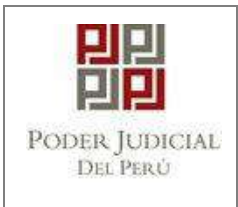

**GERENCIA DE INFORMÁTICA**

# **MANUAL DE USUARIO**

# **MPE**

# **Ingreso de Escritos por Mesa de Partes Electrónica**

# **Mayo, 2020**

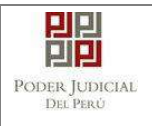

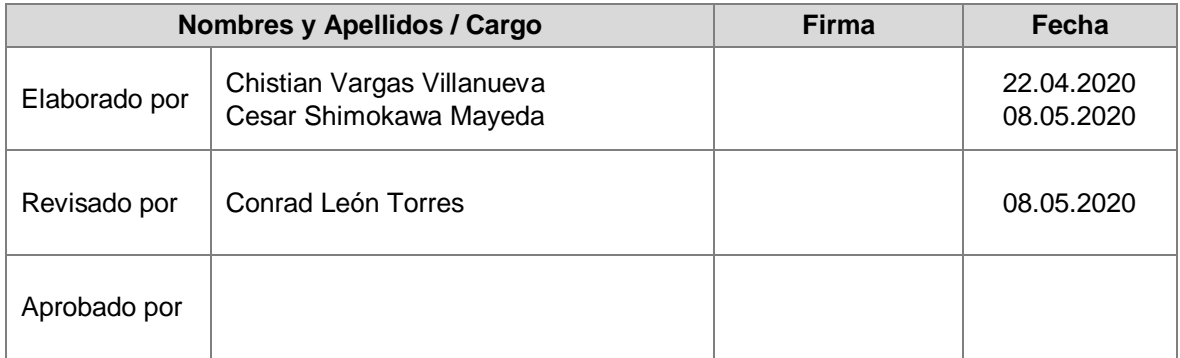

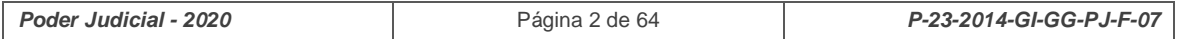

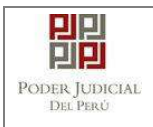

# **ÍNDICE**

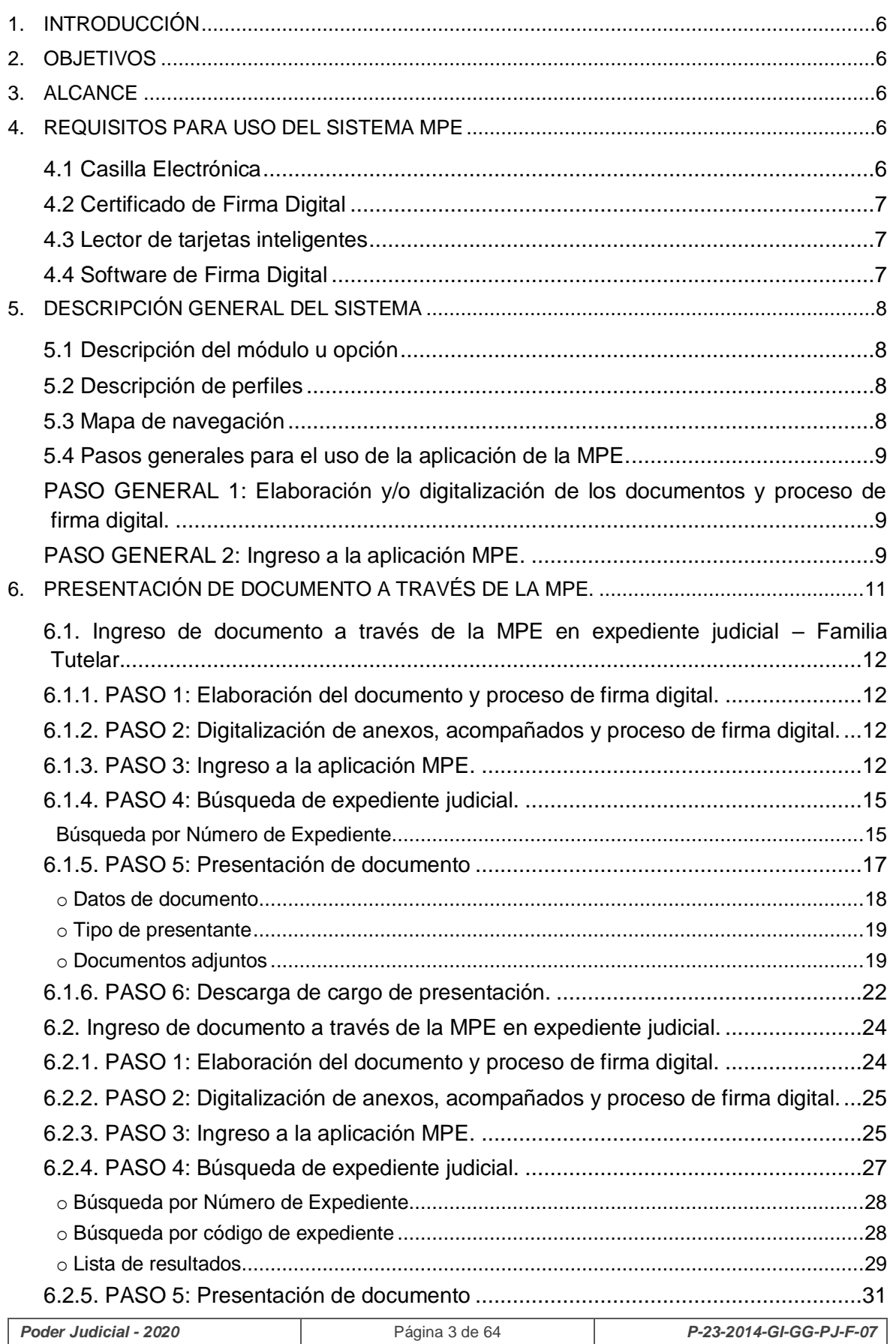

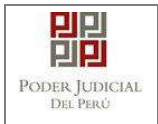

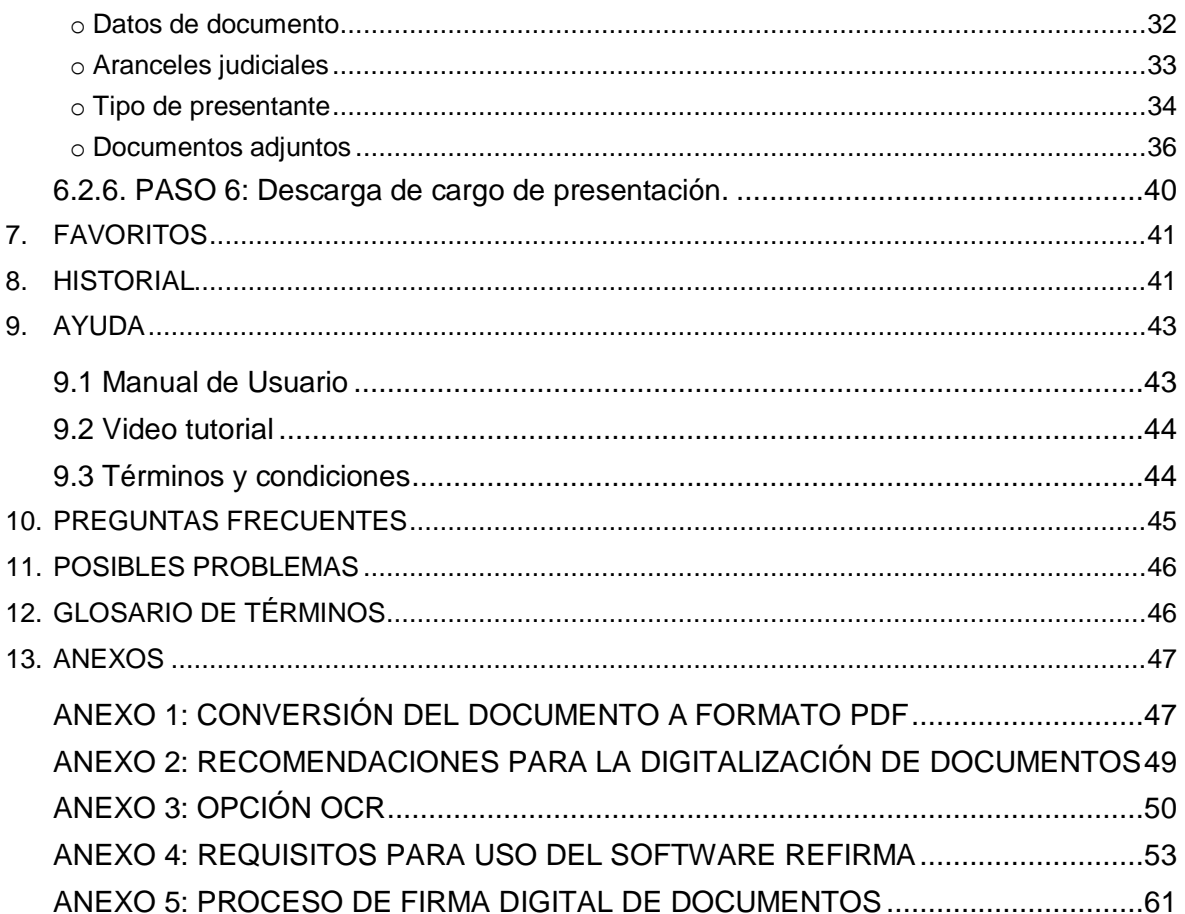

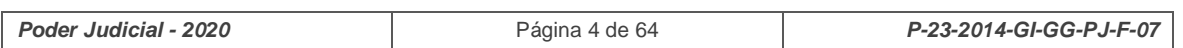

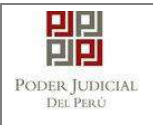

# **HISTORIAL DE VERSIONES**

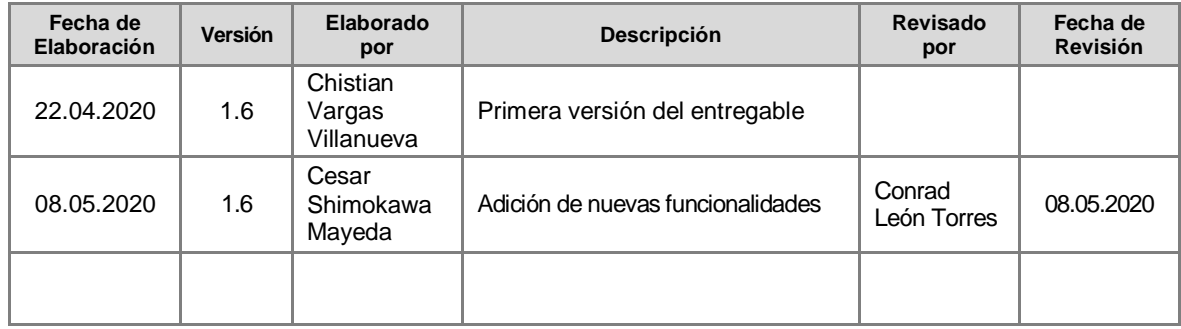

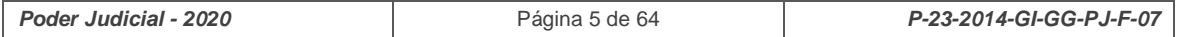

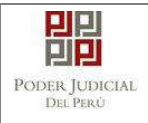

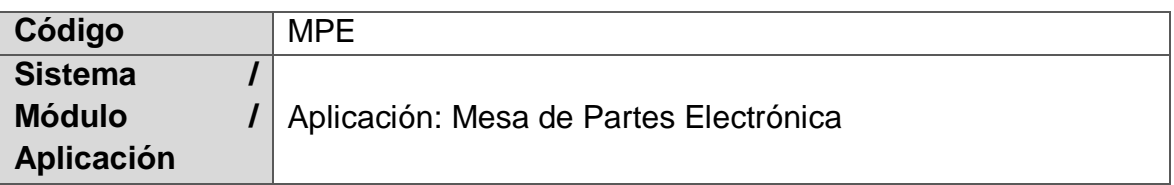

# <span id="page-5-0"></span>**1. INTRODUCCIÓN**

La aplicación de la Mesa de Partes Electrónica, en adelante MPE, permitirá la presentación en tiempo real de un documento en los órganos jurisdiccionales de los Distritos Judiciales de Lima Centro y Lima Norte del Poder Judicial, aplicándose en las especialidades de los Juzgados Especializados en lo Civil, Familia Civil, Familia Tutelar, Familia Penal, Constitucional, Laboral. Así mismo, para Salas Superiores de las citadas especialidades. Precisándose que las presentaciones de escritos serán tanto para expedientes físicos y expedientes judiciales electrónicos como tales.

El presente documento contiene información necesaria para el uso correcto de esta aplicación.

# <span id="page-5-1"></span>**2. OBJETIVOS**

El presente documento tiene por objetivo guiar al usuario a realizar un uso correcto de la aplicación.

# <span id="page-5-2"></span>**3. ALCANCE**

El alcance del presente documento es para todo usuario que tendrá interacción con la aplicación.

# <span id="page-5-3"></span>**4. REQUISITOS PARA USO DEL SISTEMA MPE**

## <span id="page-5-4"></span>**4.1 Casilla Electrónica**

- El usuario deberá de contar con una casilla electrónica activa para que pueda acceder a la aplicación MPE.

- En caso de no contar con una casilla electrónica deberá solicitarla, mediante la opción "Solicitud de Registro de Casilla", la cual se encuentra en la página web de "Sistema de Notificaciones Electrónicas"<sup>1</sup> del Poder Judicial.

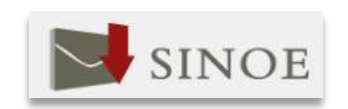

l

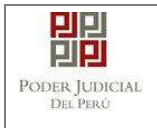

# <span id="page-6-0"></span>**4.2 Certificado de Firma Digital**

El usuario deberá de contar con un certificado de firma digital. Una opción es el DNI electrónico expedido por la RENIEC.<sup>2</sup>

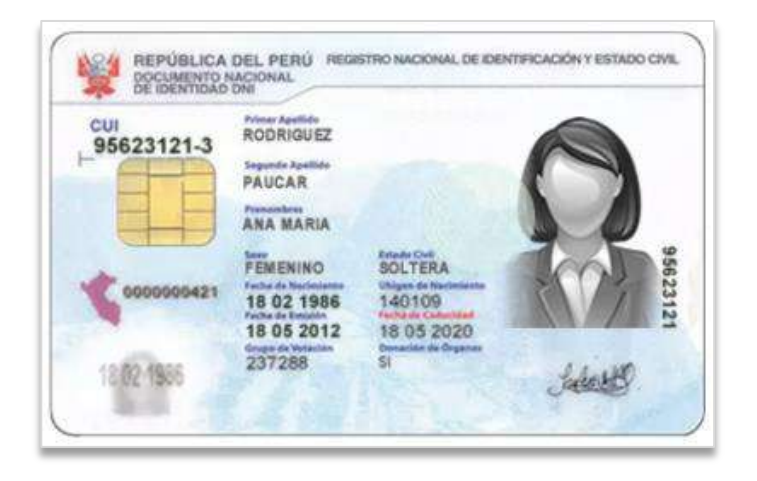

# <span id="page-6-1"></span>**4.3 Lector de tarjetas inteligentes**

El usuario deberá de contar con un lector de tarjetas inteligentes para que pueda hacer uso del DNI electrónico. Dicho lector deberá cumplir con el estándar de la *ISO/IEC 7816***.**

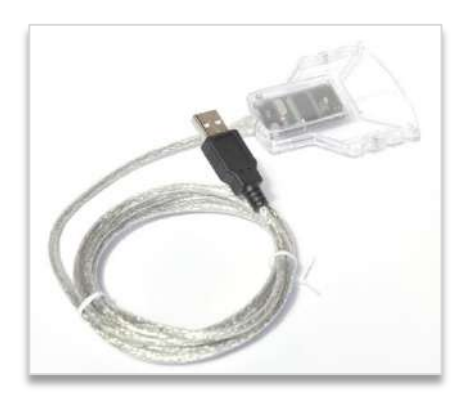

# <span id="page-6-2"></span>**4.4 Software de Firma Digital**

- El usuario deberá de contar con un software de Firma Digital debidamente acreditado. Una opción es el software de Firma Digital REFIRMA<sup>3</sup> de la RENIEC para que pueda firmar digitalmente el documento (escrito) así como los anexos y acompañados en caso los hubiere, solo deben ser firmados los escritos a ser presentados en expedientes electrónicos.

l

<sup>2</sup> Mayor información en <u><http://portales.reniec.gob.pe/web/dni></u><br>3 Ver ANEXO 4: REQUISITOS PARA USO DEL SOFTWARE REFIRMA

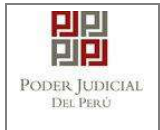

# <span id="page-7-0"></span>**5. DESCRIPCIÓN GENERAL DEL SISTEMA**

La aplicación cuenta con los siguientes módulos principales:

- Presentación.
- Favoritos.
- Historial.
- Ayuda

# <span id="page-7-1"></span>**5.1 Descripción del módulo u opción**

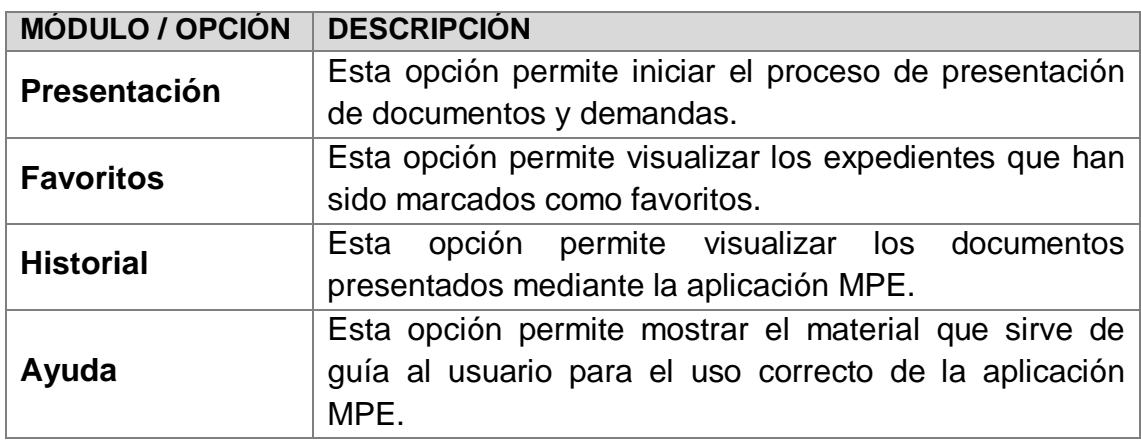

# <span id="page-7-2"></span>**5.2 Descripción de perfiles**

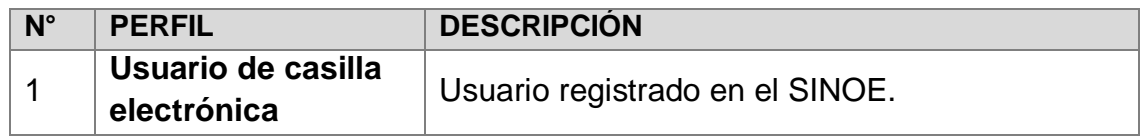

# <span id="page-7-3"></span>**5.3 Mapa de navegación**

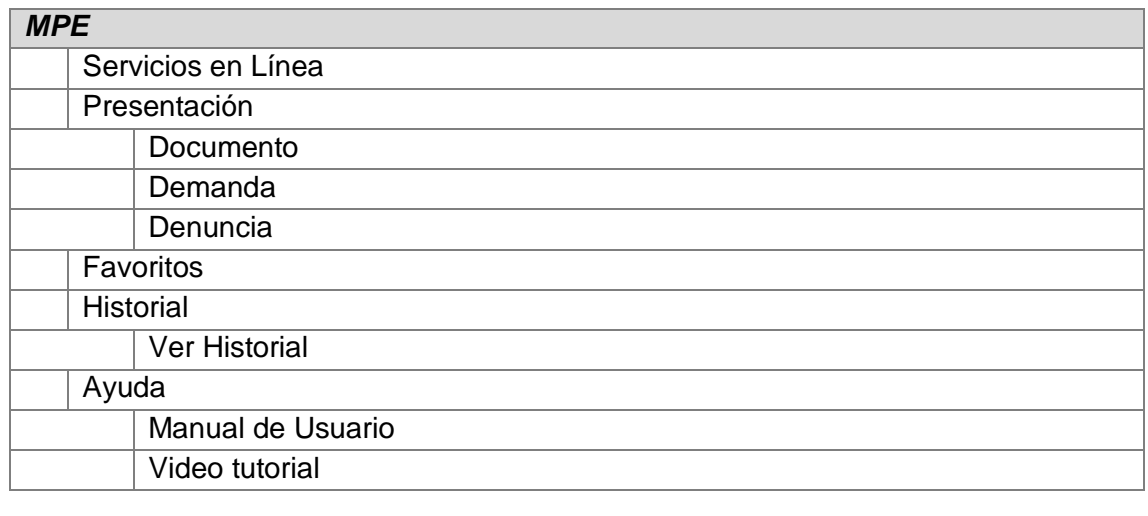

*Poder Judicial - 2020* Página 8 de 64 *P-23-2014-GI-GG-PJ-F-07*

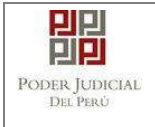

Términos y condiciones

#### <span id="page-8-0"></span>**5.4 Pasos generales para el uso de la aplicación de la MPE.**

<span id="page-8-1"></span>**PASO GENERAL 1: Elaboración y/o digitalización de los documentos y proceso de firma digital.**

El usuario deberá elaborar y/o digitalizar los documentos. Los documentos deberán tener formato PDF<sup>4</sup>. Los documentos digitalizados deberán ser procesados a través de un software con la opción de Reconocimiento Óptico de Caracteres (OCR). Luego deberán ser firmados a través de un software de firma digital<sup>5</sup>.

#### <span id="page-8-2"></span>**PASO GENERAL 2: Ingreso a la aplicación MPE.**

El usuario deberá ubicarse en la interfaz de *"Servicios en Línea"* del Poder Judicial. Luego ingresar su usuario de casilla electrónica y su contraseña.

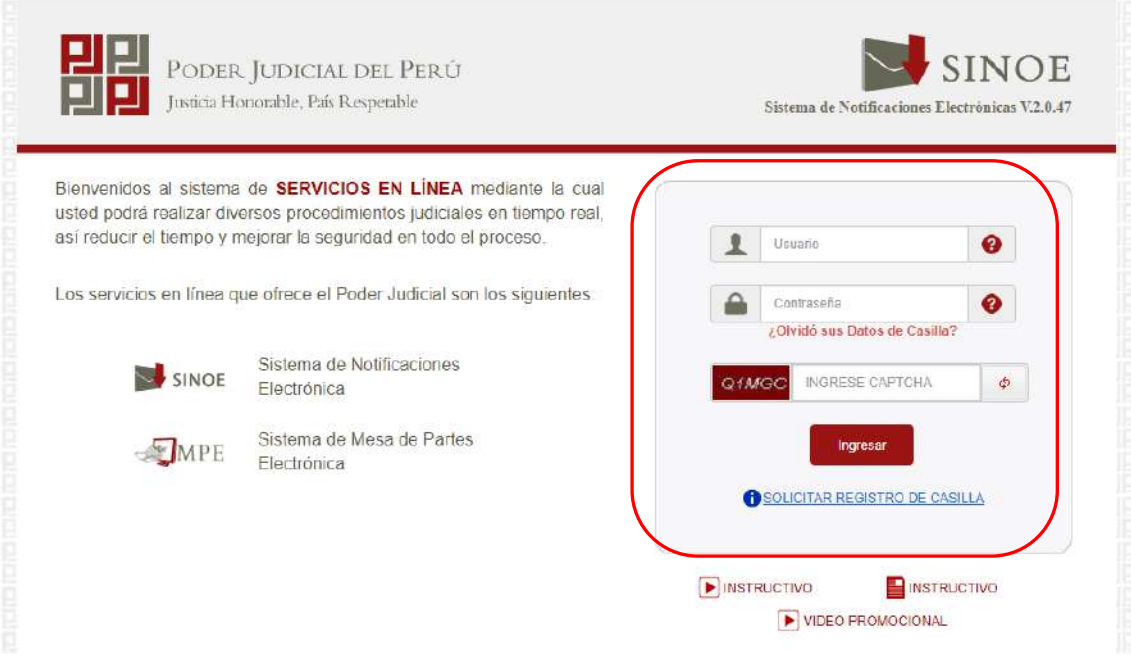

*Figura: Autentificación de usuario*

- Si los datos ingresados son correctos, el sistema permitirá el acceso y mostrará las aplicaciones que son parte de los servicios en línea que ofrece el Poder Judicial. Luego hacer *clic* en el botón que corresponde a la aplicación MPE.

l <sup>4</sup> Para versiones anteriores al Microsoft Word 2010 ver ANEXO 1: CONVERSIÓN DEL DOCUMENTO A FORMATO PDF<br><sup>5</sup> Ver ANEXO 5: PROCESO DE FIRMA DIGITAL DE DOCUMENTOS

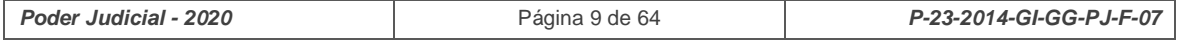

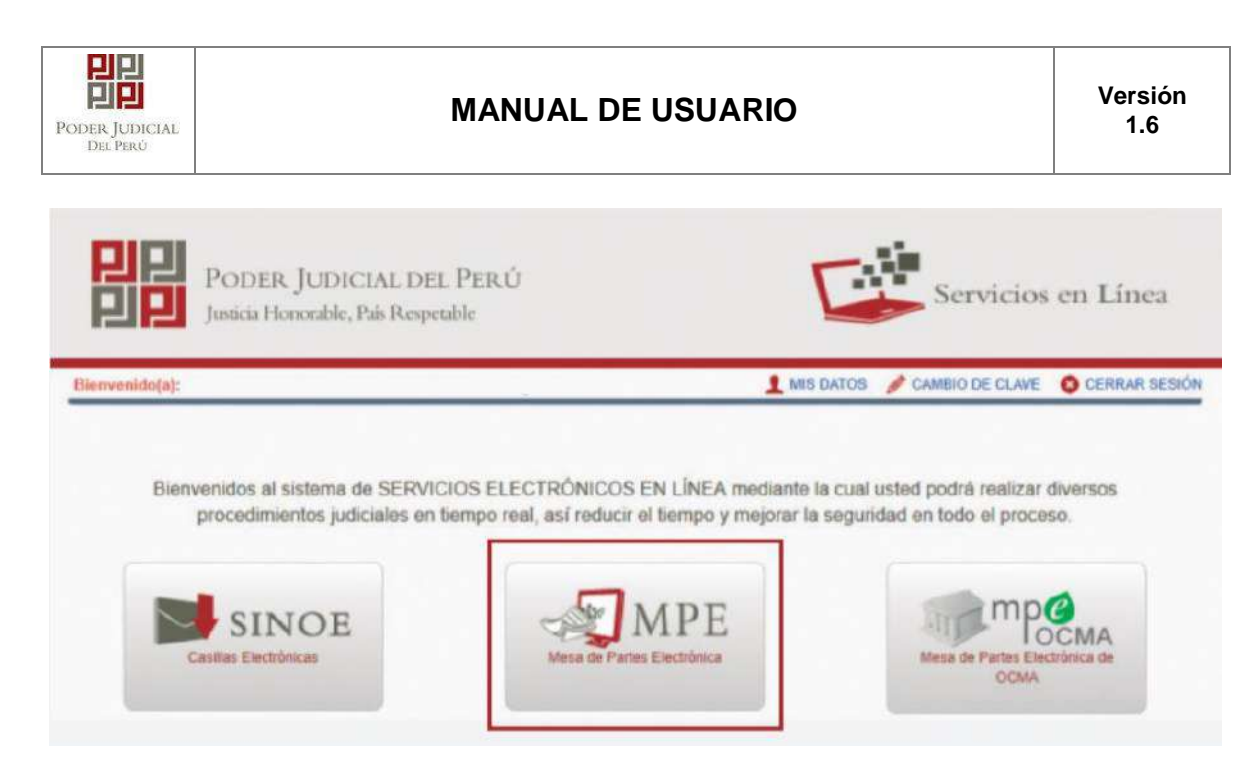

*Figura: Opción MPE*

- Si es la primera vez que se ingresa a la aplicación MPE, la aplicación mostrará la siguiente interfaz donde se detallan los términos y condiciones que debe considerar el usuario para el uso de la aplicación.

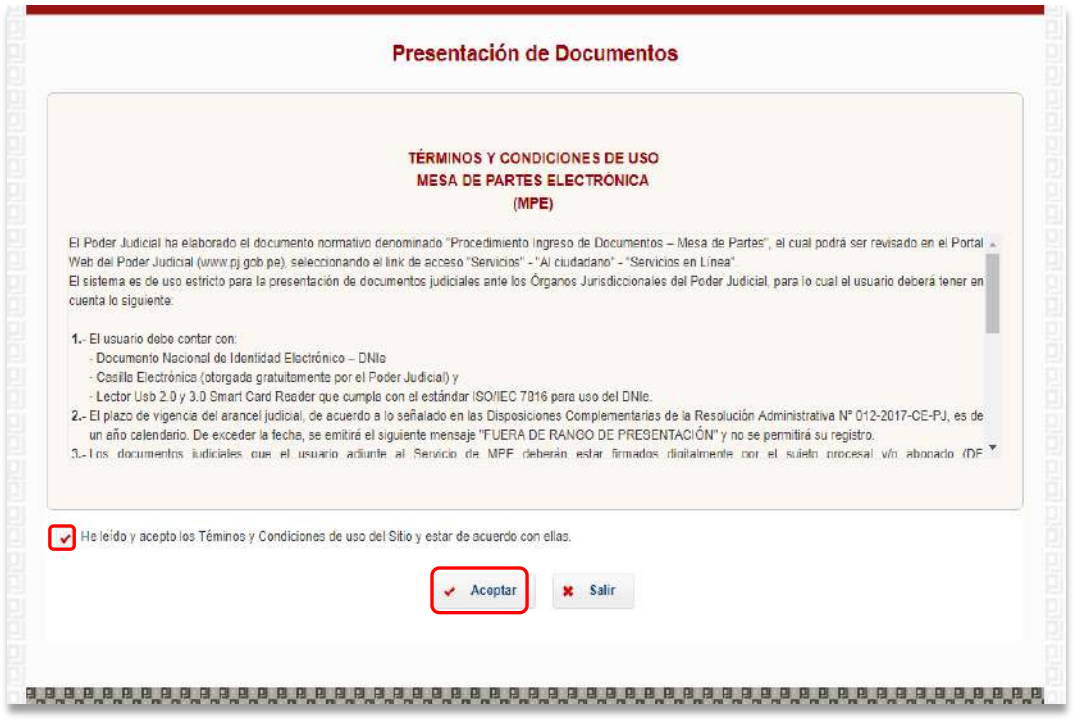

*Figura: Términos y condiciones*

- El usuario deberá leer dicho contenido y si está de acuerdo en todo lo estipulado deberá activar el check de haber leído y aceptado dichos términos y condiciones y luego deberá hacer clic en el botón "**Aceptar**".

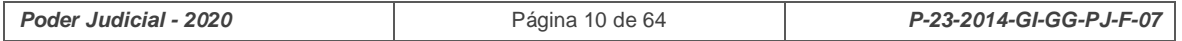

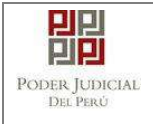

De esta manera se ingresa a la aplicación MPE.

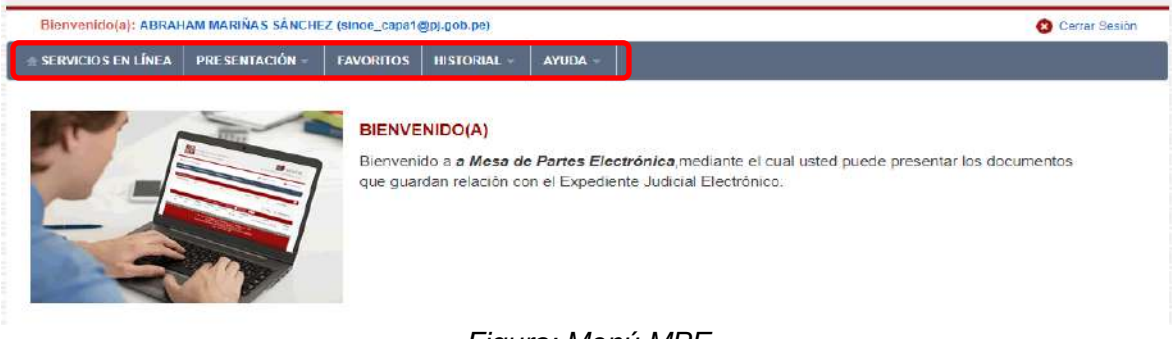

*Figura: Menú MPE*

### <span id="page-10-0"></span>**6. PRESENTACIÓN DE DOCUMENTO A TRAVÉS DE LA MPE.**

Esta funcionalidad nos permitirá realizar la presentación de escritos a través de la aplicación de la Mesa de Partes Electrónica **para expedientes judiciales físicos y expedientes judiciales electrónicos**, comprendiendo las especialidades de los Juzgados Especializados en lo Civil, Familia Civil, Familia Tutelar, Familia Penal, Constitucional, Laboral. Así mismo, se aplicará para los **Distritos Judiciales de Lima** (Sede Javier Alzamora) y **Lima Norte** de las especialidades mencionadas que tramitan expedientes físicos y electrónicos.

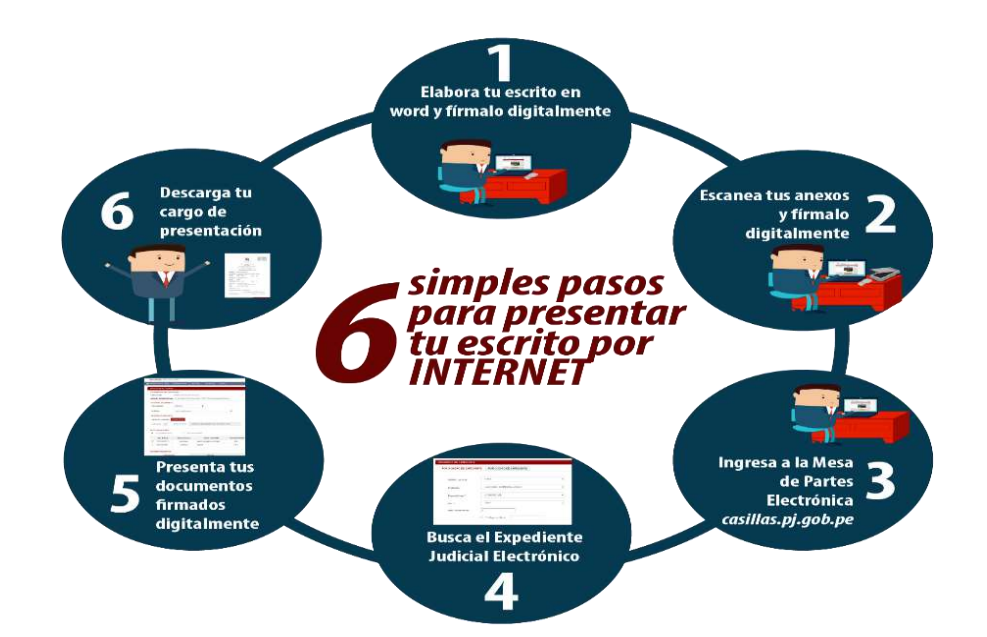

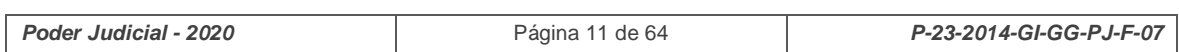

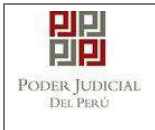

# <span id="page-11-0"></span>**6.1. Ingreso de documento a través de la MPE en expediente judicial – Familia Tutelar.**

## <span id="page-11-1"></span>**6.1.1. PASO 1: Elaboración del documento y proceso de firma digital.**

El usuario deberá elaborar el documento (escrito) a través de un procesador de texto (Word) y guardarlo en formato PDF<sup>6</sup> o en su defecto digitalizar los documentos a través de un escáner que tenga la funcionalidad y software (OCR). Luego deberá firmarlo digitalmente <sup>7</sup> (**Solo se firmarán digitalmente** los documentos presentados a **expedientes electrónicos EJE**). El archivo firmado del documento a presentar deberá contar con la firma digital del abogado presentante de la casilla electrónica, por ello es requisito que cuenten con DNI electrónico y que tenga el software de Re-firma descargado en su computador para efectuar el proceso de firmas en el documento con formato PDF.

# <span id="page-11-2"></span>**6.1.2. PASO 2: Digitalización de anexos, acompañados y proceso de firma digital.**

El usuario deberá digitalizar<sup>8</sup> los anexos. Para ello deberá procesar las páginas a través de un software con la opción de Reconocimiento Óptico de Caracteres  $(OCR)^9$  y guardarlo en formato PDF o en su defecto digitalizar los documentos a través de un escáner que tenga la funcionalidad y software (OCR). Luego deberá firmarlo digitalmente (**Solo se firmarán digitalmente** los documentos presentados a **expedientes electrónicos EJE**). Los archivos adjuntos (Escrito – Anexo) no deberán de superar el tamaño de 30 MB para su ingreso.

## <span id="page-11-3"></span>**6.1.3. PASO 3: Ingreso a la aplicación MPE.**

El usuario deberá ubicarse en la interfaz de *"Servicios en Línea"* del Poder Judicial. Luego ingresar su usuario de casilla electrónica y su contraseña.

9

l 6 Para versiones anteriores al Microsoft Word 2010 ver ANEXO 1: CONVERSIÓN DEL DOCUMENTO A FORMATO PDF 7

Ver ANEXO 5: PROCESO DE FIRMA DIGITAL DE DOCUMENTOS 8 Ver ANEXO 2: RECOMENDACIONES PARA LA DIGITALIZACIÓN DE DOCUMENTOS

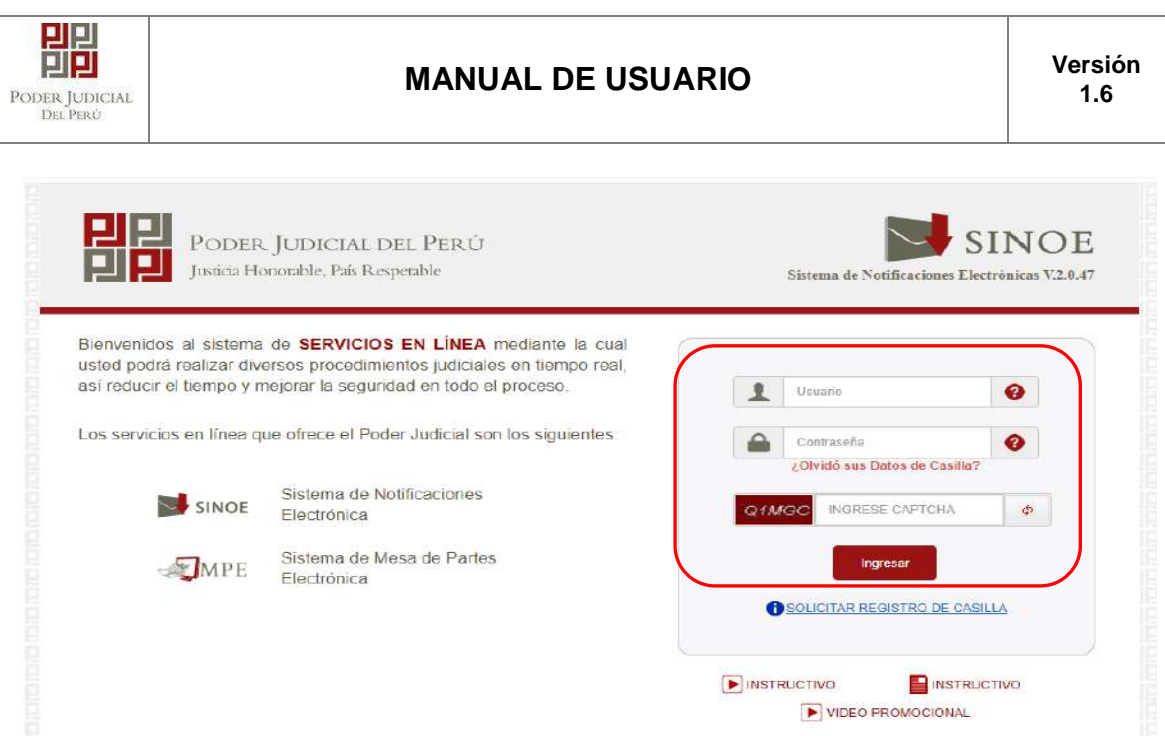

*Figura: Autentificación de usuario*

- Si los datos ingresados son correctos, el sistema permitirá el acceso y mostrará las aplicaciones que son parte de los servicios en línea que ofrece el Poder Judicial. Luego hacer *click* en el botón que corresponde a la aplicación MPE.

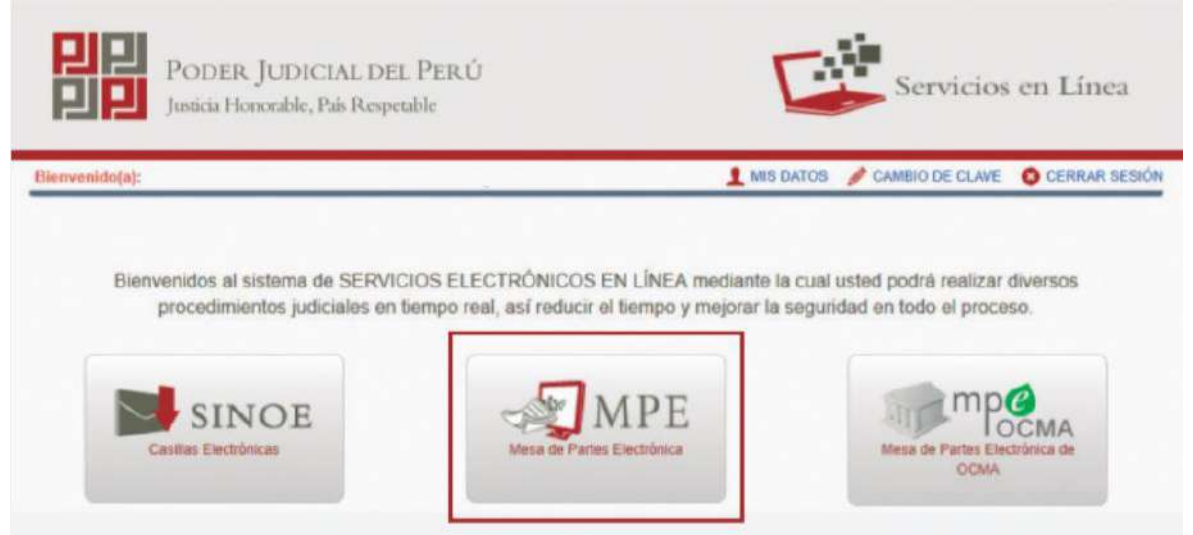

*Figura: Opción MPE*

- Si es la primera vez que se ingresa a la aplicación MPE, la aplicación mostrará la siguiente interfaz donde se detallan los términos y condiciones que debe considerar el usuario para el uso de la aplicación.

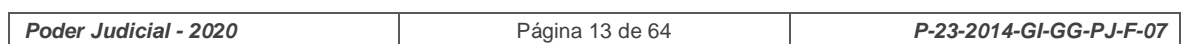

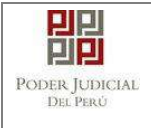

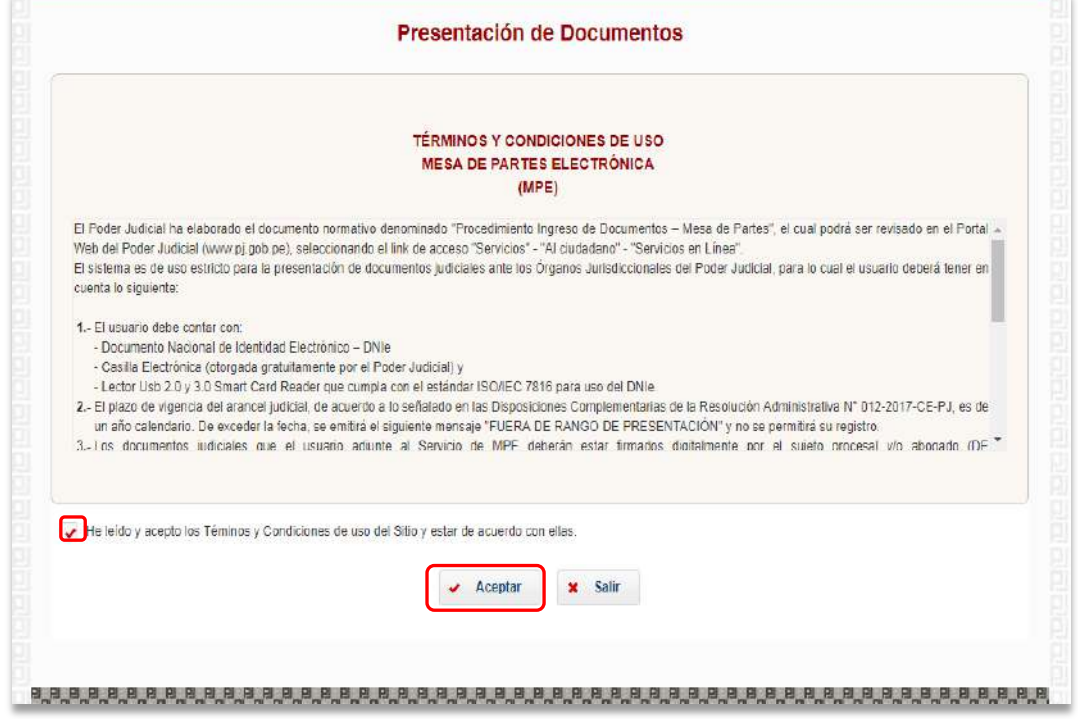

*Figura: Términos y condiciones*

- El usuario deberá leer dicho contenido y si está de acuerdo en todo lo estipulado deberá activar el check de haber leído y aceptado dichos términos y condiciones y luego deberá

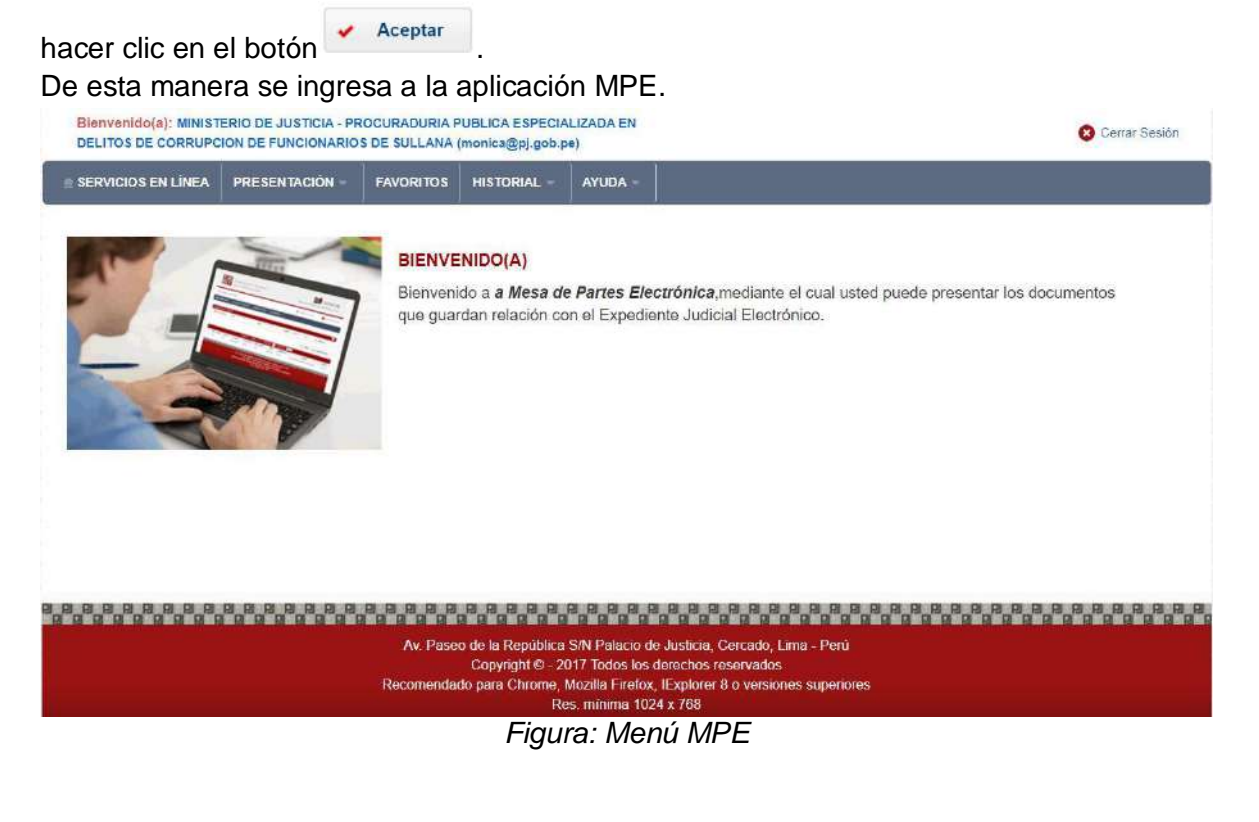

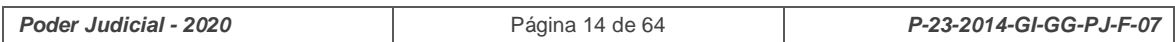

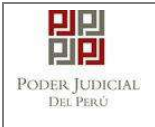

## <span id="page-14-0"></span>**6.1.4. PASO 4: Búsqueda de expediente judicial.**

Para realizar la búsqueda del expediente judicial, en el cual se presentará el documento (escrito), deberá ubicarse en la barra de menú principal y en la pestaña *"Historial"*. Luego deberá seleccionar la opción *"Ver Historial"*.

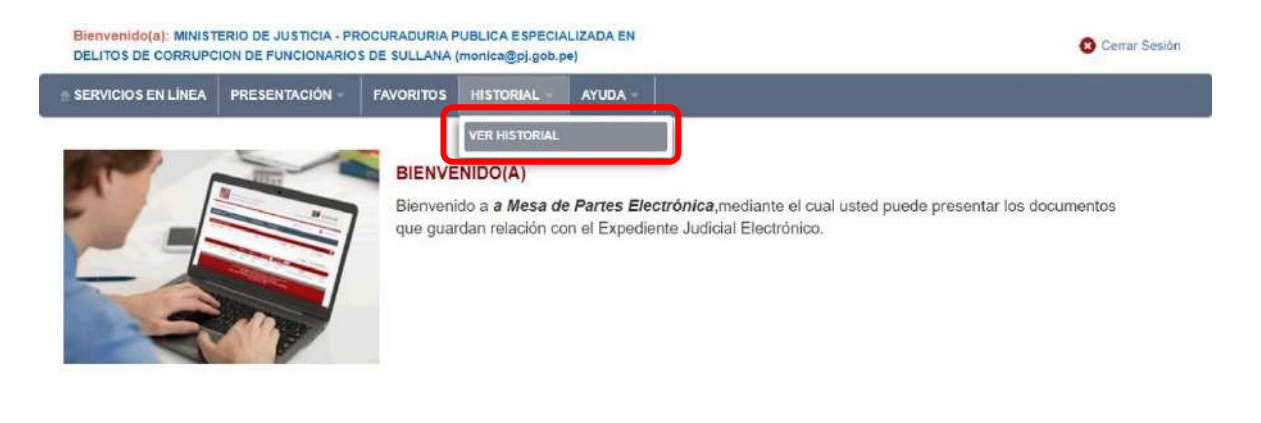

## Av. Paseo de la República S/N Palacio de Justicia, Cercado, Lima - Perú Copyright © - 2017 Todos los derechos reservados<br>Recomendado para Chrome, Mozilla Firefox, IExplorer 8 o versiones superiores<br>Recomendado para Chrome, Mozilla Firefox, IExplorer 8 o versiones superiores

#### *Figura: Menú de Opciones MPE web*

#### <span id="page-14-1"></span>**Búsqueda por Número de Expediente**

En esta funcionalidad el usuario podrá buscar el expediente, seleccionando los siguientes grupos de filtros:

- Tipo de presentación: Seleccionar opción "Expediente"
- N° de expediente
- Fecha inicial presentación
- Fecha final presentación
- Código CII

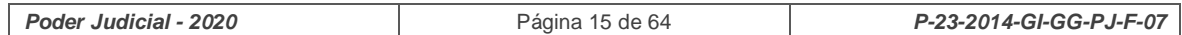

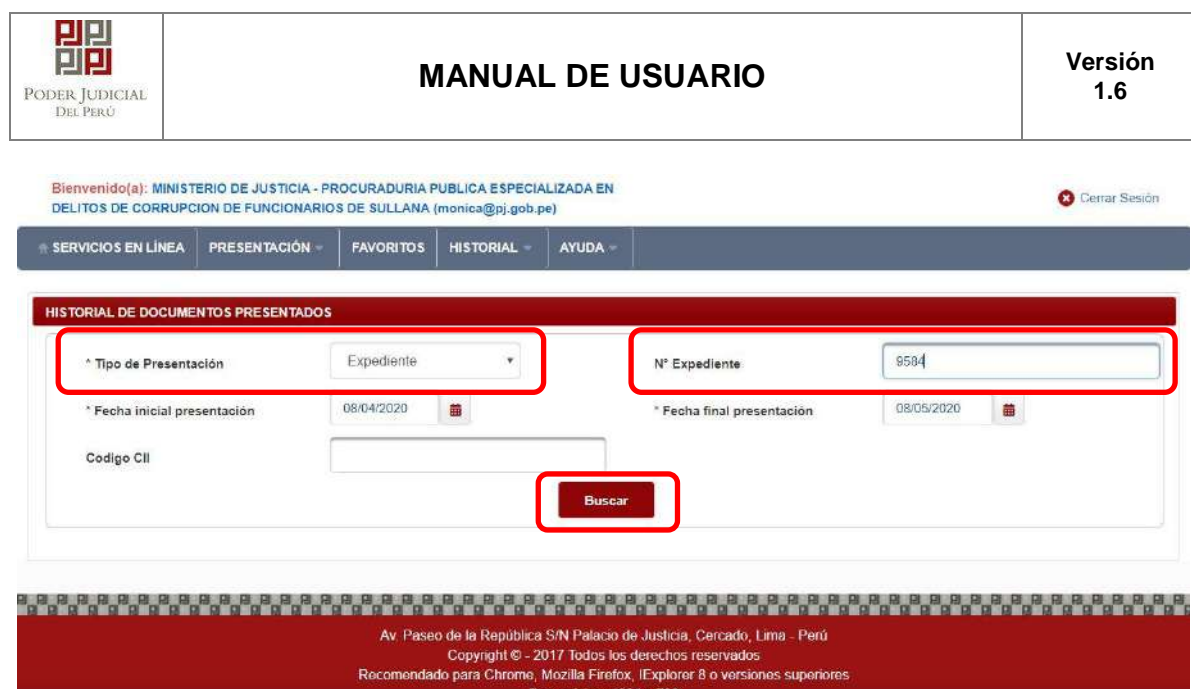

*Figura: Búsqueda por número de expediente (Especialidad Familia tutelar)*

Una vez definido el criterio de búsqueda se hace clic en el botón Buscar:

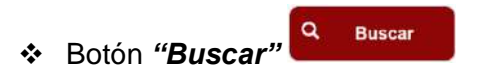

Permite listar los resultados obtenidos de acuerdo a los criterios de búsqueda establecidos por el usuario.

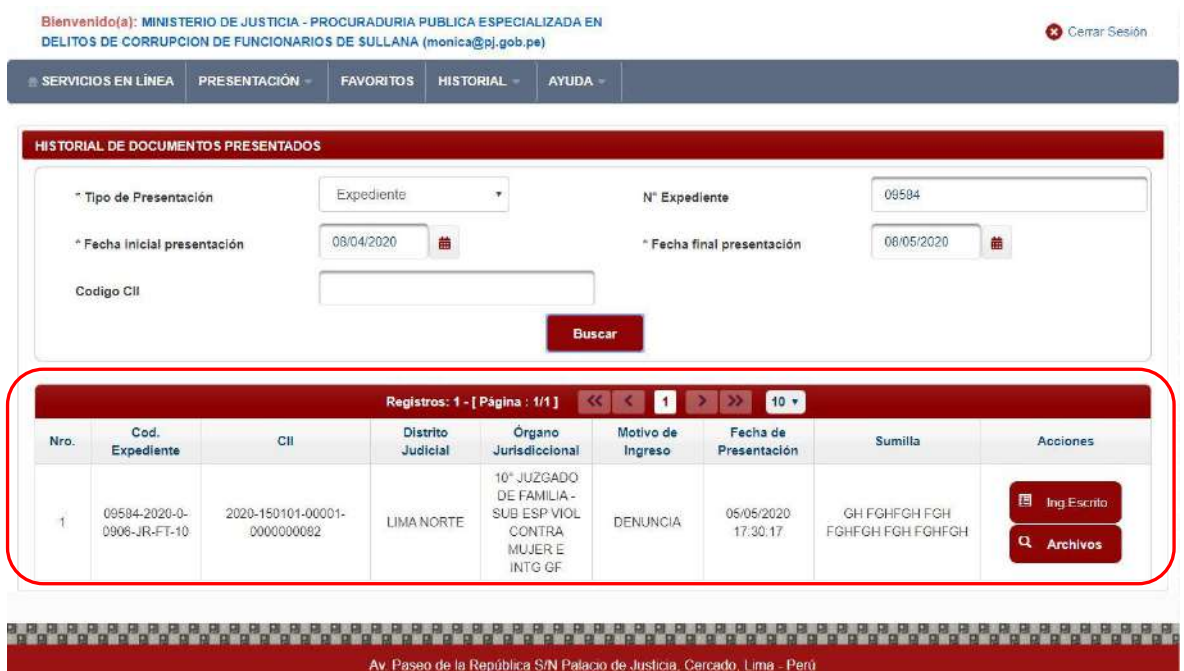

Copyright © - 2017 Todos los derechos reservados Recomendado para Chrome, Mozilla Firefox, IExplorer 8 o versiones superiores Res. mínima 1024 x 768

*Figura: Lista de resultados de búsqueda por número de expediente*

Cada registro de la lista de resultados a su vez cuenta con las siguientes opciones:

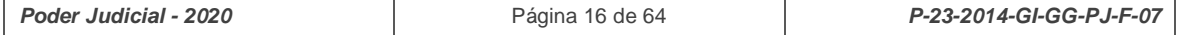

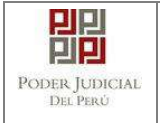

Q Archivos Botón **"***Archivos***"**

Permite mostrar los archivos del expediente, correspondiente al registro seleccionado, los cuales pueden ser descargados para su respectiva visualización.

| Nro.           | <b>Descripción</b>               | <b>Documento</b> |
|----------------|----------------------------------|------------------|
| $\mathbf{1}$   | <b>DENUNCIA</b>                  | Descargar<br>ı   |
| $\overline{2}$ | FICHA DE VALORACION DE<br>RIESGO | Descargar        |
| $\mathbf{3}$   | CARGO                            | Descargar<br>Ŧ   |

*Figura: Archivos de expediente*

 $\Box$  Ing.Escrito Botón *"Ingresar Escrito"*

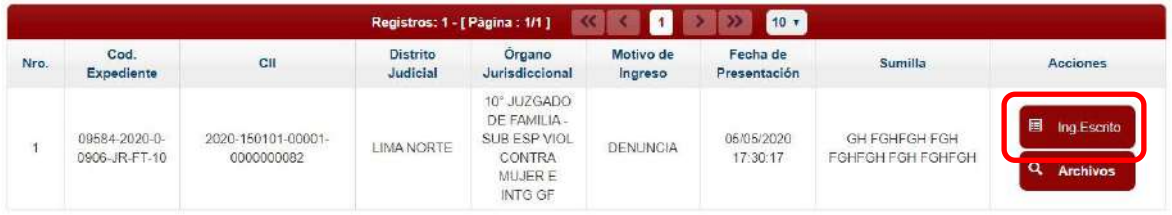

Permite redirigirnos al formulario de presentación de un documento (escrito) correspondiente al expediente seleccionado.

# <span id="page-16-0"></span>**6.1.5. PASO 5: Presentación de documento**

Luego de ubicar el expediente en la lista de resultados hacer clic en el botón *"Ingresar Escrito"*. La aplicación mostrará el formulario para ingresar los datos del documento (escrito).

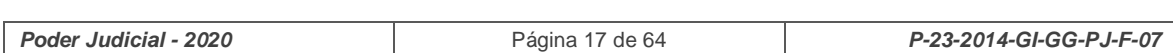

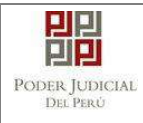

# **MANUAL DE USUARIO Versión**

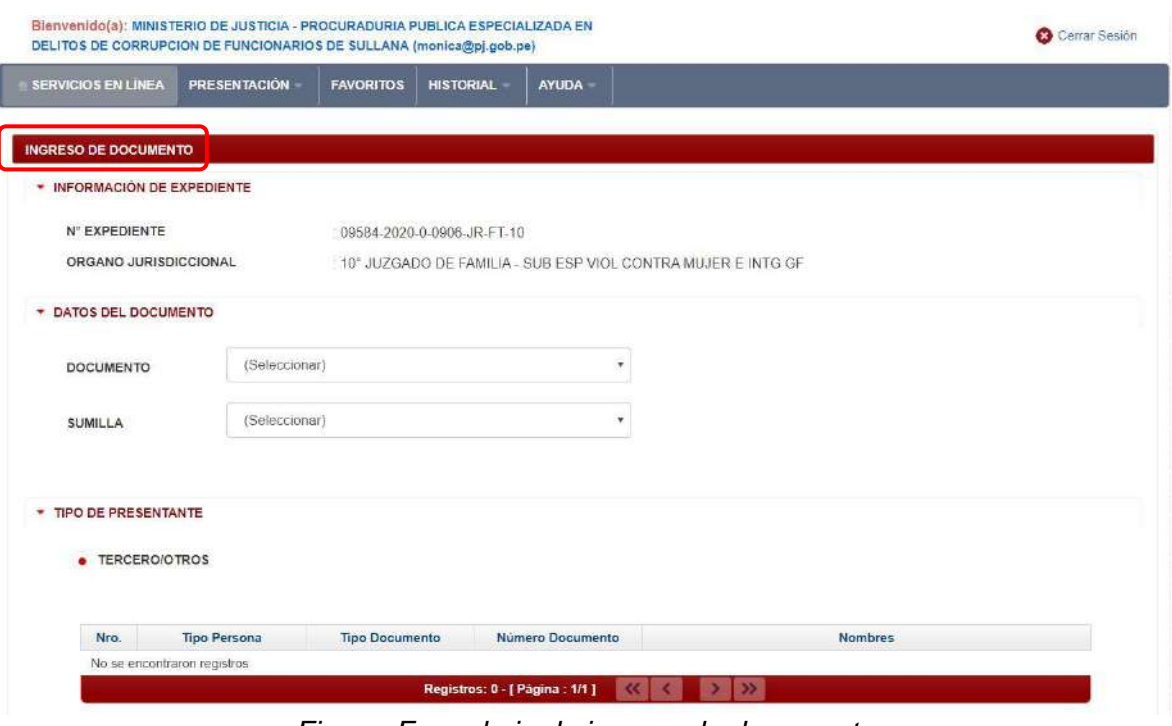

*Figura: Formulario de ingreso de documento*

## <span id="page-17-0"></span>o **Datos de documento**

En esta parte se debe seleccionar los valores de los campos *"Documento"* y *"Sumilla"* que correspondan al documento que se va a presentar.

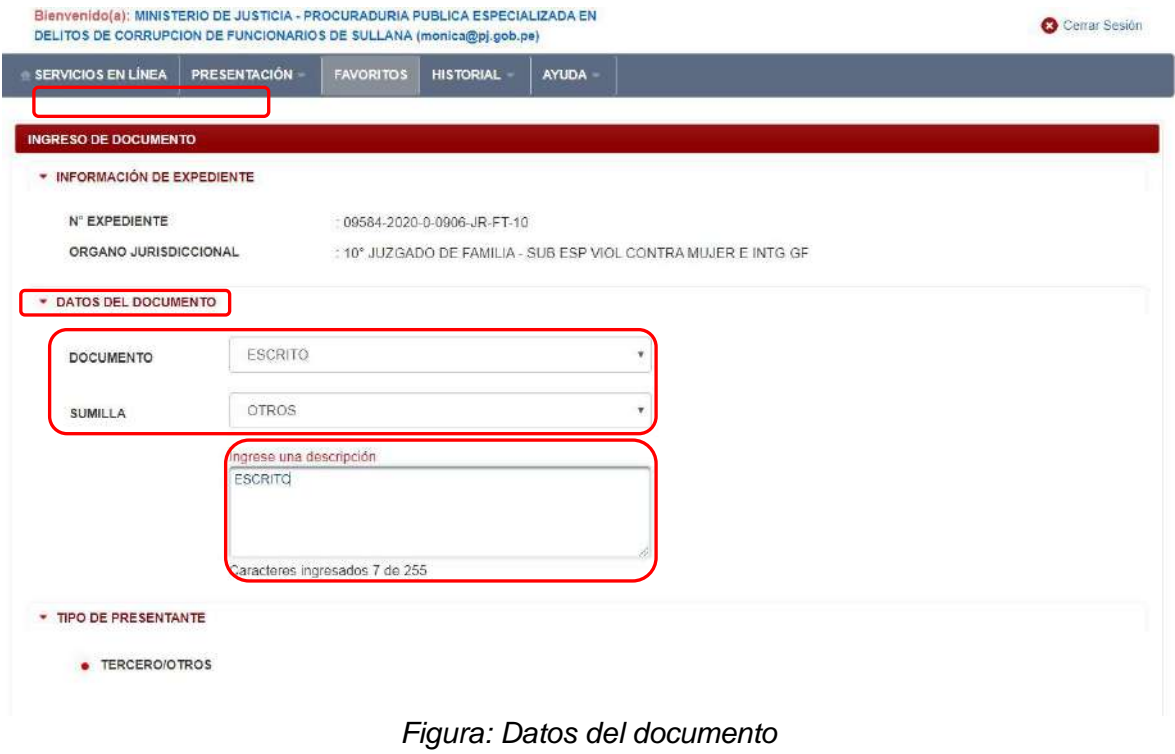

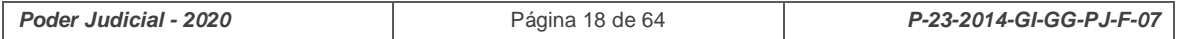

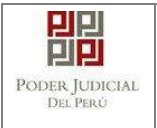

#### o **Tipo de presentante**

<span id="page-18-0"></span>Esta parte del formulario permite visualizar el tipo de presentante que está asociado al documento.

Para ello se debe seleccionar una de las dos opciones: Sujeto procesal o tercero.

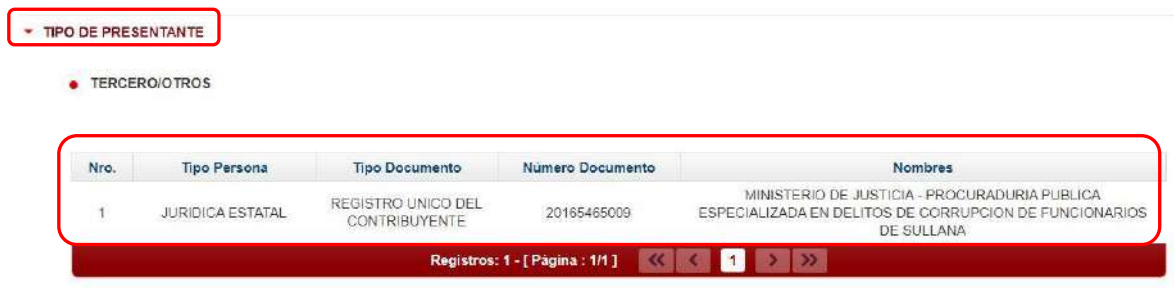

*Figura: Tipo de presentante*

#### o **Documentos adjuntos**

<span id="page-18-1"></span>Esta parte del formulario permite adjuntar el archivo digital que corresponde al documento, anexos y/o acompañados.

#### **a. Adjuntar documento**

 $+$  Examinar Para adjuntar el archivo del documento (escrito) hacer clic en el botón

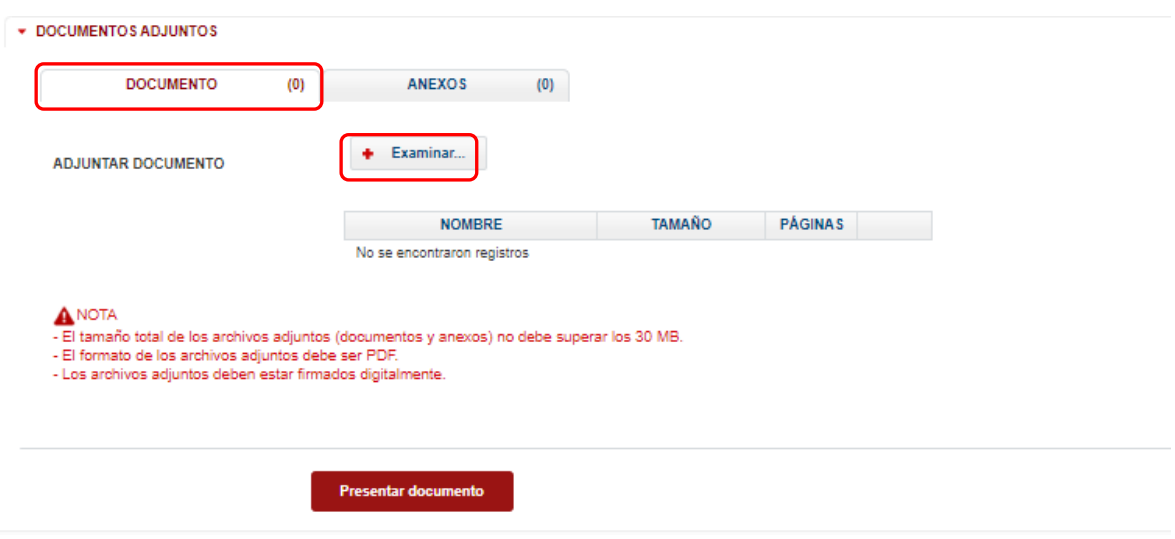

*Figura: Documento a adjuntar*

La aplicación mostrará una ventana de búsqueda para ubicar la ruta donde se encuentra el archivo que se desea adjuntar.

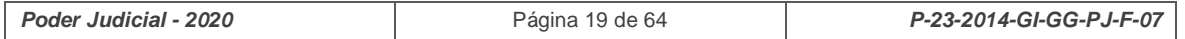

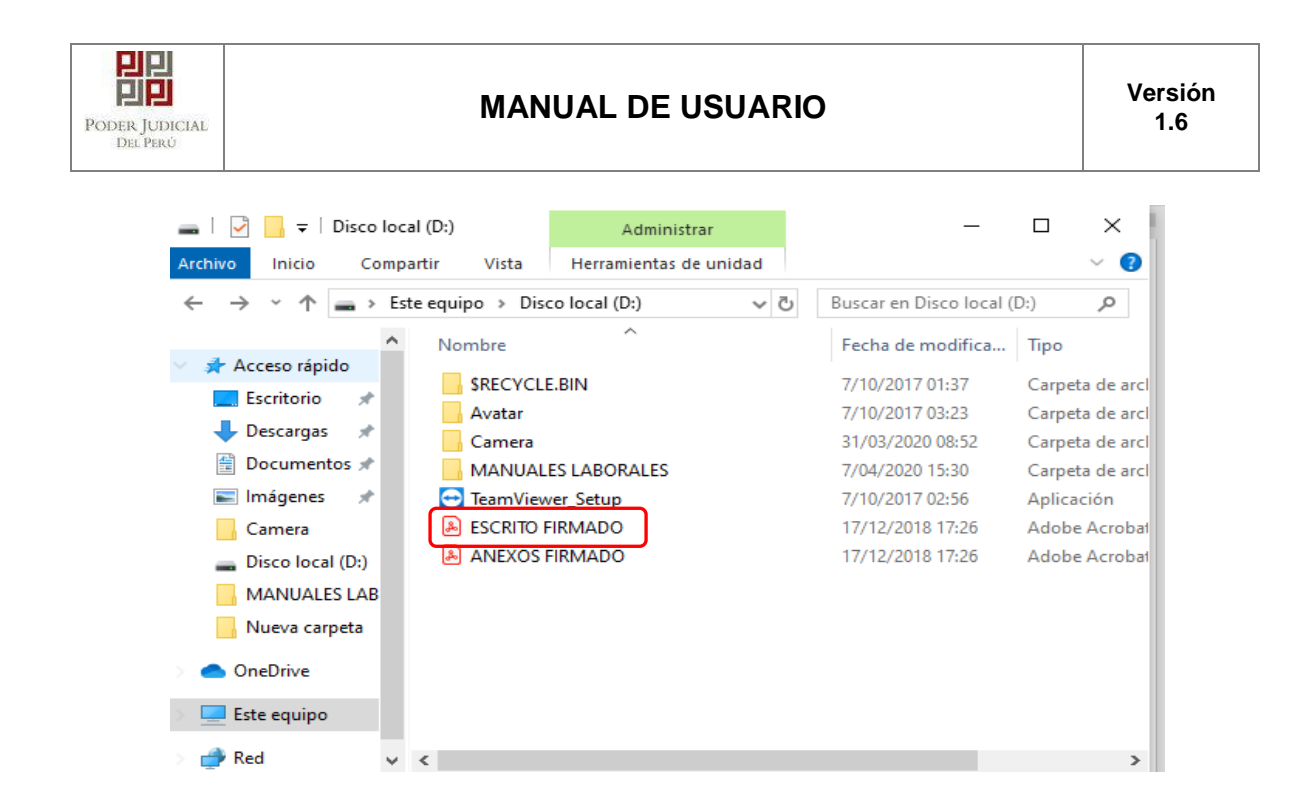

Seleccionar el archivo correspondiente y hacer clic en el botón *"Abrir"*.

En el formulario se mostrará el archivo adjunto y el detalle del mismo.

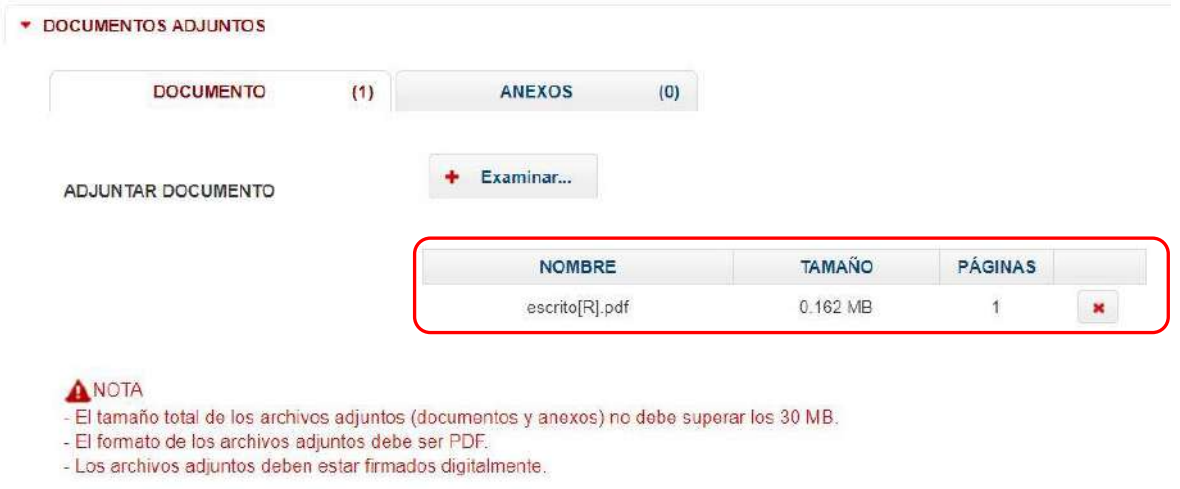

*Figura: Descripción de archivo adjuntado*

Examinar

### **b. Adjuntar anexos**

Para adjuntar el archivo de los anexos hacer clic en el botón

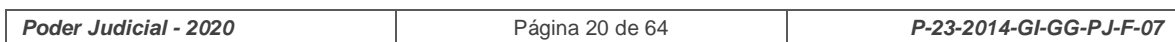

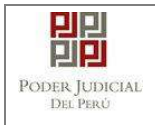

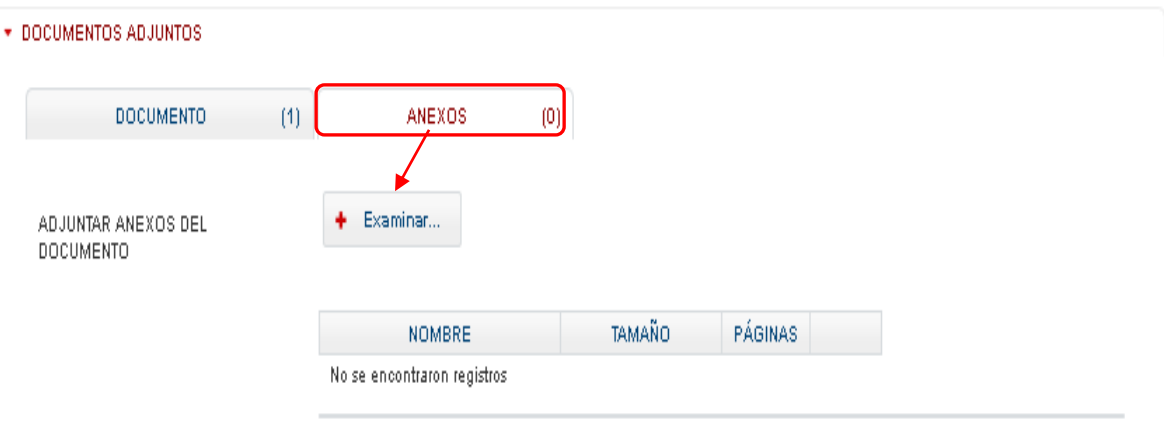

*Figura: Anexo(s) a adjuntar*

La aplicación mostrará una ventana de búsqueda para ubicar la ruta donde se encuentra el archivo que se desea adjuntar.

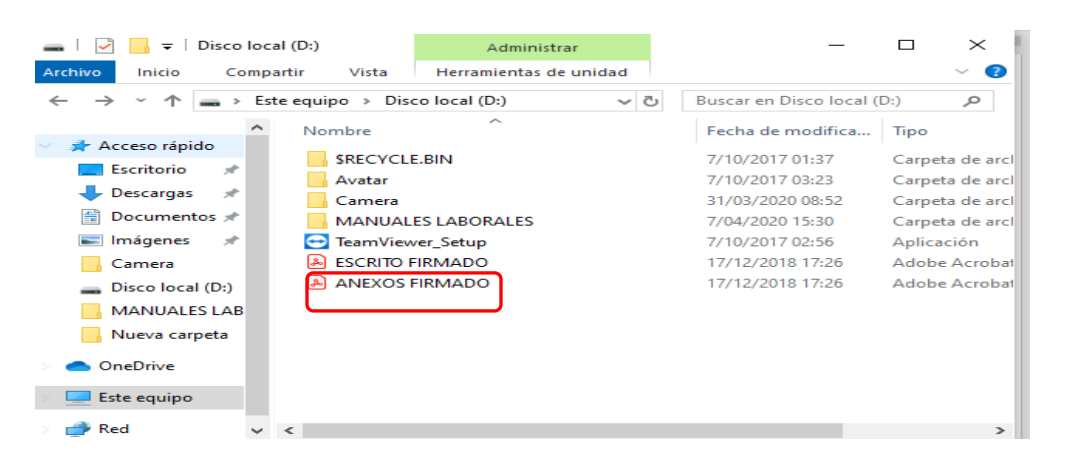

Seleccionar el archivo correspondiente y hacer clic en el botón *"Abrir"*. En el formulario se mostrará el archivo adjunto y el detalle del mismo.

Adicionalmente, procederá en este último archivo a registrar la sumilla (breve descripción) y el número de página donde inicia cada uno de los anexos escaneados y contenidos en el archivo adjunto, a manera de poder identificarlos individualmente. Finalizado el registro

hacer clic en el botón **Agregar** 

De esta manera se sabrá con detalle que anexos están acompañando el documento.

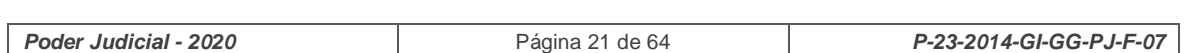

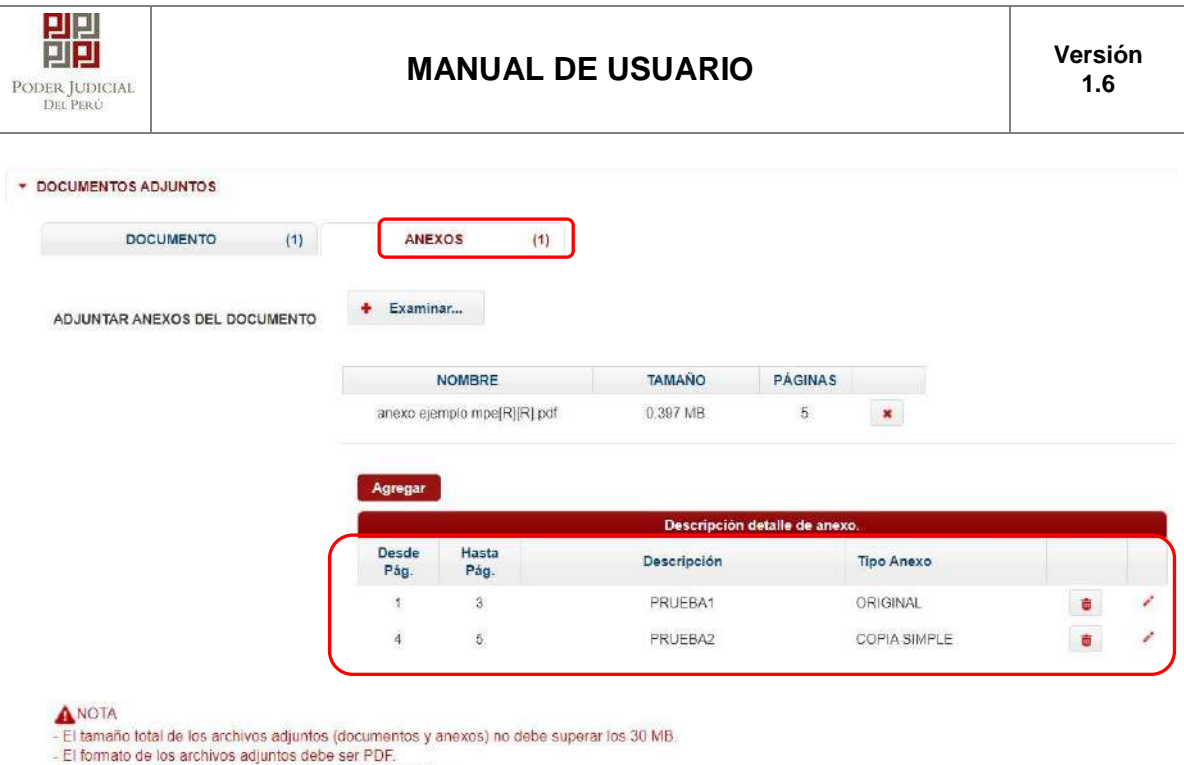

- Los archivos adjuntos deben estar firmados digitalmente.

*.*

*Figura: Descripción de los anexos adjuntados*

*Una vez que el formulario se encuentre completado correctamente se procede a realizar la presentación del documento (escrito) haciendo clic en el botón*

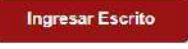

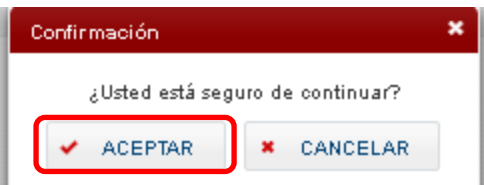

Una vez descargado el cargo de presentación verificamos su contenido.

## <span id="page-21-0"></span>**6.1.6. PASO 6: Descarga de cargo de presentación.**

Luego de que la presentación de documento (escrito) se realice, la aplicación mostrará un modal que nos indicará si el registro se realizó de forma satisfactoria y a la vez incluirá un link que nos permitirá descargar el cargo de presentación generado por la aplicación.

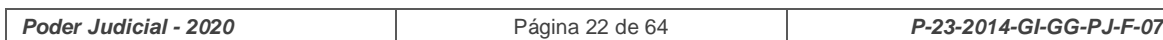

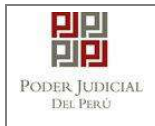

# **MANUAL DE USUARIO**

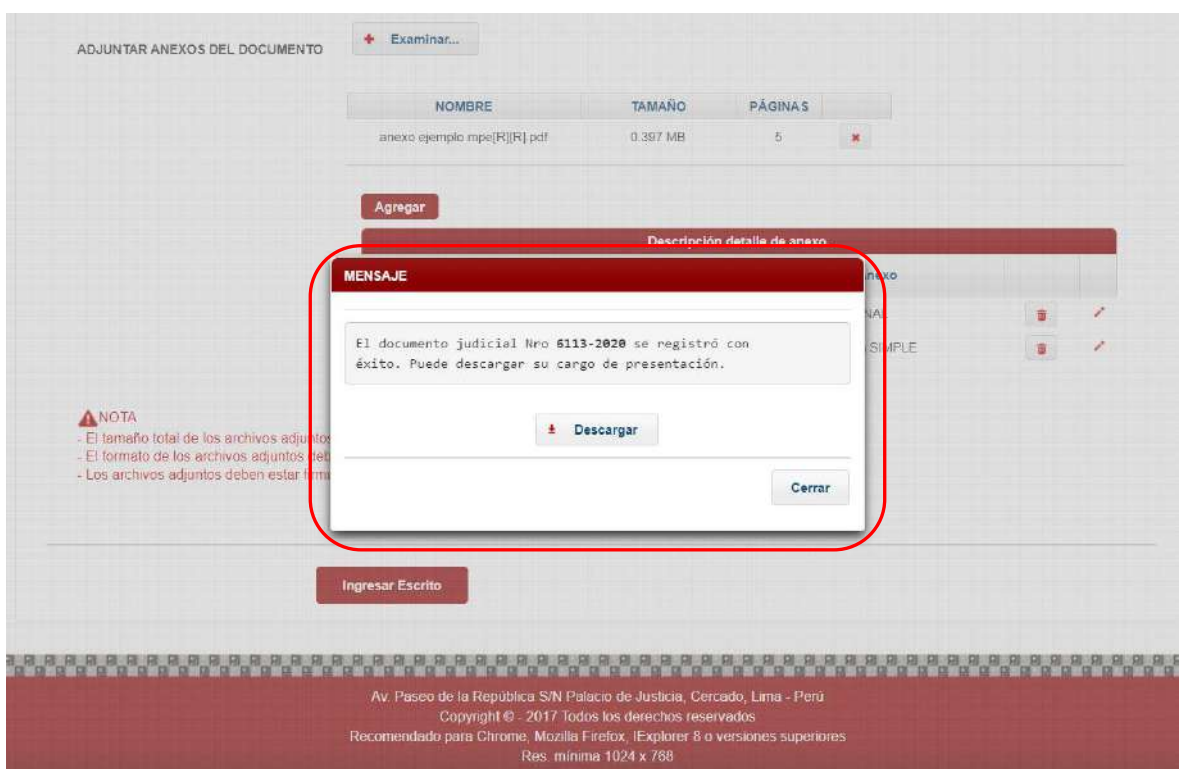

*Figura: Modal de descarga de cargo de Escrito*

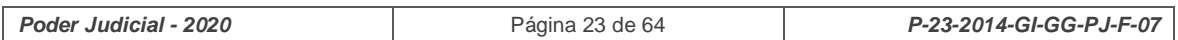

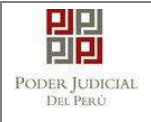

|                                                                                                   | DEL PERÚ<br><b>LIMA NORTE</b>                                                                                                |               | Poder Judicial de |  |  |  |
|---------------------------------------------------------------------------------------------------|----------------------------------------------------------------------------------------------------|---------------|-------------------|--|--|--|
| <b>CORTE SUPERIOR DE JUSTICIA</b><br>Sede Módulo en Violencia contra las Mujeres - Grupo Familiar |                                                                                                    |               |                   |  |  |  |
| Cargo de Presentación Electrónica de Documento<br>(Mesa de Partes Electrónica)                    |                                                                                                    |               |                   |  |  |  |
| <b>EXPEDIENTE</b>                                                                                 | 6113-2020<br>N° Documento:<br>09584-2020-0-0906-JR-FT-10                                                                     |               |                   |  |  |  |
| Org. Jurisdiccional                                                                               | 10° JUZGADO DE FAMILIA - SUB ESP VIOL CONTRA MUJER                                                                           |               |                   |  |  |  |
| <b>Secretario</b>                                                                                 | OSORES OBANDO GABRIELA GUISELLA                                                                                              |               |                   |  |  |  |
| Fecha de Inicio                                                                                   | 05/05/2020 17:30:17                                                                                                    | Cuantia 0.00  |                   |  |  |  |
| <b>PRESENTANTE</b>                                                                                | MINISTERIO DE JUSTICIA - PROCURADURIA PUBLICA<br>ESPECIALIZADA EN DELITOS DE CORRUPCION DE<br><b>FUNCIONARIOS DE SULLANA</b> |               |                   |  |  |  |
| <b>Tipo de Presentante</b>                                                                        | <b>TERCEROS/OTROS</b>                                                                                                    |               |                   |  |  |  |
| <b>Documento</b>                                                                                  | <b>ESCRITO</b><br>08/05/2020 15:59:49                                                                                        | <b>Folios</b> | 6                 |  |  |  |
|                                                                                                   |                                                                                                    |               |                   |  |  |  |
| Fecha de Presentación                                                                             |                                                                                                    |               |                   |  |  |  |
|                                                                                                   | 0 SIN DEPOSITO JUDICIAL                                                                                                    |               |                   |  |  |  |
|                                                                                                   | 0 SIN ARANCEL                                                                                                    |               |                   |  |  |  |
| Depósito Judicial<br><b>Arancel</b><br><b>ANEXOS</b>                                              | PRUEBA1, PRUEBA2                                                                                                    |               |                   |  |  |  |
|                                                                                                   | <b>SIN ACOMPAÑADOS</b>                                                                                                    |               |                   |  |  |  |
| <b>ACOMPANADOS</b><br><b>SUMILLA</b>                                                              | <b>PRUEBA</b>                                                                                                    |               |                   |  |  |  |

*Figura: Cargo de presentación de documento*

## <span id="page-23-0"></span>**6.2. Ingreso de documento a través de la MPE en expediente judicial.**

## <span id="page-23-1"></span>**6.2.1. PASO 1: Elaboración del documento y proceso de firma digital.**

El usuario deberá elaborar el documento (escrito) a través de un procesador de texto (Word) y guardarlo en formato PDF<sup>10</sup> o en su defecto digitalizar los documentos a través de un escáner que tenga la funcionalidad y software (OCR).

<sup>10&</sup>lt;br><sup>10</sup> Para versiones anteriores al Microsoft Word 2010 ver ANEXO 1: CONVERSIÓN DEL DOCUMENTO A FORMATO PDF

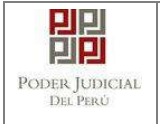

Luego deberá firmarlo digitalmente <sup>11</sup>. El archivo firmado del documento a presentar deberá contar con la firma digital del abogado presentante de la casilla electrónica, por ello es requisito que cuenten con DNI electrónico y que tenga el software de Re-firma descargado en su computador para efectuar el proceso de firmas en el documento con formato PDF.

# <span id="page-24-0"></span>**6.2.2. PASO 2: Digitalización de anexos, acompañados y proceso de firma digital.**

El usuario deberá digitalizar<sup>12</sup> los anexos. Para ello deberá procesar las páginas a través de un software con la opción de Reconocimiento Óptico de Caracteres  $(OCR)^{13}$  y guardarlo en formato PDF o en su defecto digitalizar los documentos a través de un escáner que tenga la funcionalidad y software (OCR). Luego deberá firmarlo digitalmente. Los archivos adjuntos (Escrito – Anexo) no deberán de superar el tamaño de 30 MB para su ingreso.

## <span id="page-24-1"></span>**6.2.3. PASO 3: Ingreso a la aplicación MPE.**

El usuario deberá ubicarse en la interfaz de *"Servicios en Línea"* del Poder Judicial. Luego ingresar su usuario de casilla electrónica y su contraseña.

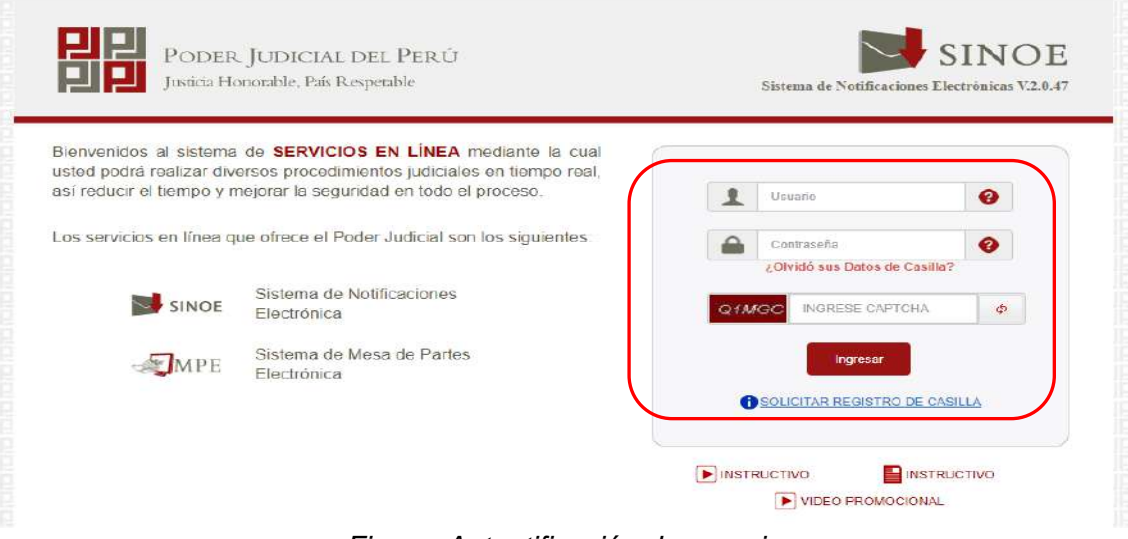

*Figura: Autentificación de usuario*

- Si los datos ingresados son correctos, el sistema permitirá el acceso y mostrará las aplicaciones que son parte de los servicios en línea que ofrece el Poder Judicial. Luego hacer *clic* en el botón que corresponde a la aplicación MPE.

<sup>12</sup> Ver ANEXO 3: PROCESO DE FIRMA DIGITAL DE DOCUMENTOS<br><sup>12</sup> Ver ANEXO 2: RECOMENDACIONES PARA LA DIGITALIZACIÓN DE DOCUMENTOS 13 Ver ANEXO 3: OPCIÓN OCR

| Poder Judicial - 2020 | Página 25 de 64 | P-23-2014-GI-GG-PJ-F-07 |
|-----------------------|-----------------|-------------------------|
|-----------------------|-----------------|-------------------------|

 <sup>11</sup> Ver ANEXO 5: PROCESO DE FIRMA DIGITAL DE DOCUMENTOS

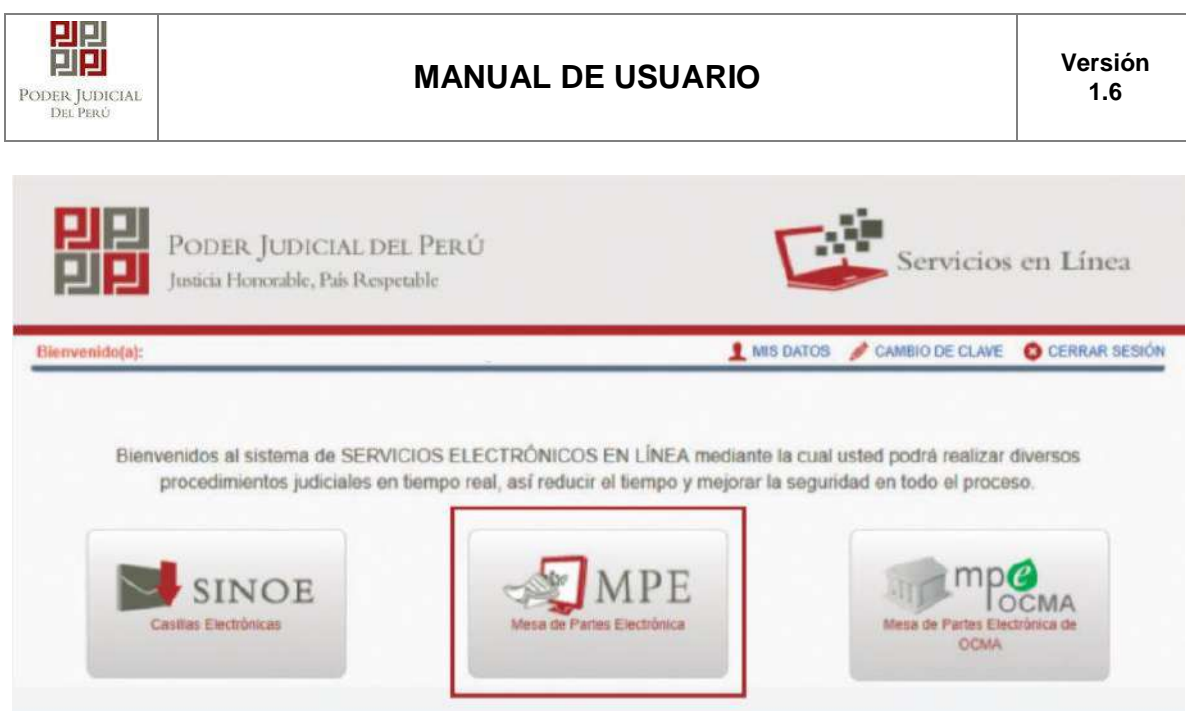

*Figura: Opción MPE*

- Si es la primera vez que se ingresa a la aplicación MPE, la aplicación mostrará la siguiente interfaz donde se detallan los términos y condiciones que debe considerar el usuario para el uso de la aplicación.

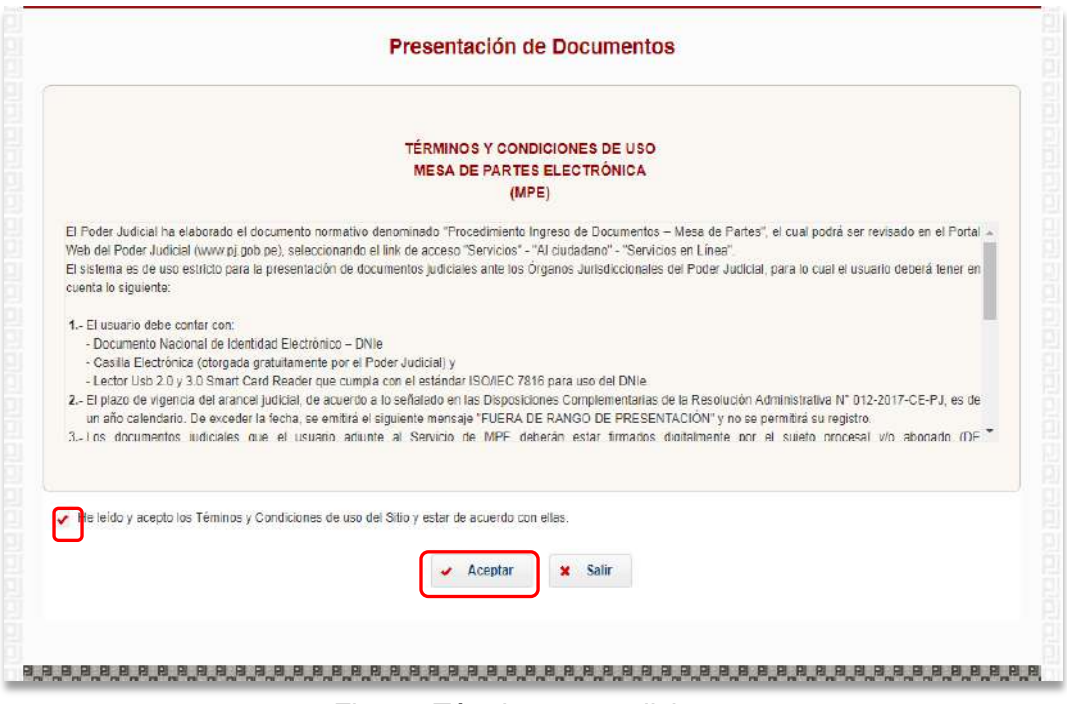

*Figura: Términos y condiciones*

- El usuario deberá leer dicho contenido y si está de acuerdo en todo lo estipulado deberá activar el check de haber leído y aceptado dichos términos y condiciones y luego deberá

hacer clic en el botón **·** Aceptar

De esta manera se ingresa a la aplicación MPE.

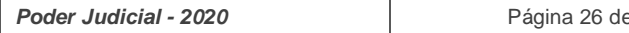

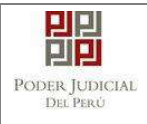

# **MANUAL DE USUARIO Versión**

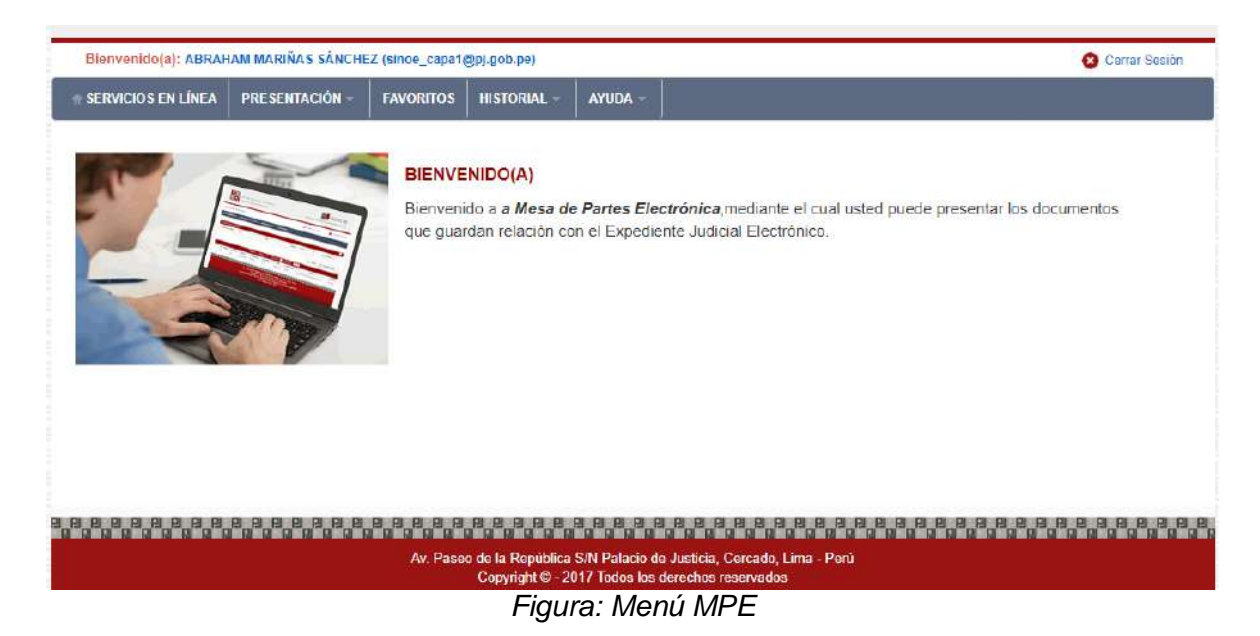

## <span id="page-26-0"></span>**6.2.4. PASO 4: Búsqueda de expediente judicial.**

Para realizar la búsqueda del expediente judicial, en el cual se presentará el documento (escrito), deberá ubicarse en la barra de menú principal y en la pestaña *"Presentación"*. Luego deberá seleccionar la opción *"Escrito"*.

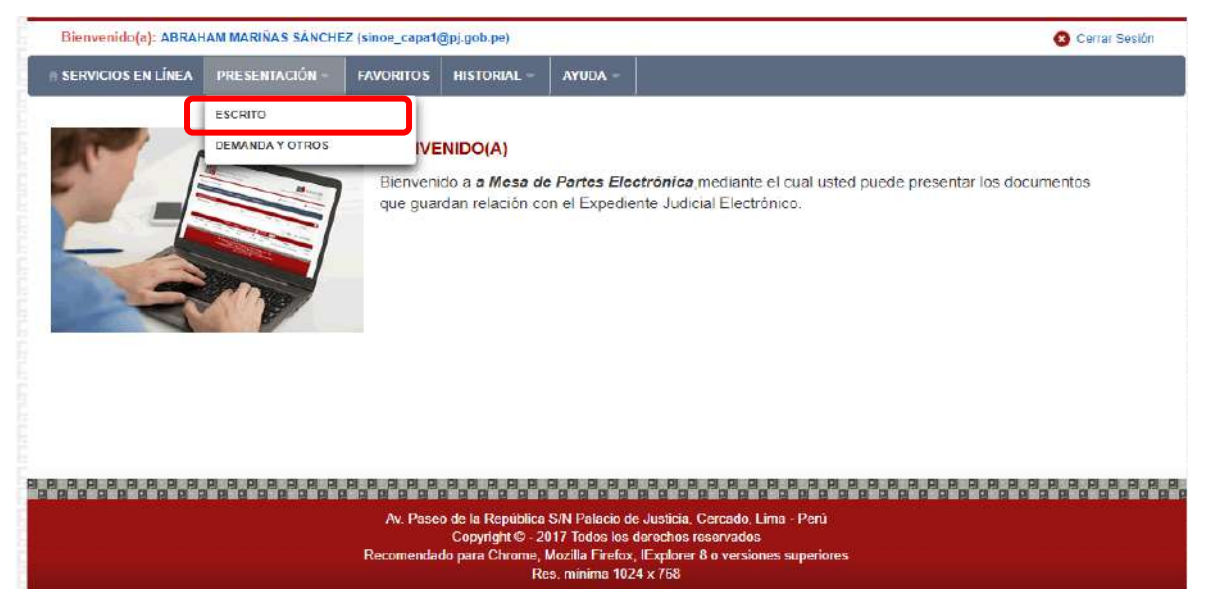

*Figura: Menú de Opciones MPE web*

La aplicación mostrará dos tipos de búsqueda:

- Por número de expediente
- Por código de expediente.

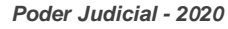

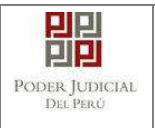

### <span id="page-27-0"></span>o **Búsqueda por Número de Expediente**

En esta funcionalidad el usuario podrá buscar el expediente, seleccionando los siguientes grupos de filtros:

- Distrito Judicial
- **Instancia**
- **Especialidad**
- Año
- Número de Expediente

También podrá incluir en la búsqueda:

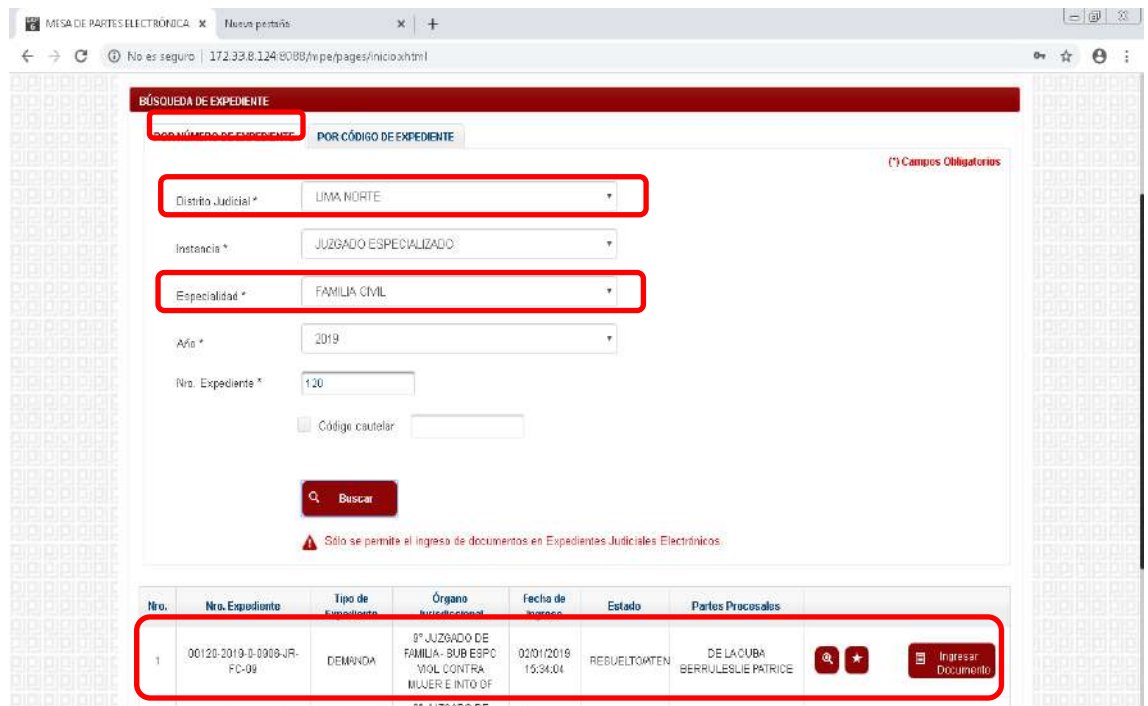

- Código Cautelar

*Figura: Búsqueda por número de expediente*

#### <span id="page-27-1"></span>o **Búsqueda por código de expediente**

En esta funcionalidad el usuario podrá buscar el expediente ingresando el código del expediente el cual tiene el siguiente formato:

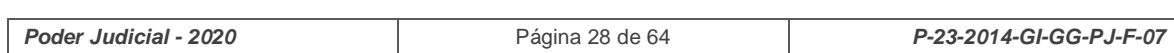

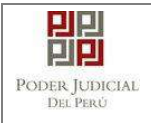

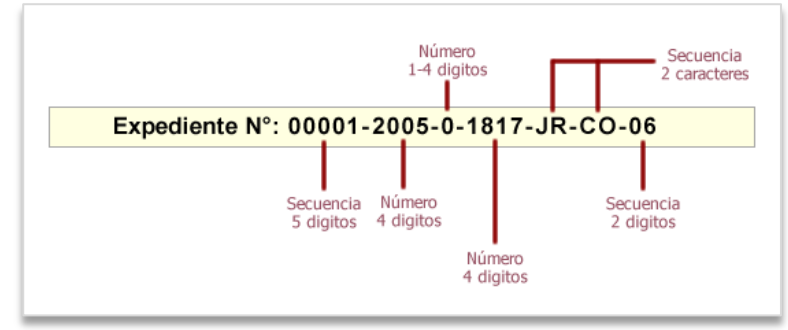

*Figura: Formato de código de expediente*

Este código se encuentra en el cargo de presentación de la demanda en el campo "*EXPEDIENTE*" o en la cédula de notificación del proceso judicial.

También podrá incluir en la búsqueda:

- Código Cautelar

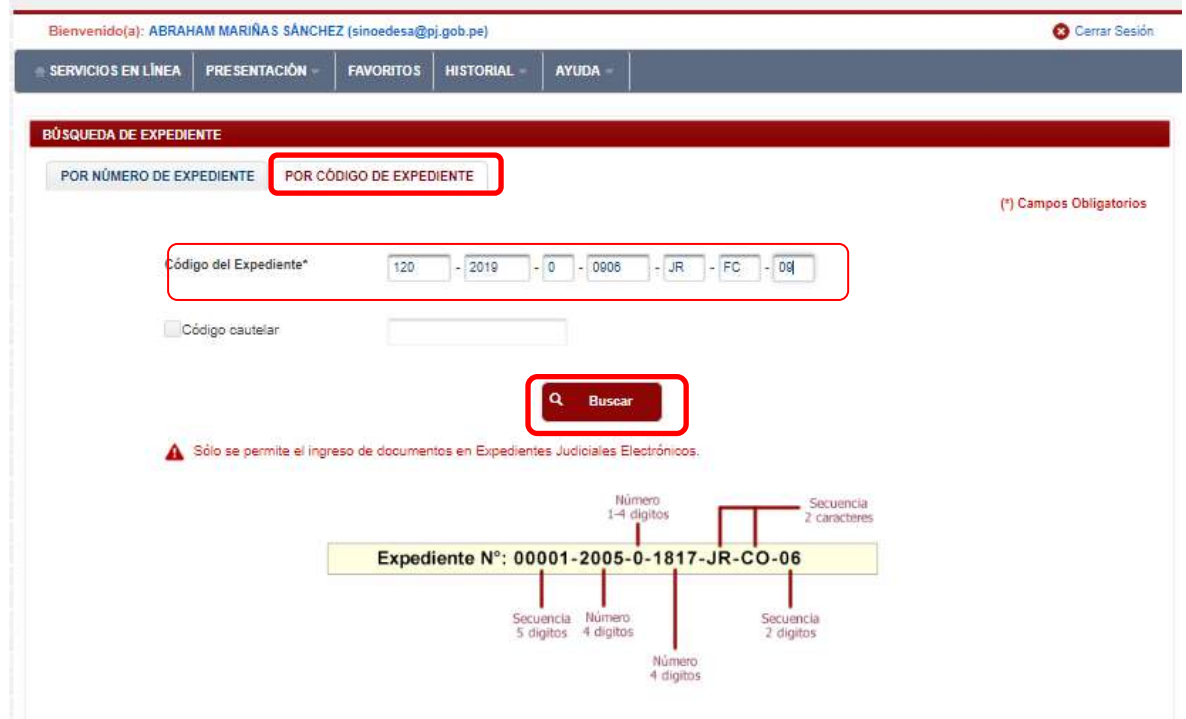

*Figura: Búsqueda por código de expediente*

## <span id="page-28-0"></span>o **Lista de resultados**

Una vez definidos los criterios de búsqueda se hace clic en el botón Buscar:

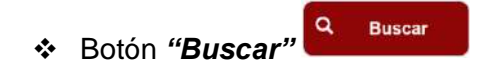

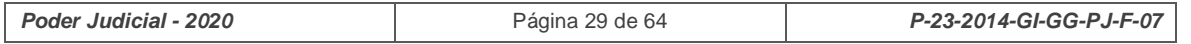

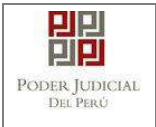

Permite listar los resultados obtenidos de acuerdo a los criterios de búsqueda establecidos por el usuario.

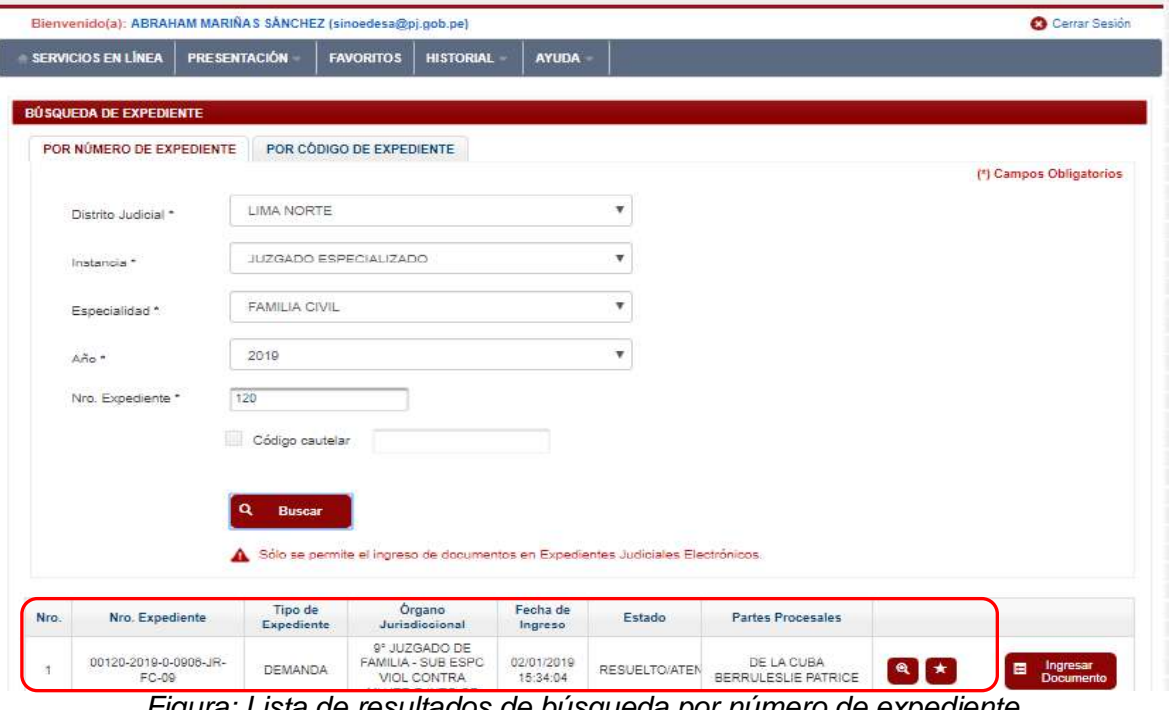

*Figura: Lista de resultados de búsqueda por número de expediente*

|           | Bienvenido(a): ABRAHAM MARIÑAS SÁNCHEZ (sinoedesa@pj.gob.pe) |                        |                       |                                                                                    |                  |                                         |                                           | Cerrar Sesión                     |                         |                                   |
|-----------|--------------------------------------------------------------|------------------------|-----------------------|------------------------------------------------------------------------------------|------------------|-----------------------------------------|-------------------------------------------|-----------------------------------|-------------------------|-----------------------------------|
|           | <b>SERVICIOS EN LÍNEA</b>                                    | <b>PRESENTACIÓN</b>    |                       | <b>FAVORITOS</b>                                                                   | <b>HISTORIAL</b> | <b>AYUDA</b>                            |                                           |                                   |                         |                                   |
|           | <b>BÚSQUEDA DE EXPEDIENTE</b>                                |                        |                       |                                                                                    |                  |                                         |                                           |                                   |                         |                                   |
|           | POR NÚMERO DE EXPEDIENTE                                     |                        |                       | POR CÓDIGO DE EXPEDIENTE                                                           |                  |                                         |                                           |                                   |                         |                                   |
|           |                                                              |                        |                       |                                                                                    |                  |                                         |                                           |                                   |                         | (*) Campos Obligatorios           |
|           |                                                              | Código del Expediente* |                       | 120                                                                                | $-2019$          | $-0$<br>$-0906$                         | $-$ JR<br>$-$ FC                          | $-09$                             |                         |                                   |
|           |                                                              | Código cautelar        |                       |                                                                                    |                  |                                         |                                           |                                   |                         |                                   |
|           |                                                              |                        |                       |                                                                                    |                  |                                         |                                           |                                   |                         |                                   |
|           |                                                              |                        |                       |                                                                                    |                  | Q                                       | <b>Buscar</b>                             |                                   |                         |                                   |
|           |                                                              |                        |                       |                                                                                    |                  |                                         |                                           |                                   |                         |                                   |
|           |                                                              |                        |                       | A Sólo se permite el ingreso de documentos en Expedientes Judiciales Electrónicos. |                  |                                         |                                           |                                   |                         |                                   |
|           |                                                              |                        |                       |                                                                                    |                  |                                         | Nümero                                    | Secuencia                         |                         |                                   |
|           |                                                              |                        |                       |                                                                                    |                  |                                         | 1-4 digitos                               | 2 caracteres                      |                         |                                   |
|           |                                                              |                        |                       |                                                                                    |                  |                                         | Expediente N°: 00001-2005-0-1817-JR-CO-06 |                                   |                         |                                   |
|           |                                                              |                        |                       |                                                                                    |                  | Secuencia Numero<br>5 digitos 4 digitos |                                           | Secuencia<br>2 digitos            |                         |                                   |
|           |                                                              |                        |                       |                                                                                    |                  |                                         | Número<br>4 digitos                       |                                   |                         |                                   |
|           | Nro. Expediente                                              |                        | Tipo de<br>Expediente | Organo<br>Jurisdiccional                                                           |                  | Fecha de<br>Ingreso                     | Estado                                    | <b>Partes Procesales</b>          |                         |                                   |
| Nro.<br>1 | 00120-2019-0-0906-JR-<br>FC-09                               |                        | <b>DEMANDA</b>        | 9° JUZGADO DE<br>FAMILIA - SUB ESPC<br>VIOL CONTRA<br>MILICO E INTO GE             |                  | 02/01/2019<br>15:34:04                  | RESUELTO/ATEN                             | DE LA CUBA<br>BERRULESLIE PATRICE | $\mathbf{a}$<br>$\star$ | Ingresar<br>目<br><b>Documento</b> |

*Figura: Lista de resultados de búsqueda por código de expediente*

*Poder Judicial - 2020* Página 30 de 64 *P-23-2014-GI-GG-PJ-F-07*

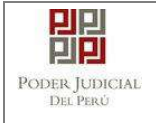

Cada registro de la lista de resultados a su vez cuenta con las siguientes opciones:

Botón **"***Ver Detalle***"**

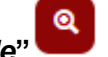

Permite mostrar los datos del expediente, correspondiente al registro seleccionado.

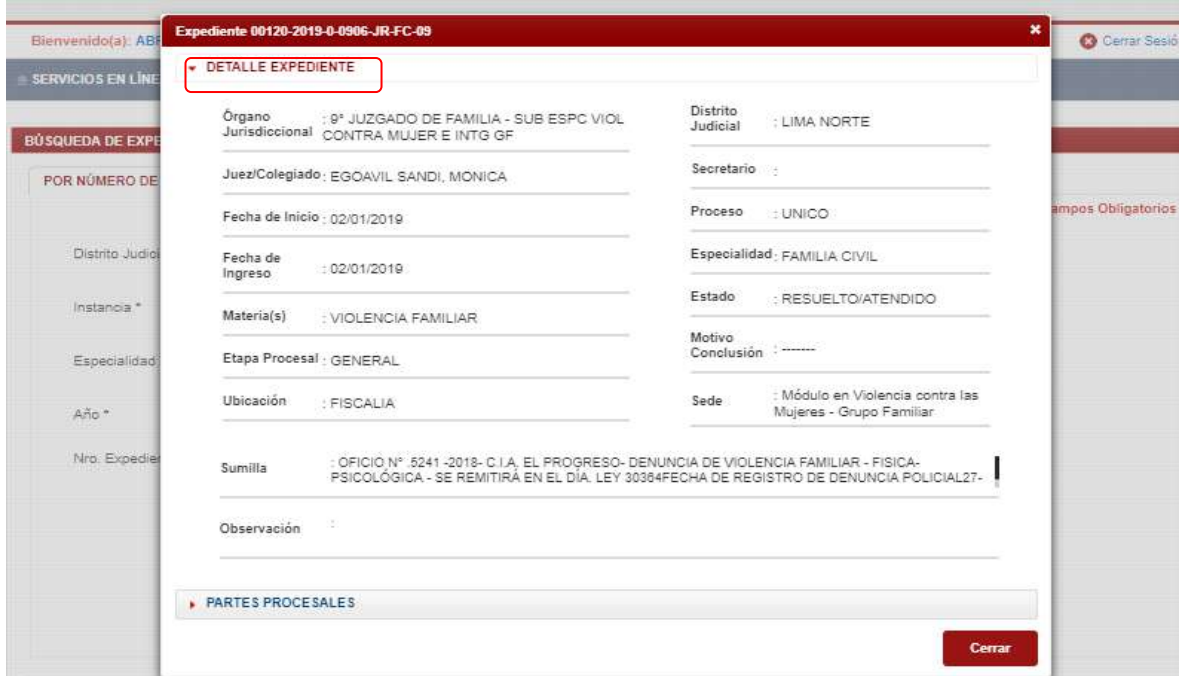

*Figura: Detalle de expediente*

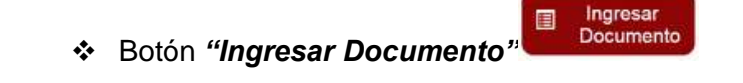

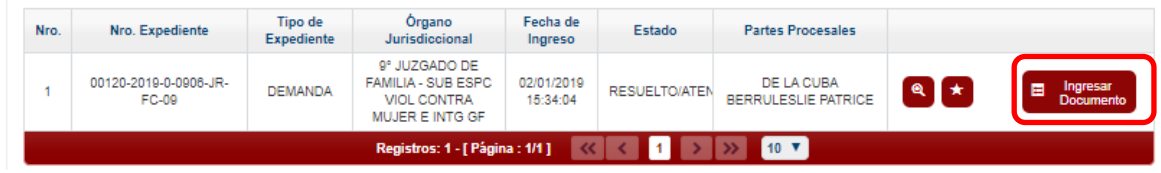

Permite redirigirnos al formulario de presentación de un documento (escrito) correspondiente al expediente seleccionado.

## <span id="page-30-0"></span>**6.2.5. PASO 5: Presentación de documento**

Luego de ubicar el expediente en la lista de resultados hacer click en el botón *"Ingresar documento"*. La aplicación mostrará el formulario para ingresar los datos del documento (escrito).

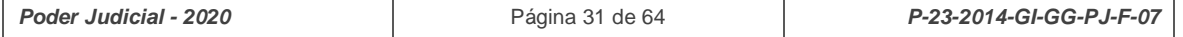

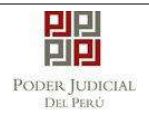

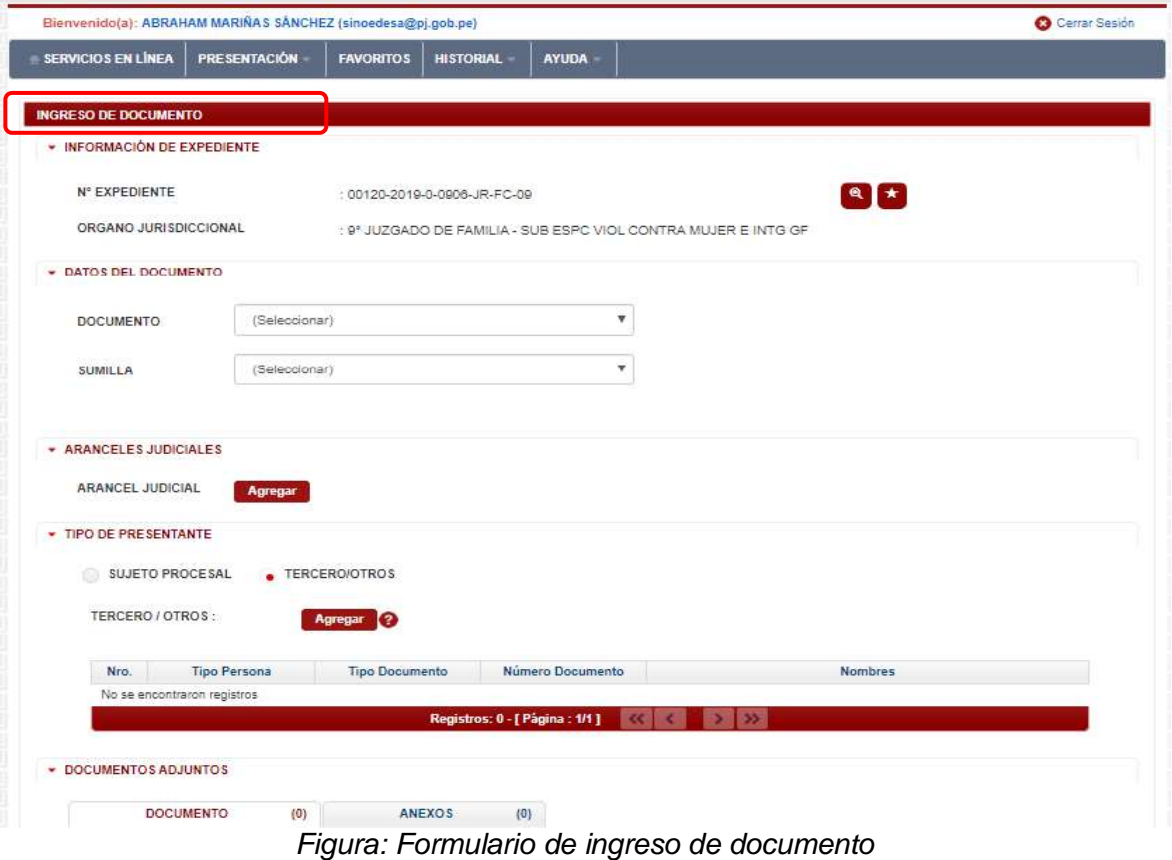

#### <span id="page-31-0"></span>o **Datos de documento**

En esta parte se debe seleccionar los valores de los campos *"Documento"* y *"Sumilla"* que correspondan al documento que se va a presentar.

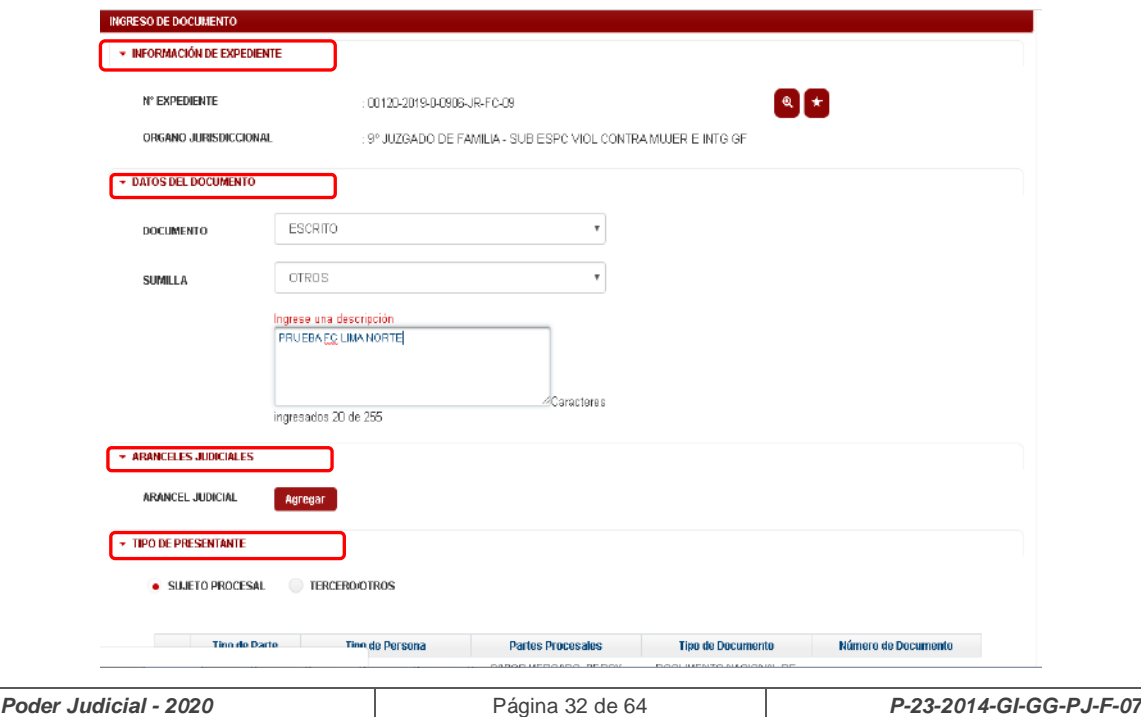

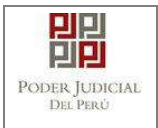

#### *Figura: Datos del documento*

#### <span id="page-32-0"></span>o **Aranceles judiciales**

Esta parte del formulario permite al usuario ingresar el o los aranceles asociados al documento.

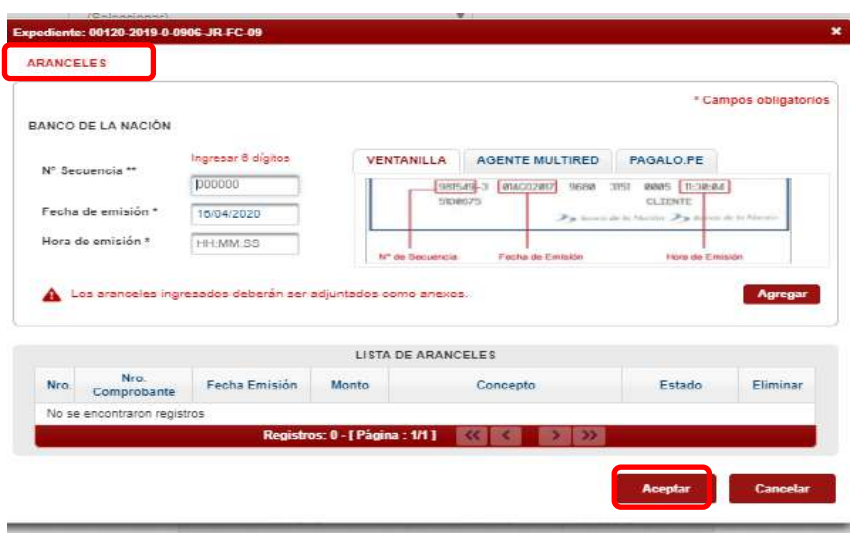

*Figura: Aranceles judiciales*

Agregar

Para ello debe hacer clic en el botón

- Luego de ello, la aplicación mostrará un modal con los campos necesarios para el registro del mismo.

- Ese modal incluye una guía visual para que pueda ubicar dichos campos en su voucher de arancel.

Ingresados los datos correspondientes en cada campo hacer clic en el botón

Agregar

| Expediente: 00120-2019-0-0906-JR-FC-09<br><b>ARANCELES</b> |                    |                                                                        |
|------------------------------------------------------------|--------------------|------------------------------------------------------------------------|
| BANCO DE LA NACIÓN                                         |                    | * Campos obligatorios                                                  |
|                                                            | Ingresar 6 digitos | VENTANILLA<br><b>AGENTE MULTIRED</b><br>PAGALO.PE                      |
| Nº Secuencia **                                            | 000000             | 81AC028U7<br>381<br>8885   11-18:84<br>9688<br>981549-3                |
| Fecha de emisión *                                         | 16/04/2020         | 5108675<br><b>CLIENTE</b><br>Particularly Matthe Particularly Matthews |
| Hora de emisión *                                          | HH:MM:SS           | N° de Sequencia<br>Hora de Emisión<br>Fecha de Emisión                 |

*Figura: Modal de ingreso aranceles judiciales*

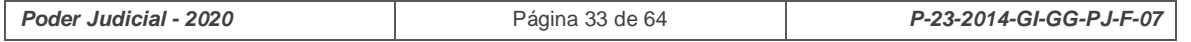

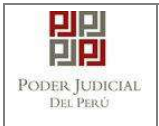

- En caso el sistema le muestre el siguiente modal deberá ingresar los campos solicitados que se encuentran en su voucher de pago y hacer clic en el botón *"Aceptar"*.

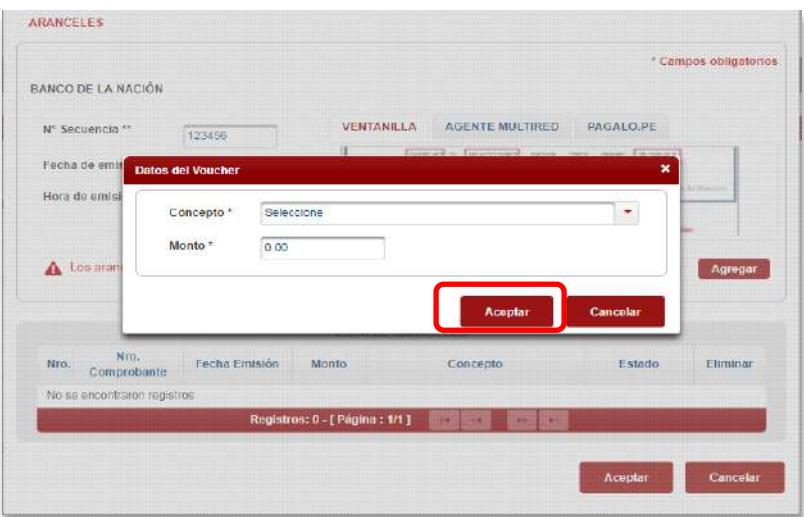

*Figura: Modal de datos de voucher*

- En caso que desee eliminar algún registro de arancel que se encuentre en la lista hacer clic en el botón **\***.

Aceptar - Luego de agregar el o los aranceles hacer clic en el botón **Independientemente de su registro los aranceles registrados deberán ser adjuntados como anexos.**

En el formulario se mostrarán la cantidad de aranceles registrados y su detalle.

| <b>ARANCELES JUDICIALES</b> |         |                    |               |  |
|-----------------------------|---------|--------------------|---------------|--|
| <b>ARANCEL JUDICIAL</b>     | Agregar |                    |               |  |
| CANTIDAD                    |         | <b>DESCRIPCIÓN</b> | 123456 S/5.00 |  |

*Figura: Descripción de aranceles judiciales registrados*

#### o **Tipo de presentante**

<span id="page-33-0"></span>Esta parte del formulario permite seleccionar el tipo de presentante que está asociado al documento.

Para ello se debe seleccionar una de las dos opciones: Sujeto procesal o tercero.

#### **Sujeto procesal**

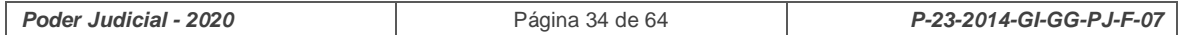

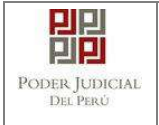

Para ello debe hacer clic en el radio botón del sujeto procesal del expediente asociado al documento que se está presentando.

| <b>TIPO DE PRESENTANTE</b><br>SUJETO PROCESAL<br><b>TERCERO/OTROS</b> |                        |                                            |                                           |                     |
|-----------------------------------------------------------------------|------------------------|--------------------------------------------|-------------------------------------------|---------------------|
| <b>Tipo de Parte</b>                                                  | <b>Tipo de Persona</b> | <b>Partes Procesales</b>                   | <b>Tipo de Documento</b>                  | Número de Documento |
| <b>DEMANDADO</b>                                                      | <b>NATURAL</b>         | CABOS MERCADO, PERCY<br><b>JUAN</b>        | DOCUMENTO NACIONAL DE<br><b>IDENTIDAD</b> | 40177147            |
| DEMANDANTE                                                            | NATURAL                | DE LA CUBA BERRU. LESLIE<br><b>PATRICE</b> | DOCUMENTO NACIONAL DE<br><b>IDENTIDAD</b> | 70507897            |
|                                                                       |                        | Registros: 2 - [ Página : 1/1 ]            |                                           |                     |

*Figura: Opción Sujeto procesal*

Agregar

#### **Tercero**

Para ello debe hacer clic en el botón

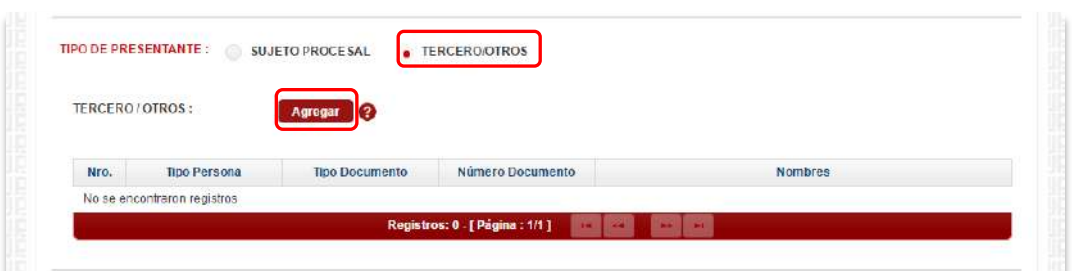

*Figura: Opción Tercero*

- Luego de ello, la aplicación mostrará un modal con los campos necesarios para el registro del mismo.

Ingresada los datos correspondientes en cada campo y hacer clic en el botón

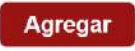

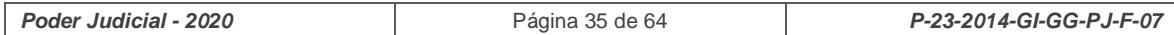

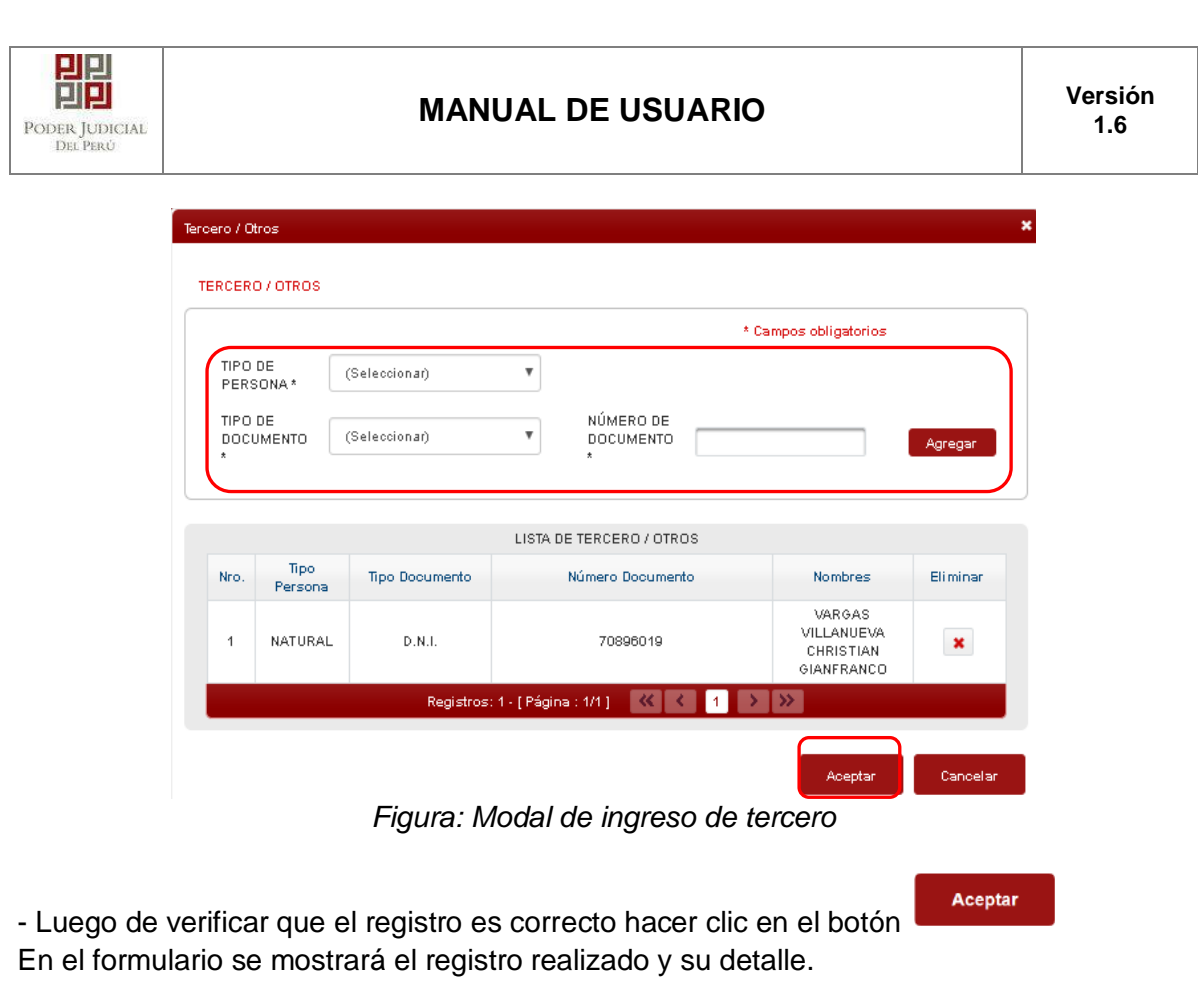

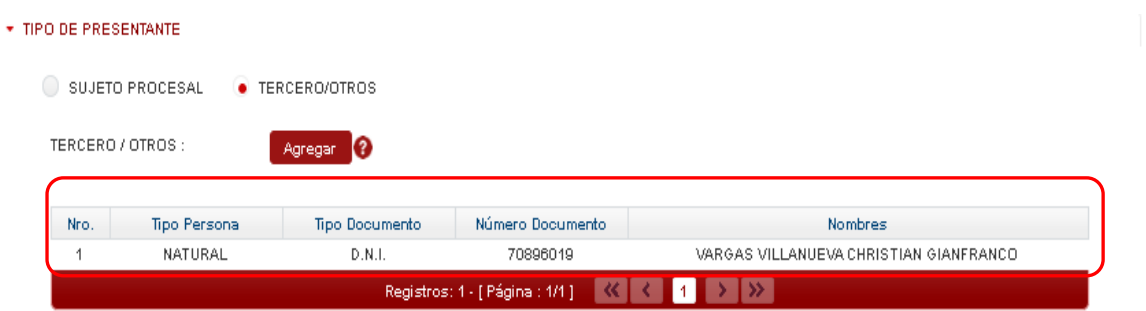

*Figura: Descripción de tercero registrado*

#### o **Documentos adjuntos**

<span id="page-35-0"></span>Esta parte del formulario permite adjuntar el archivo digital que corresponde al documento y anexos.

**Examinar** 

#### **c. Adjuntar documento**

Para adjuntar el archivo del documento (escrito) hacer clic en el botón

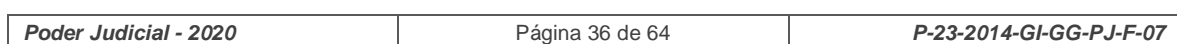

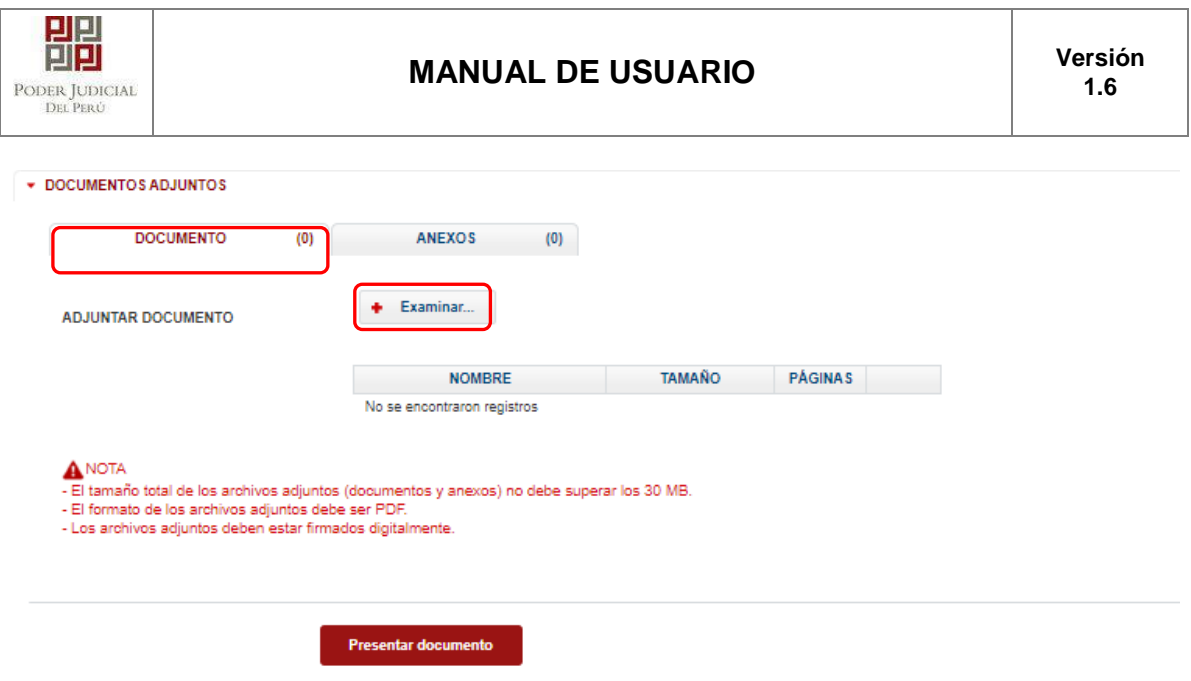

*Figura: Documento a adjuntar*

La aplicación mostrará una ventana de búsqueda para ubicar la ruta donde se encuentra el archivo que se desea adjuntar.

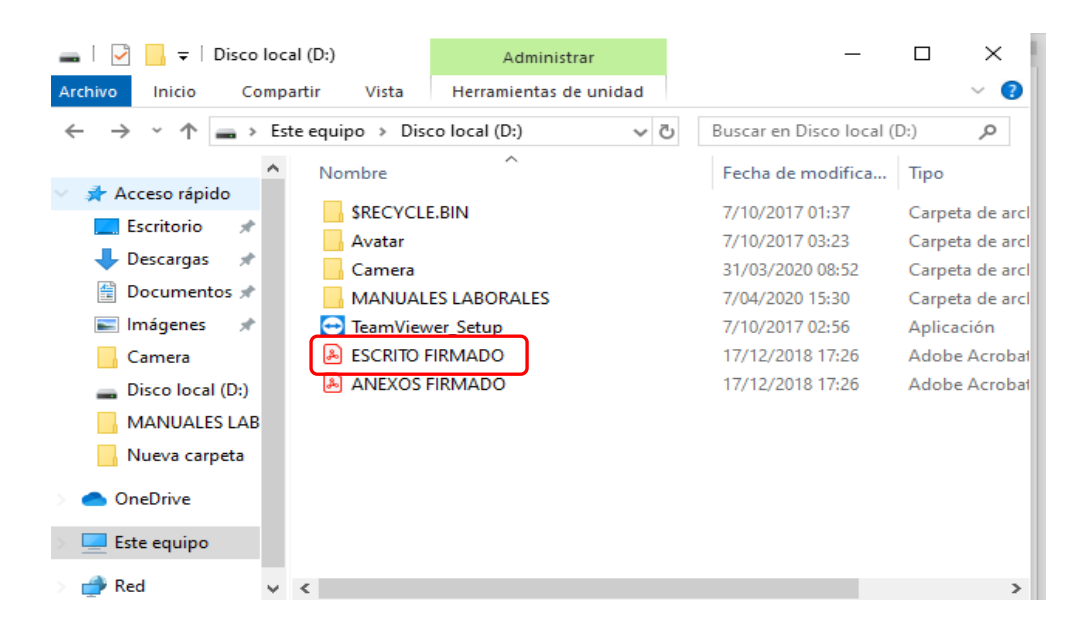

Seleccionar el archivo correspondiente y hacer clic en el botón *"Abrir"*.

En el formulario se mostrará el archivo adjunto y el detalle del mismo.

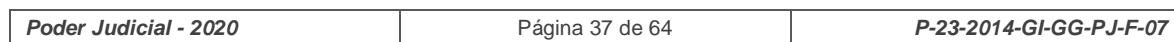

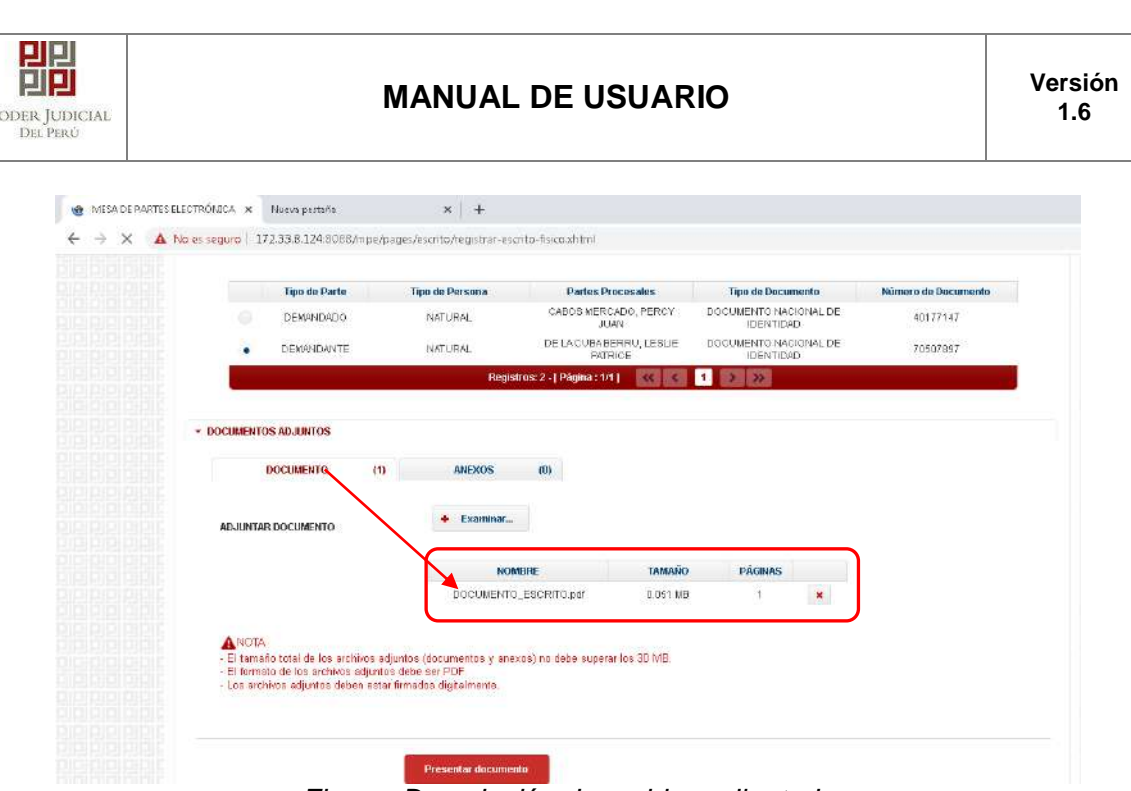

*Figura: Descripción de archivo adjuntado*

## **d. Adjuntar anexos**

 $\bar{p}$ 

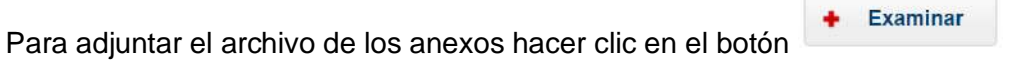

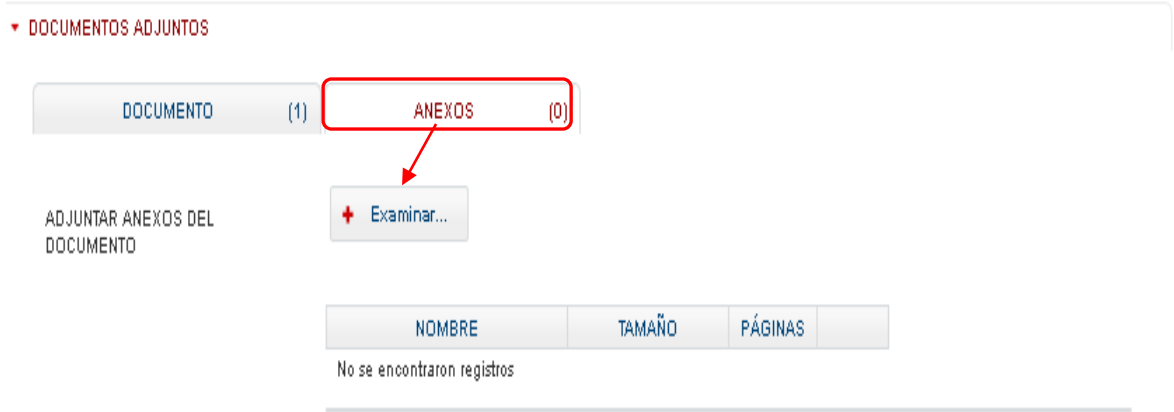

*Figura: Anexo(s) a adjuntar*

La aplicación mostrará una ventana de búsqueda para ubicar la ruta donde se encuentra el archivo que se desea adjuntar.

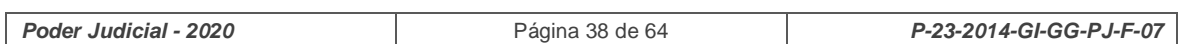

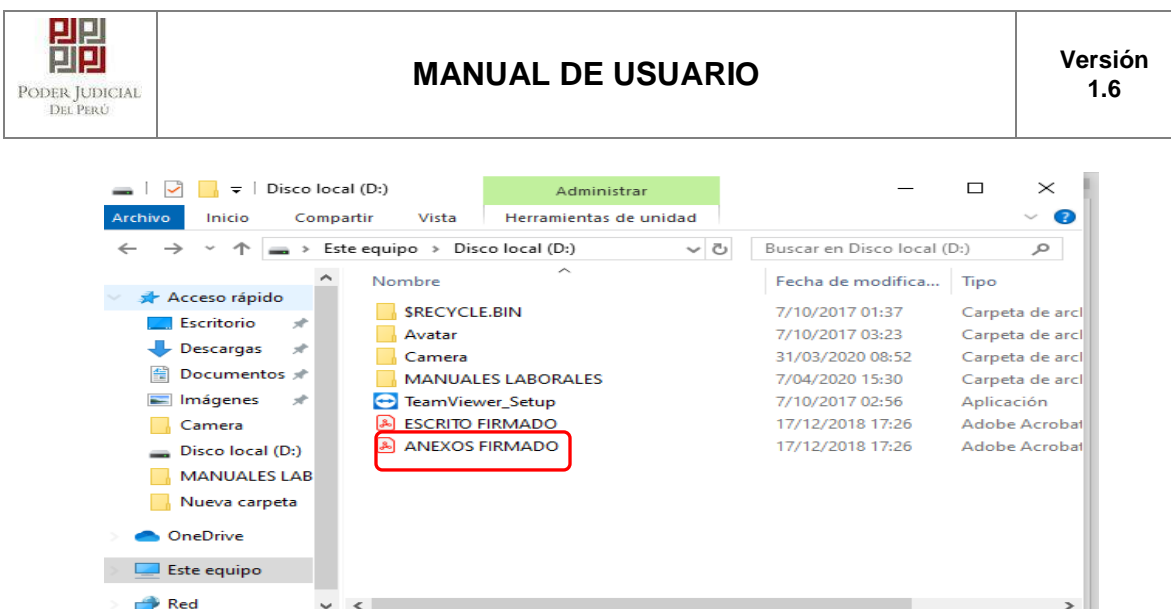

Seleccionar el archivo correspondiente y hacer clic en el botón *"Abrir"*. En el formulario se mostrará el archivo adjunto y el detalle del mismo.

Adicionalmente, procederá en este último archivo a registrar la sumilla (breve descripción) y el número de página donde inicia cada uno de los anexos escaneados y contenidos en el archivo adjunto, a manera de poder identificarlos individualmente. Finalizado el registro

hacer clic en el botón **Agregar** 

De esta manera se sabrá con detalle que anexos están acompañando el documento.

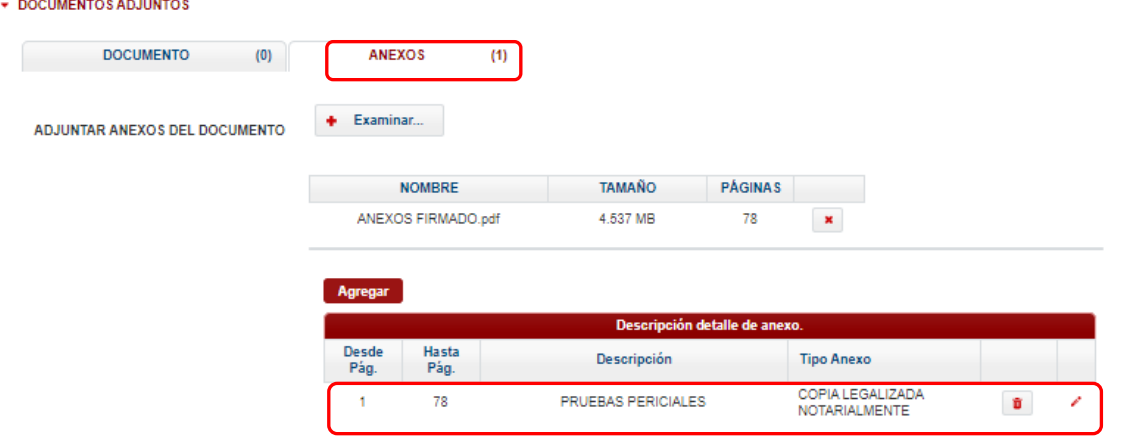

*Figura: Descripción de los anexos adjuntados*

*Una vez que el formulario se encuentre completado correctamente se procede a realizar la presentación del documento (escrito) haciendo clic en el botón*

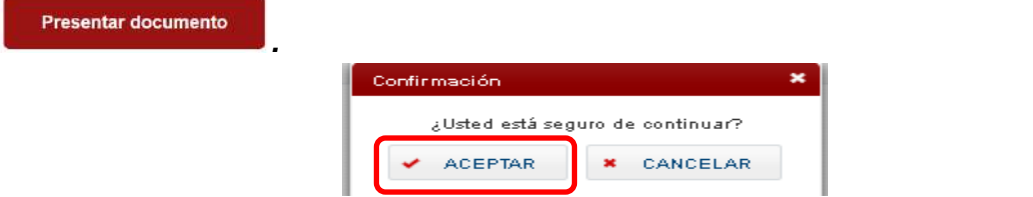

Una vez descargado el cargo de presentación verificamos su contenido.

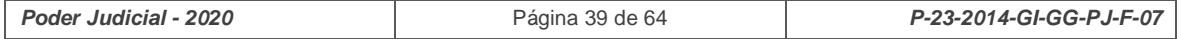

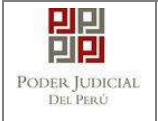

# <span id="page-39-0"></span>**6.2.6. PASO 6: Descarga de cargo de presentación.**

Luego de que la presentación de documento (escrito) se realice, la aplicación mostrará un modal que nos indicará si el registro se realizó de forma satisfactoria y a la vez incluirá un link que nos permitirá descargar el cargo de presentación generado por la aplicación.

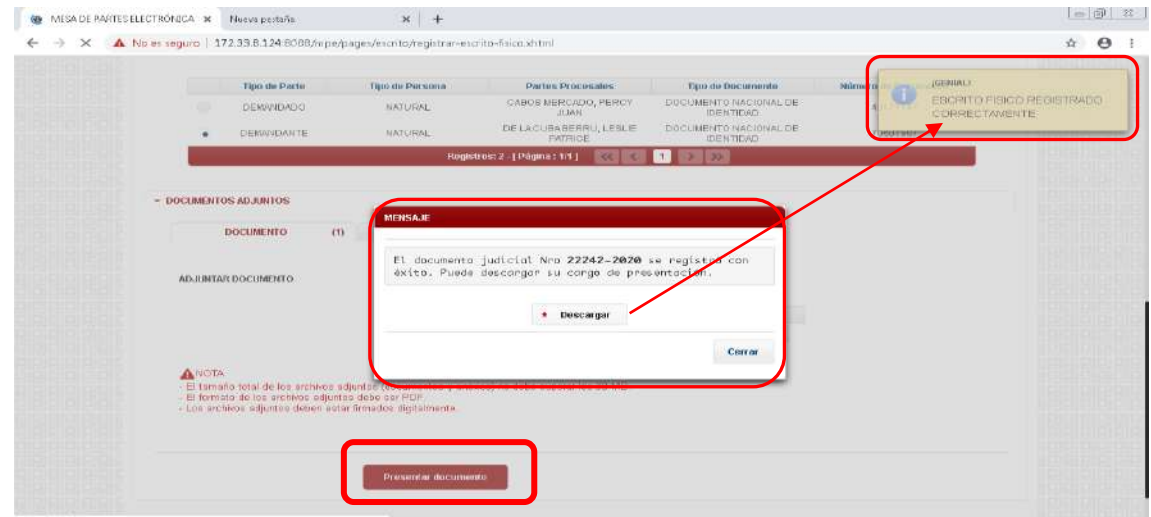

*Figura: Modal de descarga de cargo de Escrito electrónico registrado correctamente*

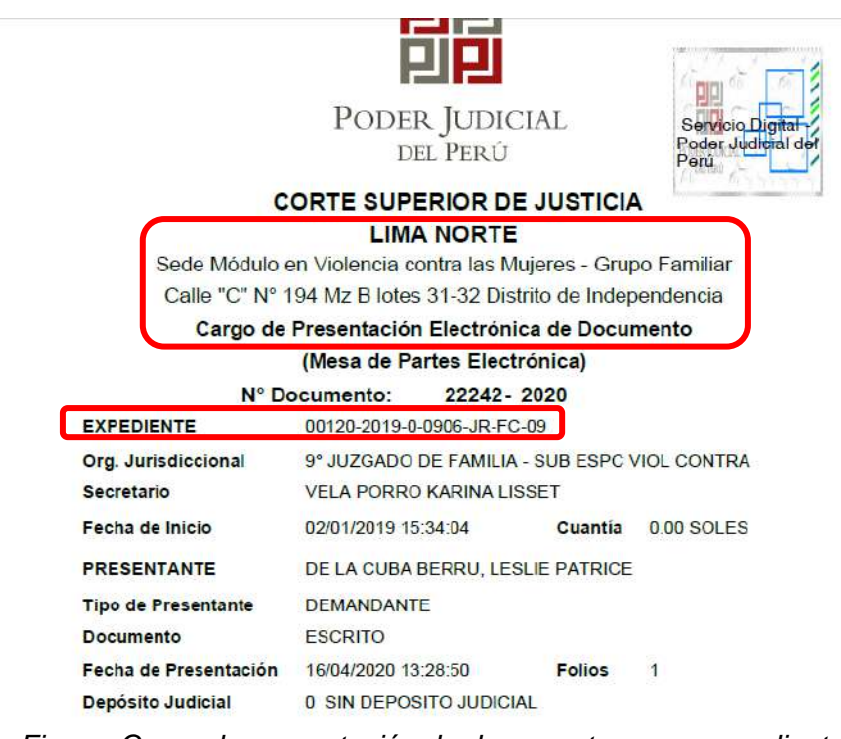

*Figura: Cargo de presentación de documento en un expediente* 

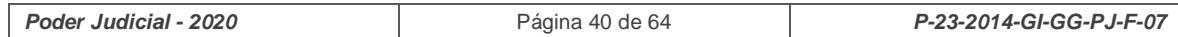

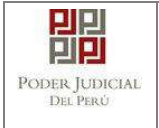

# <span id="page-40-0"></span>**7. FAVORITOS**

Esta funcionalidad nos permite visualizar la lista de expedientes que han sido marcados como favoritos.

Para realizar búsquedas se deberá ingresar los datos correspondientes en los campos de filtro de búsqueda y hacer clic en el botón <sup>|</sup>  $Q$  Buscar

En caso deseemos que un expediente ya no sea considerado como favorito debemos hacer clic en el botón . De esa manera ya no se mostrará en esta lista.

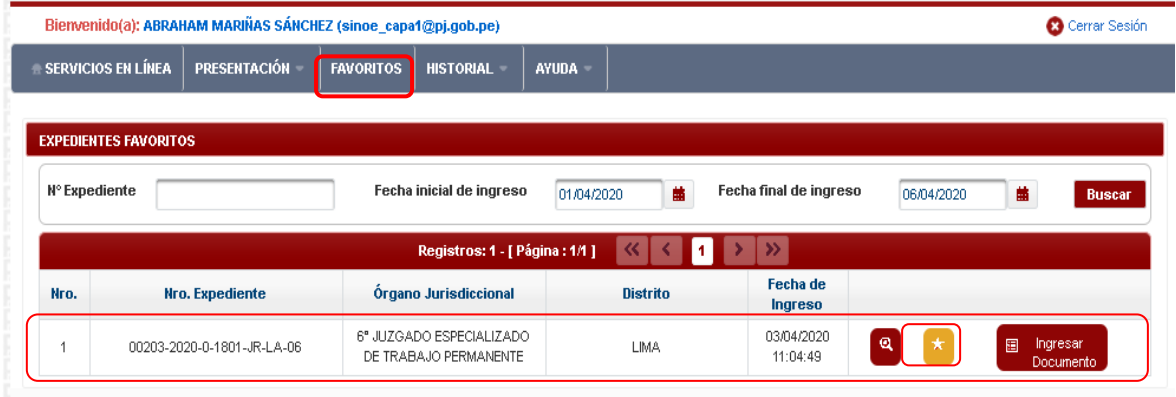

*Figura: Formulario Favoritos*

## <span id="page-40-1"></span>**8. HISTORIAL**

Esta funcionalidad nos permite visualizar la lista de documentos presentados por nuestra casilla electrónica a través de la aplicación MPE.

Para ello se debe seleccionar la pestaña "Historial" y la opción "Ver historial".

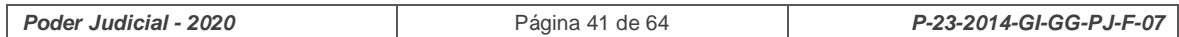

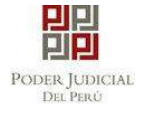

# **MANUAL DE USUARIO Versión**

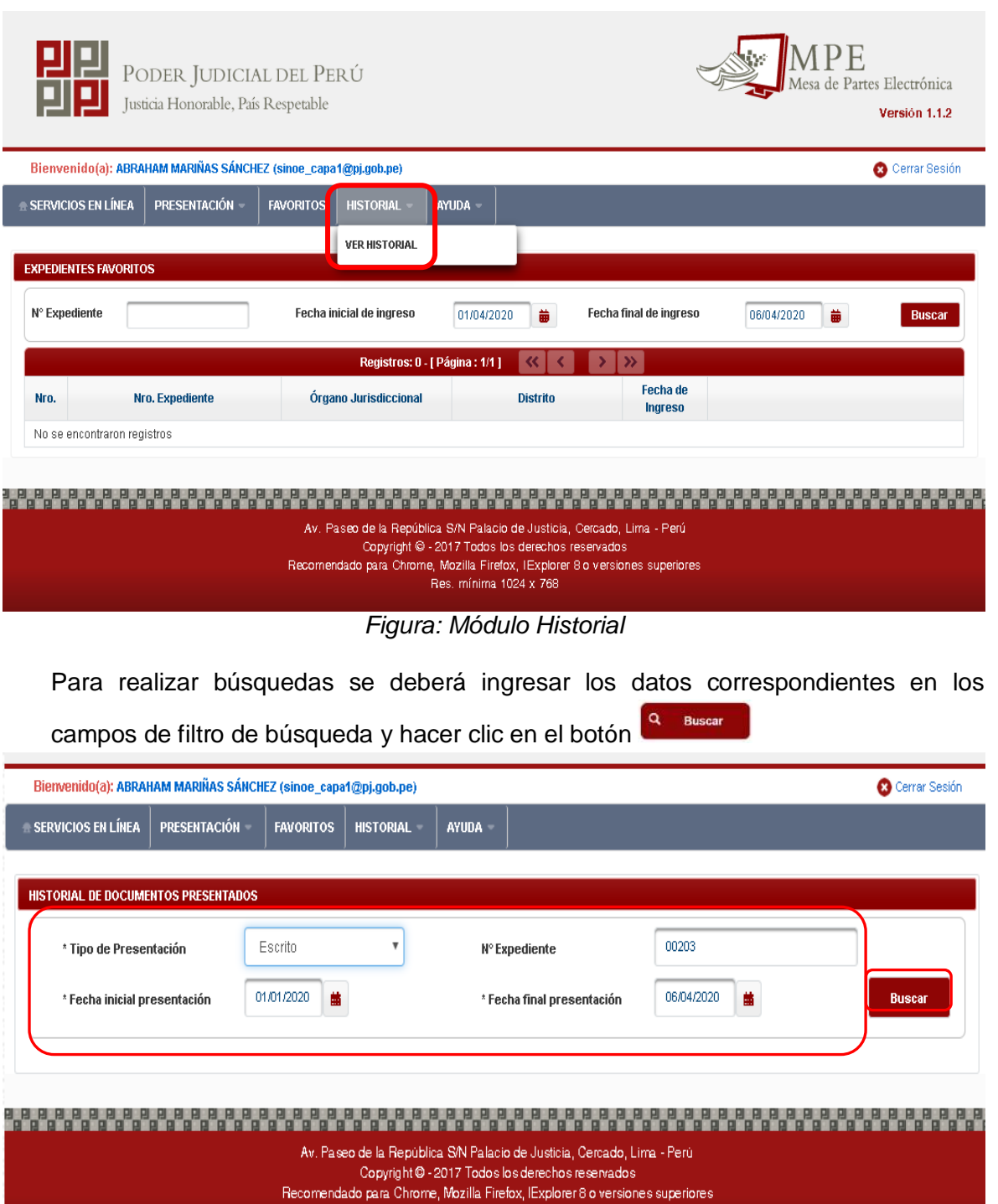

*Figura: Listar en historial por fechas*

Res. minima 1024 x 768

En la lista de resultados se tiene las siguientes opciones:

 $\mathbf{Q}$  Botón "**Ver Archivos del Documento**" Permite ver los archivos que el usuario adjuntó a la presentación del documento.

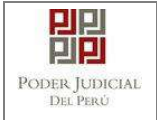

| Nro.           | <b>Descripción</b> | <b>Documento</b> |
|----------------|--------------------|------------------|
| $\overline{1}$ | <b>DOCUMENTO</b>   | Descargar<br>r   |
| $\overline{2}$ | ANEXO              | Descargar<br>ı   |
| $_{\rm 3}$     | CARGO              | Descargar<br>Ă   |
|                |                    |                  |

*Figura: Modal de descarga de archivos*

# <span id="page-42-0"></span>**9. AYUDA**

Esta funcionalidad nos muestra las opciones de ayuda que permitirán guiar al usuario para el uso correcto de la aplicación MPE.

Para ello debe ubicarse en la barra de menú y seleccionar la pestaña *"Ayuda"*.

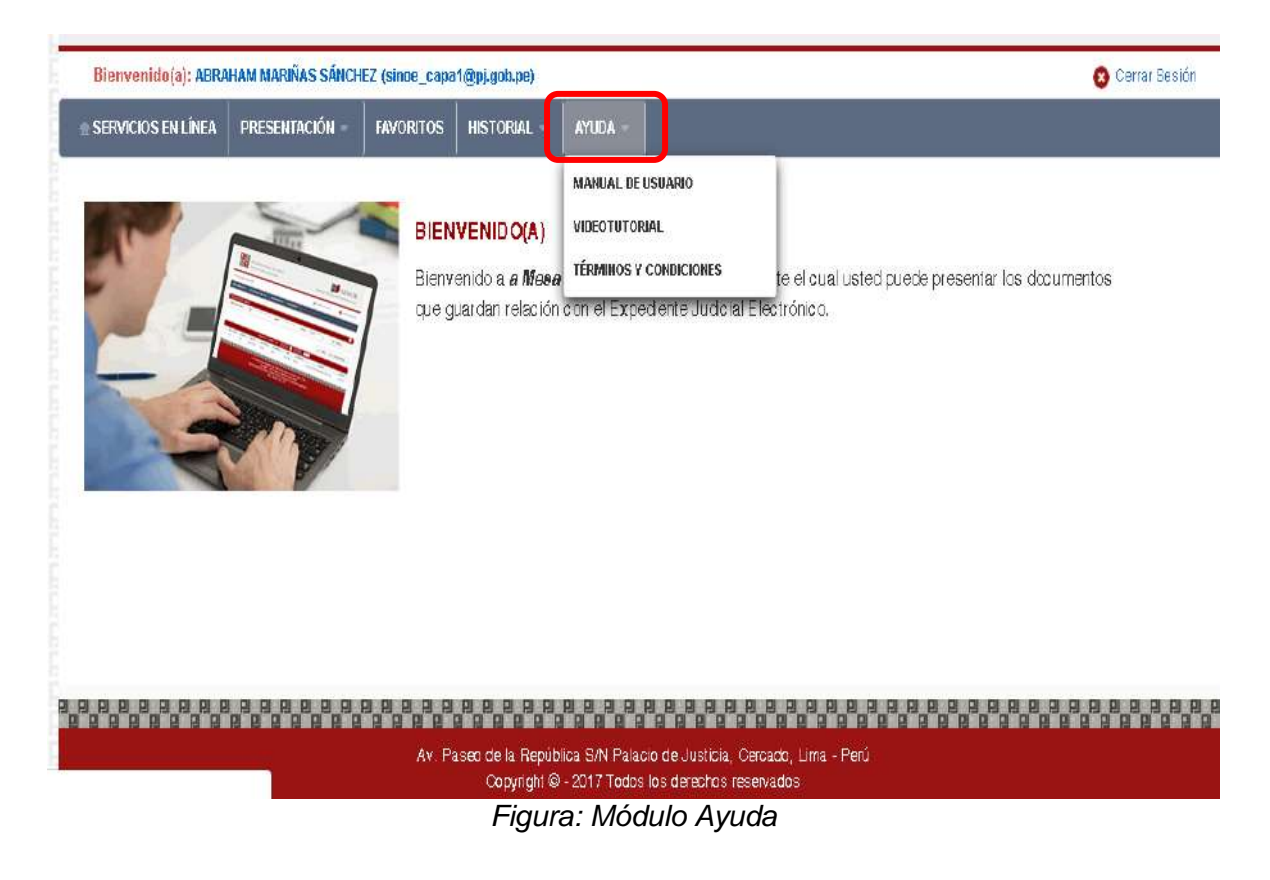

# <span id="page-42-1"></span>**9.1 Manual de Usuario**

El documento de Manual de Usuario permitirá al usuario hacer uso correcto de la aplicación.

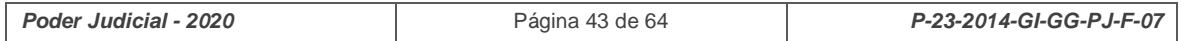

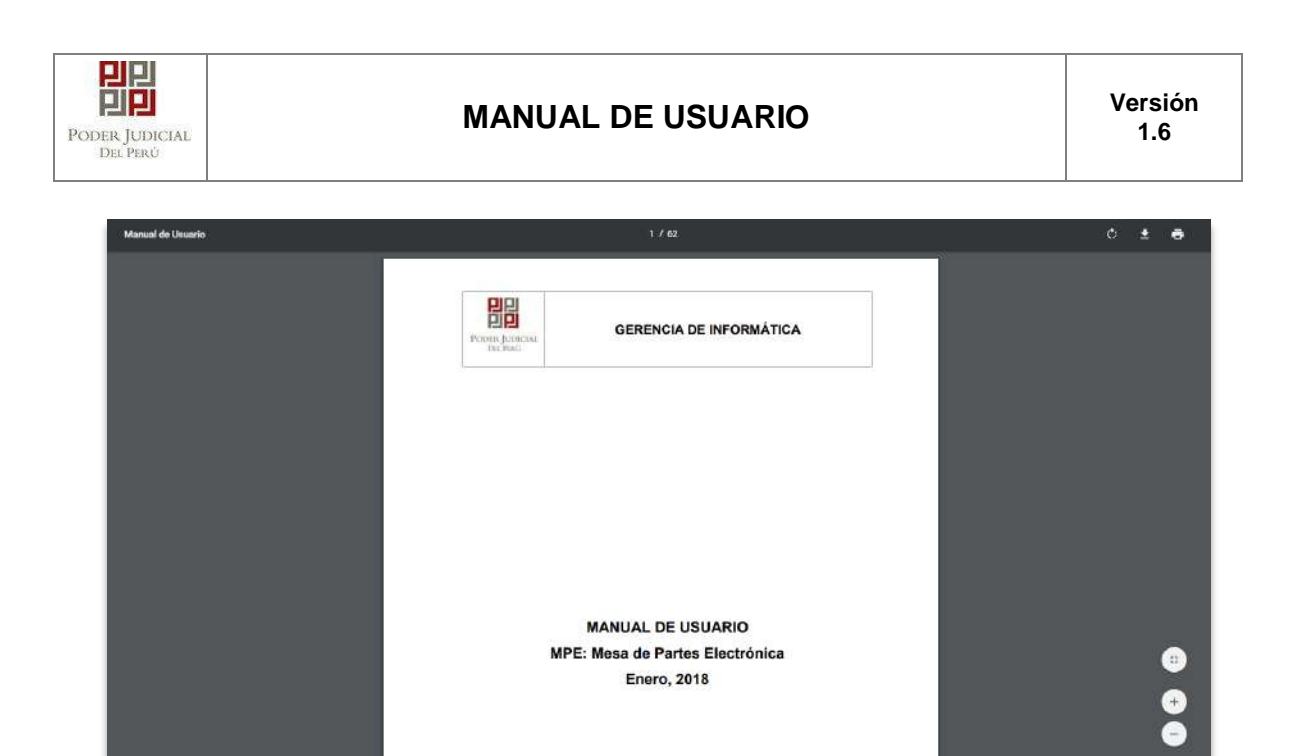

*Figura: Opción Manual de usuario*

## <span id="page-43-0"></span>**9.2 Video tutorial**

Esta opción permitirá al usuario tener una guía visual para el uso correcto de la aplicación.

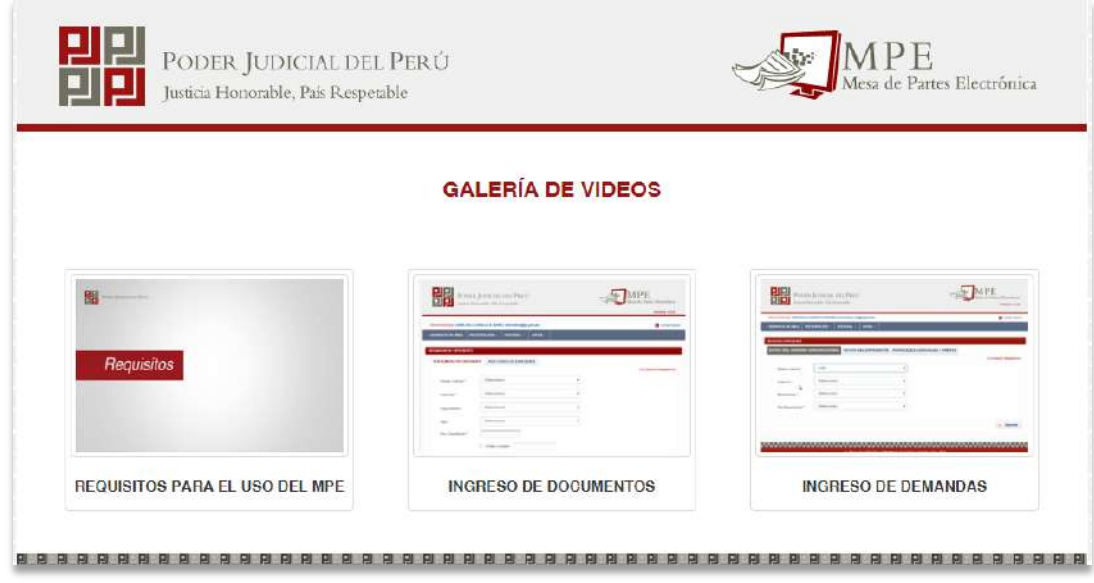

*Figura: Opción Video tutoriales*

## <span id="page-43-1"></span>**9.3 Términos y condiciones**

Esta opción muestra las consideraciones y responsabilidades que debe asumir el usuario para utilizar la aplicación.

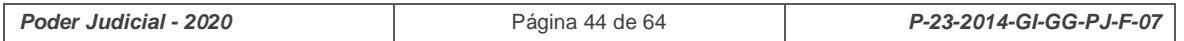

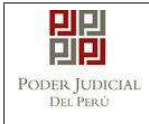

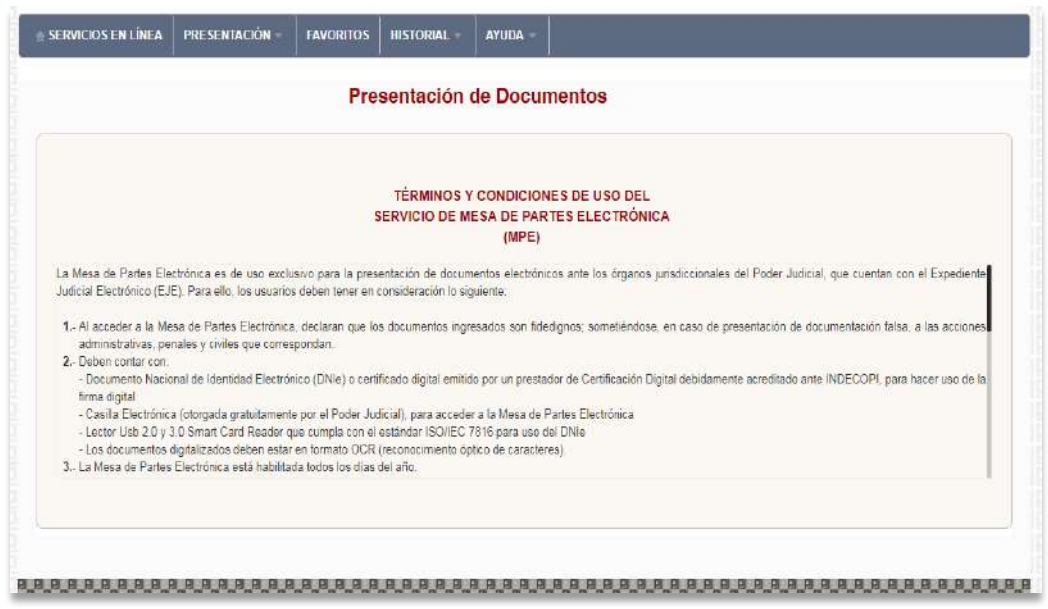

*Figura: Opción Términos y condiciones*

## <span id="page-44-0"></span>**10.PREGUNTAS FRECUENTES**

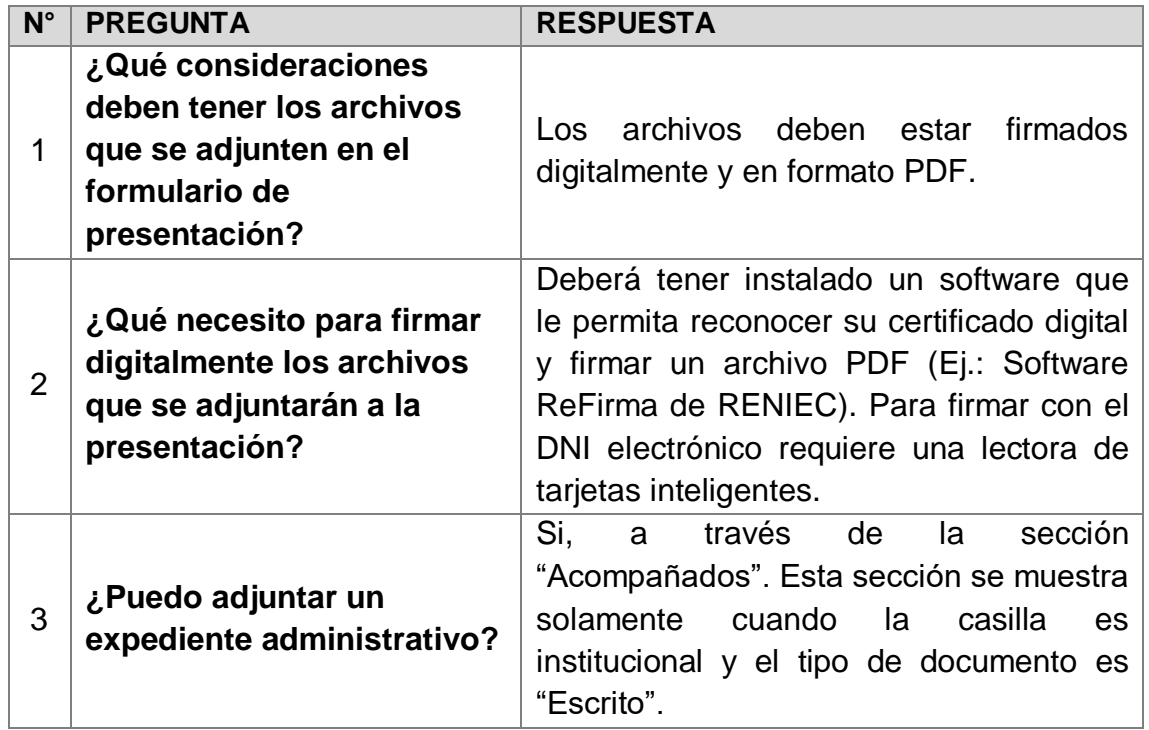

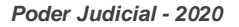

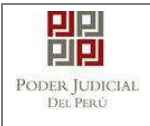

## <span id="page-45-0"></span>**11.POSIBLES PROBLEMAS**

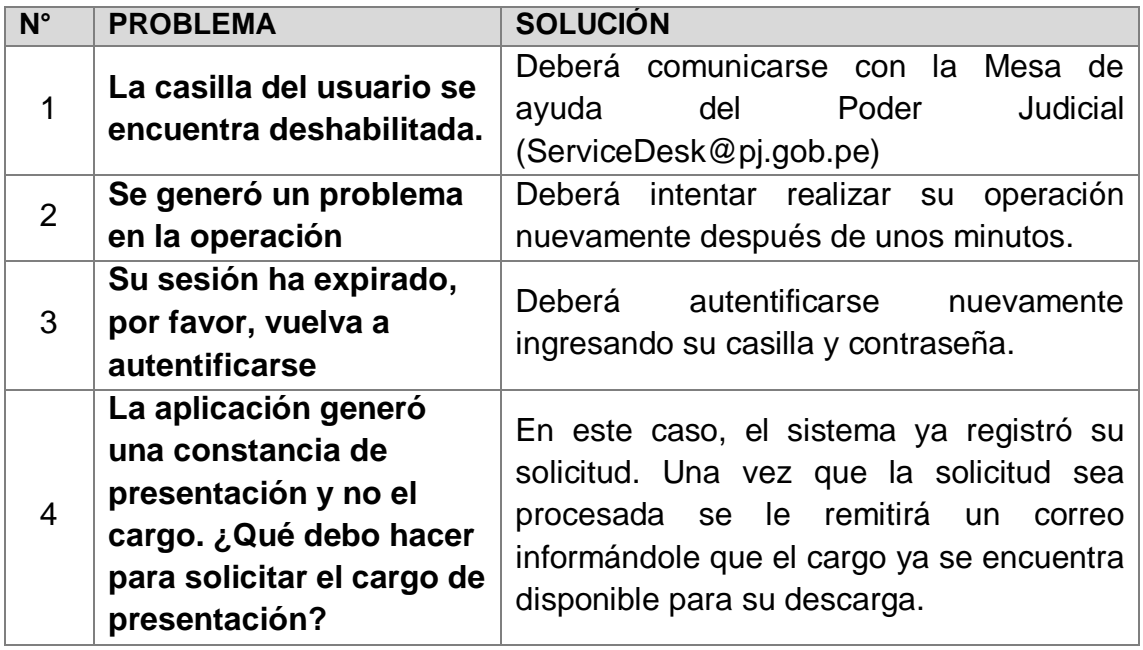

# <span id="page-45-1"></span>**12.GLOSARIO DE TÉRMINOS**

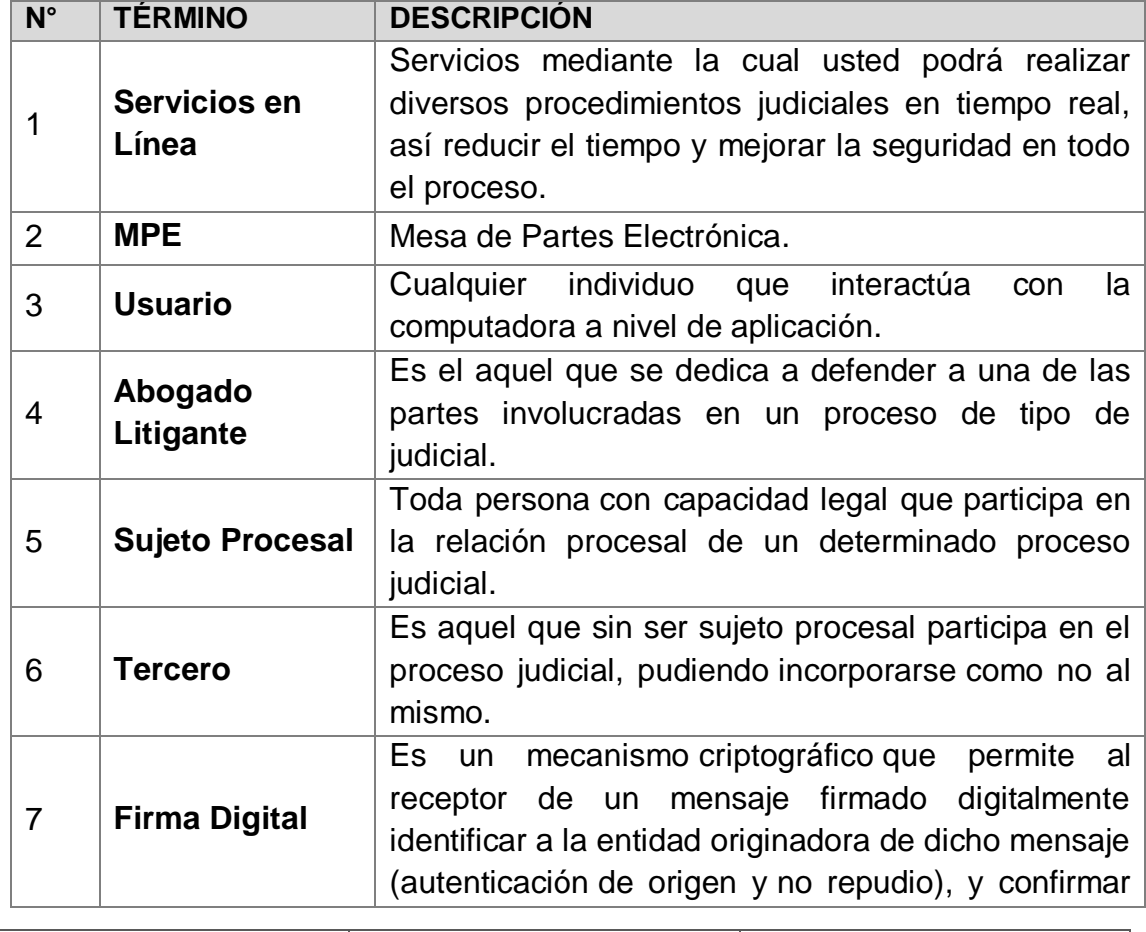

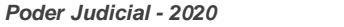

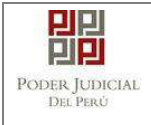

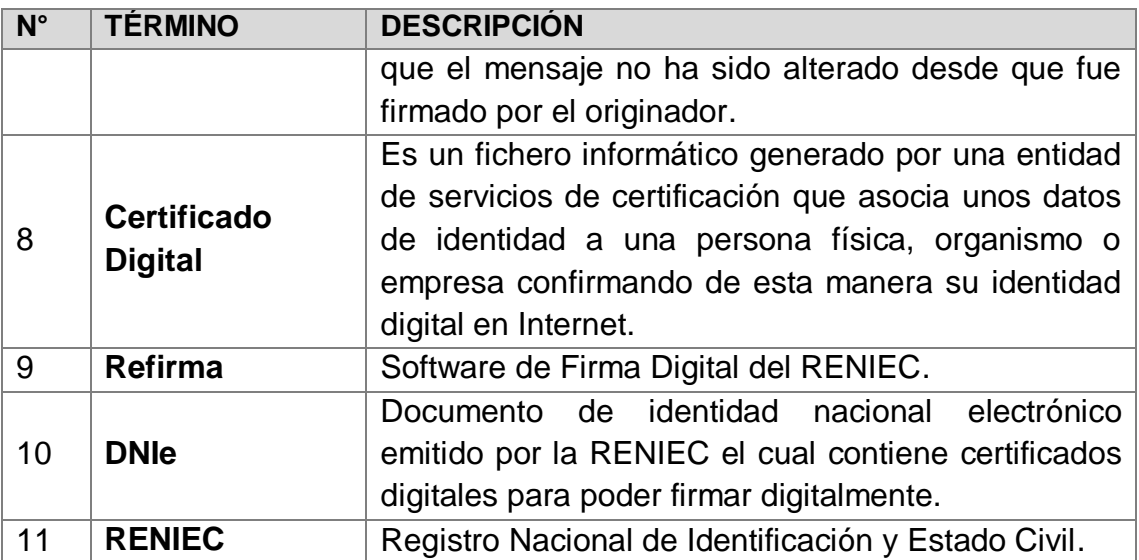

## <span id="page-46-0"></span>**13.ANEXOS**

## <span id="page-46-1"></span>**ANEXO 1: CONVERSIÓN DEL DOCUMENTO A FORMATO PDF**

### **a. MEDIANTE MICROSOFT OFFICE (VERSION 2010 EN ADELANTE)**

Una vez finalizada la redacción del documento en el editor Microsoft Word ubicarse en la barra de menú y seleccionar la pestaña *"Archivo"*.

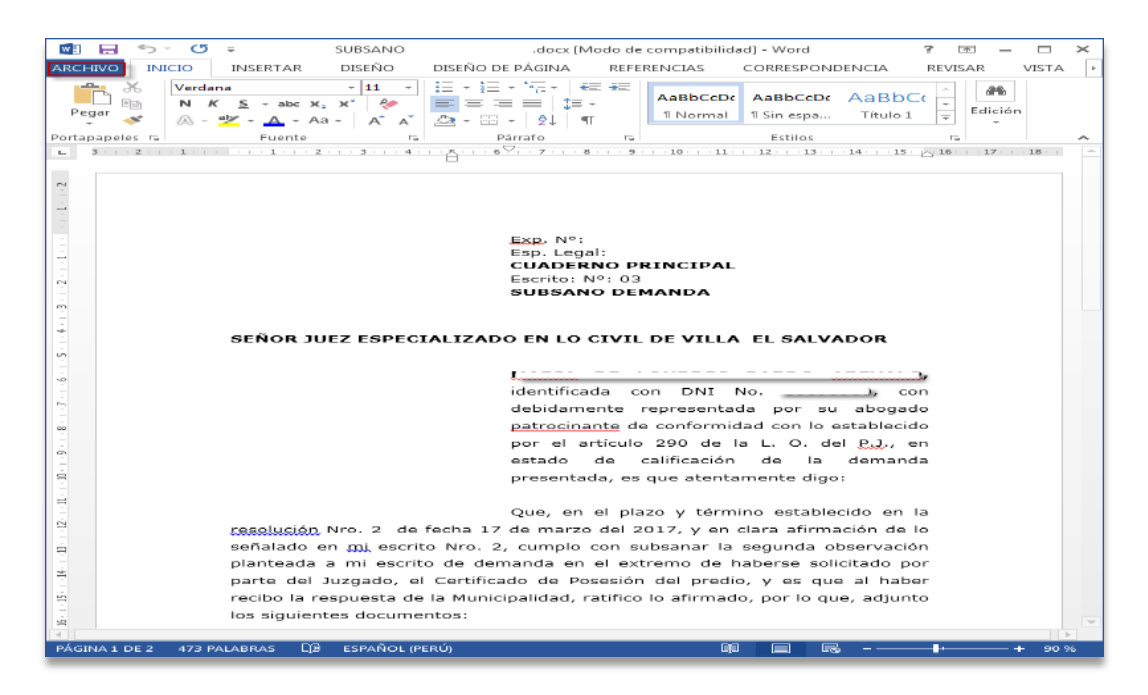

## Damos clic en el botón **[Guardar Como]**

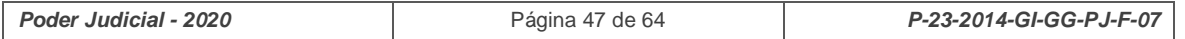

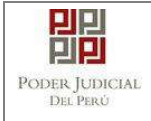

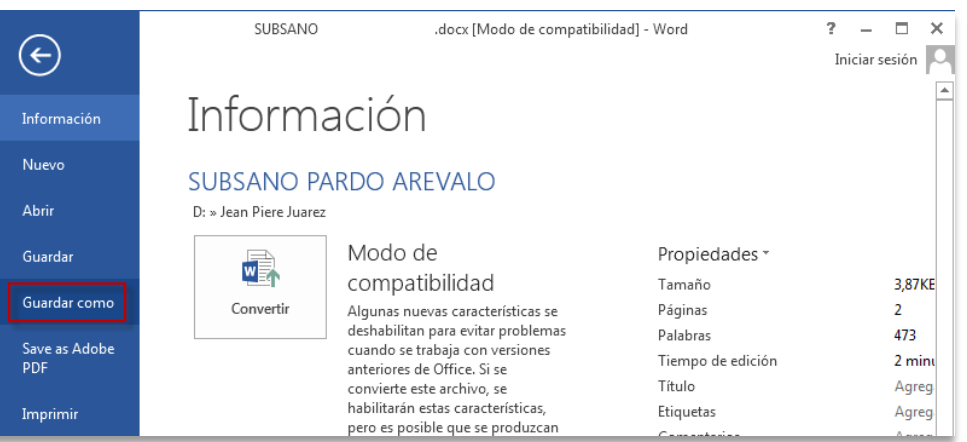

Seleccionamos la carpeta donde será guardado el nuevo documento, seleccionar **[Tipo]** a **PDF** y dar clic en **[Guardar]**.

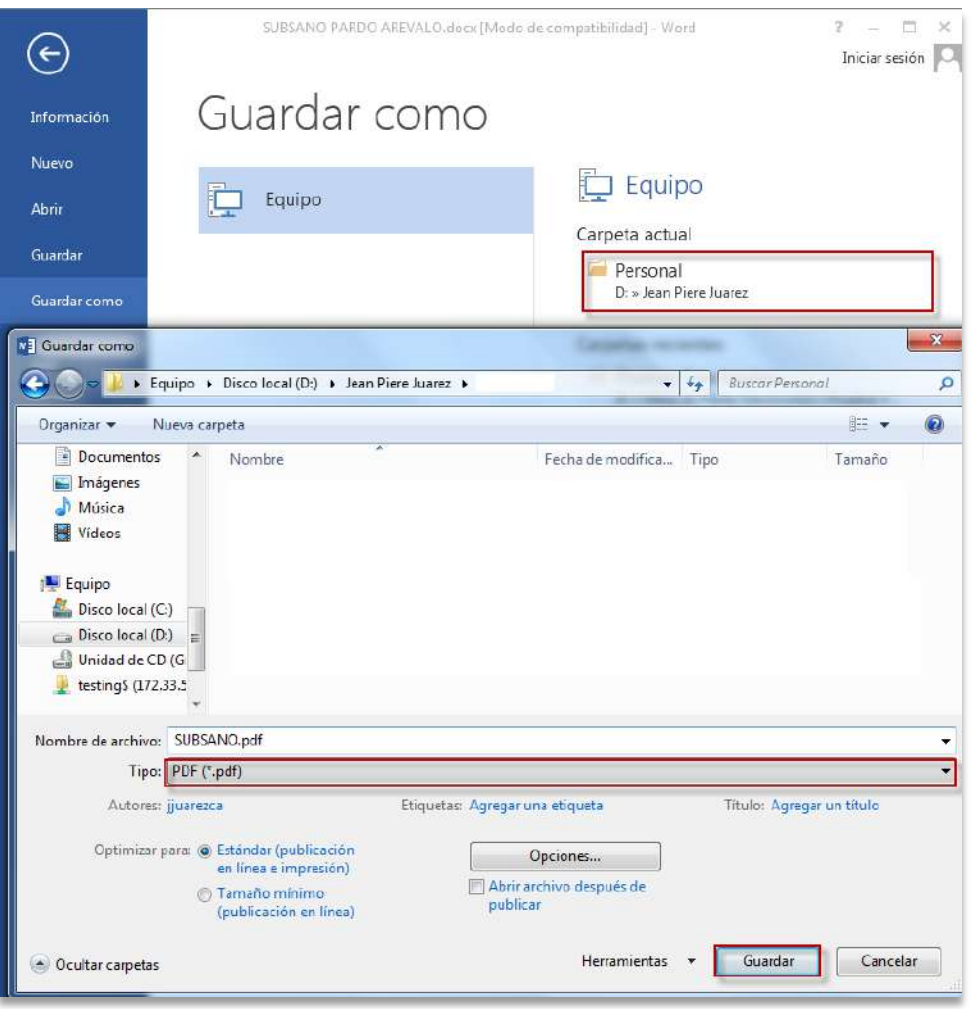

Se podrá visualizar el documento en PDF.

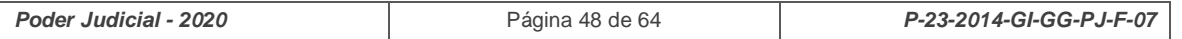

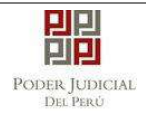

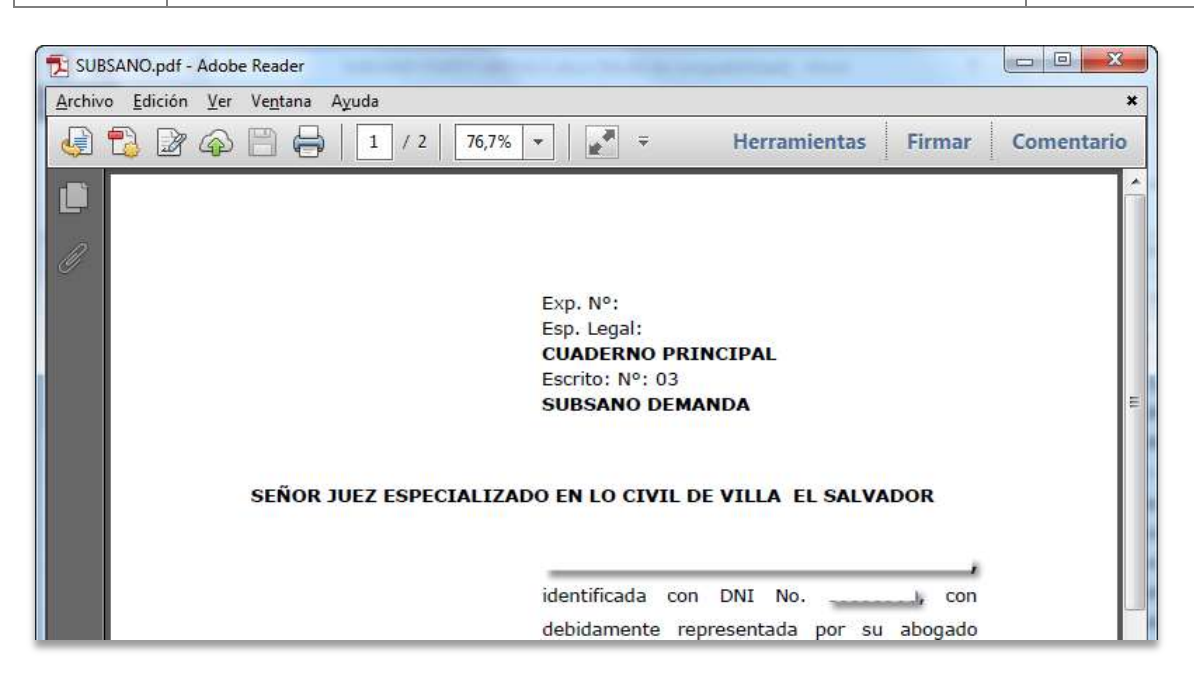

### **b. MEDIANTE OTRAS HERRAMIENTAS**

En la actualidad existen diversas herramientas que permiten convertir archivos al formato PDF. Una de ellas es la herramienta PDF Creator.<sup>14</sup>

Esta herramienta permite la instalación de una impresora virtual la cual puede ser utilizada por algún editor de texto y simular una impresión para así generar dicho documento en formato PDF.

## <span id="page-48-0"></span>**ANEXO 2: RECOMENDACIONES PARA LA DIGITALIZACIÓN DE DOCUMENTOS**

- Los documentos se deberán digitalizar en blanco y negro. Así mismo, se deberá seleccionar una resolución de 150 puntos por pulgada (ppp o dpi).
- Las fotografías en blanco y negro se deberán digitalizar en escala de grises. Si el escáner ofrece la opción se deberá especificar gris de 8 bits. Se deberá seleccionar una resolución de 200 puntos por pulgada (ppp o dpi)
- Las fotografías en color se deberán digitalizar en color. Si el escáner ofrece la opción se deberá especificar color de 8 bits. Se deberá seleccionar una resolución de 300 puntos por pulgada (ppp o dpi).
- Si el escáner cuenta con la funcionalidad de alta compresión se deberá de digitalizar los documentos con dicha funcionalidad.
- En caso su escáner tenga la funcionalidad OCR escanear sus documentos con esta opción habilitada. Si no contara con dicha opción revisar por favor el [ANEXO 3: OPCIÓN OCR](#page-49-0) para mayor información.

l

<sup>&</sup>lt;sup>14</sup> Mayor información en<http://www.pdfforge.org/pdfcreator>

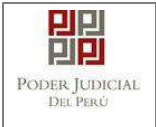

l

#### <span id="page-49-0"></span>**ANEXO 3: OPCIÓN OCR**

Los documentos digitalizados mediante un escáner deberán ser procesados con la opción OCR.

Para ello les presentamos las siguientes opciones:

**1. Si el software del escáner cuenta con la opción OCR.**

En ese caso, se deberá activar dicha opción y proceder a digitalizar los documentos.

**2. Si el software del escáner no cuenta con la opción OCR.**

En ese caso, se deberá instalar un software adicional que le permita realizar el reconocimiento OCR de su documento.

Este software puede ser de estos tipos:

a. Software de digitalización de documentos que tenga la opción de OCR incorporada.

b. Software que permita abrir archivos digitalizados y que, activando la opción de OCR, procese el documento y obtenga el OCR.

En la actualidad existen diversas herramientas que cuentan con la opción OCR. Una de ellas es la herramienta *"PDF xchange viewer"*.

Esta herramienta permite abrir un archivo pdf, seleccionar la opción OCR y guardar el documento.

A continuación se detalla cómo aplicar la opción OCR mediante el software "PDF xchange viewer"<sup>1516</sup>.

Abrimos el software y nos dirigimos a la barra de menú. Seleccionamos la opción *"Archivo"* y *"Abrir…"*.

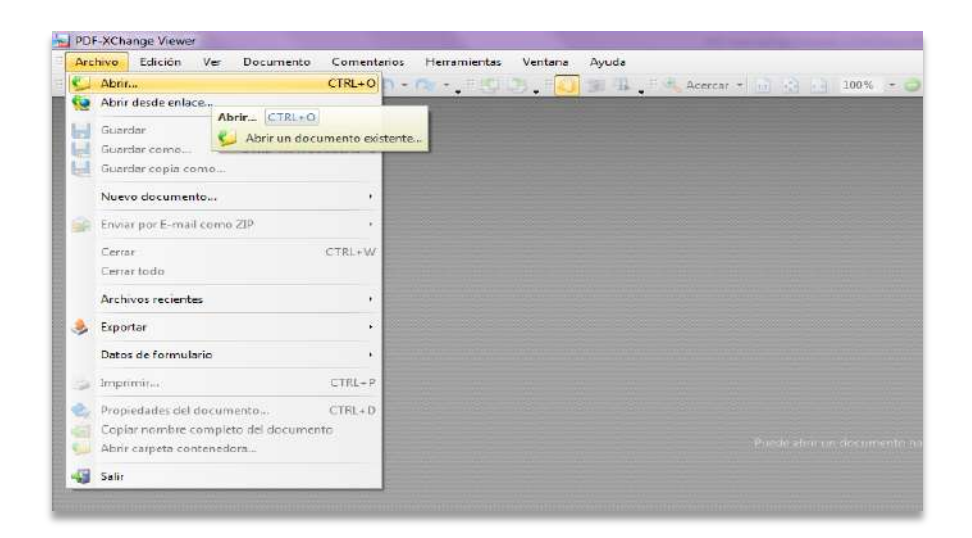

<sup>15</sup> Mayor información e[n https://www.tracker-software.com/product/pdf-xchange-viewer](https://www.tracker-software.com/product/pdf-xchange-viewer)

<sup>&</sup>lt;sup>16</sup> Considerar que la opción OCR se debe aplicar antes de que los archivos sean firmados digitalmente

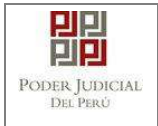

Seleccionamos el archivo en formato PDF el cual hemos generado mediante la digitalización de anexos y/o acompañados.

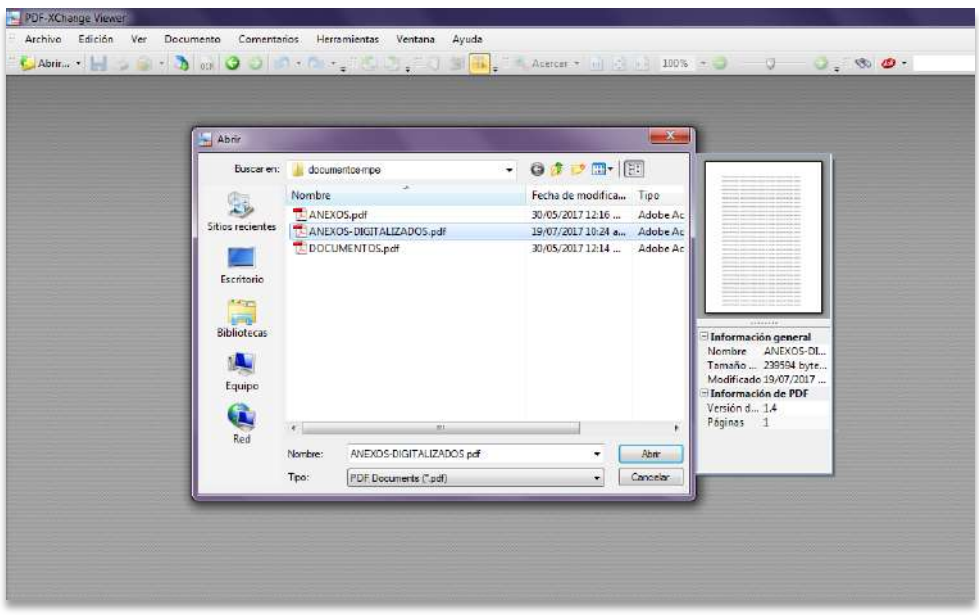

Una vez abierto el archivo se nos mostrará la opción de OCR y procedemos a hacer clic sobre ella.

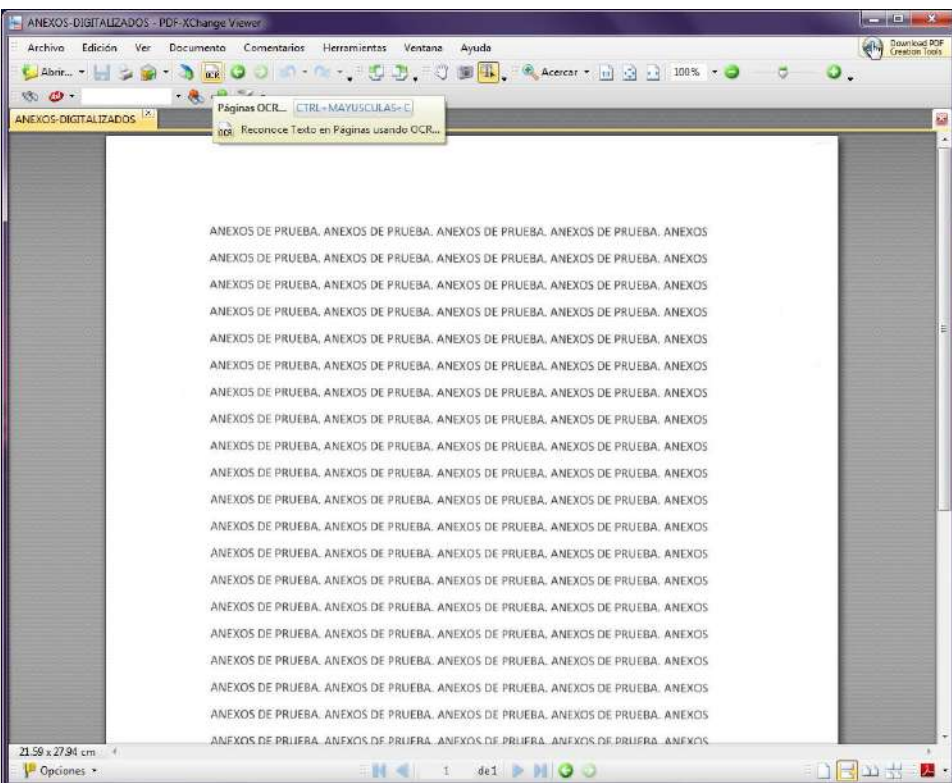

Seleccionamos la siguiente configuración.

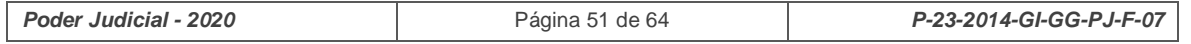

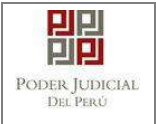

# **MANUAL DE USUARIO**

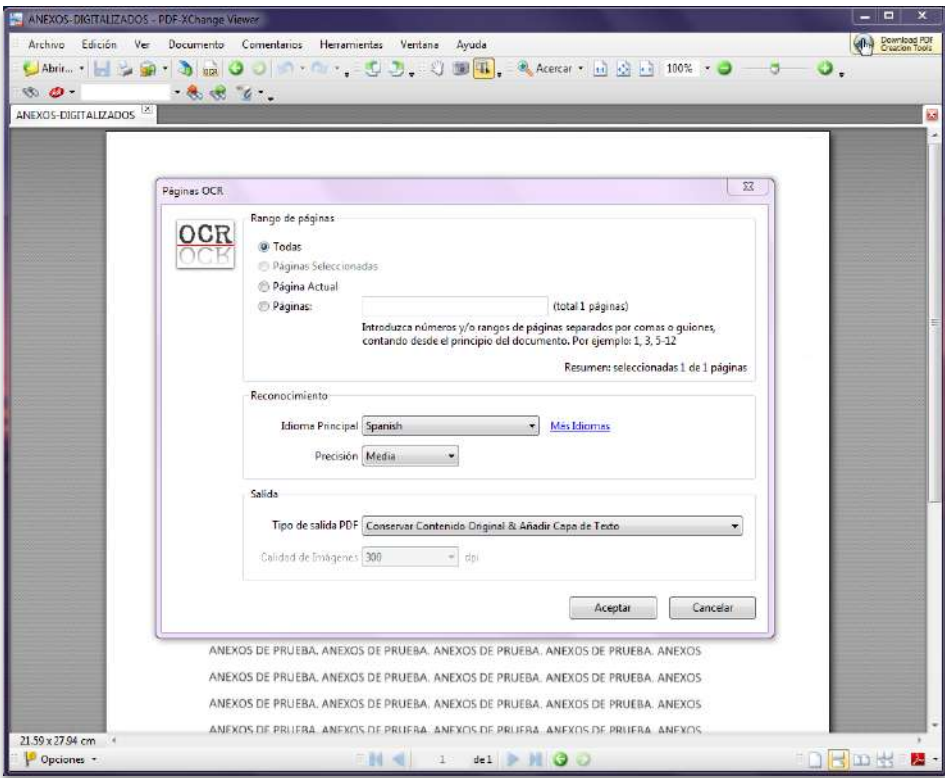

Hacemos clic en el botón "Aceptar".

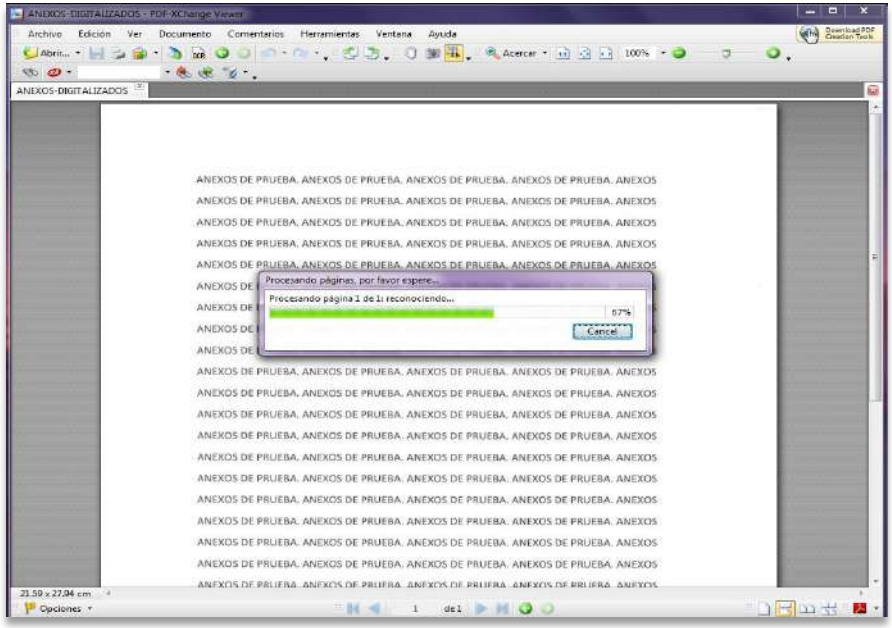

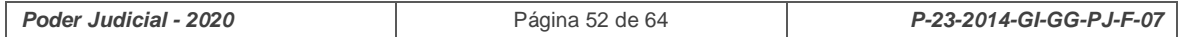

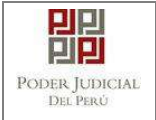

Luego procedemos a seleccionar la opción "Guardar" para que se guarden los cambios.

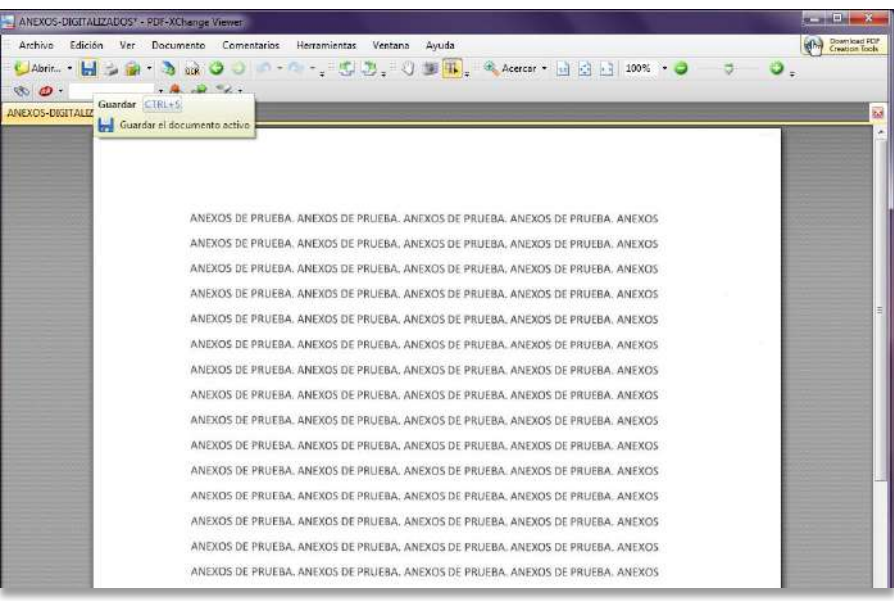

#### <span id="page-52-0"></span>**ANEXO 4: REQUISITOS PARA USO DEL SOFTWARE REFIRMA**

#### INSTALACIÓN DE JAVA

Para la instalación del software REFIRMA se requiere que la computadora tenga instalada la última versión de JAVA.

Para ello accedemos a través de un buscador a la página web de Java o directamente al link:<https://www.java.com/es/download/> y procedemos a descargar la última versión.

Hacer clic en el botón **[Descarga gratuita de Java]**.

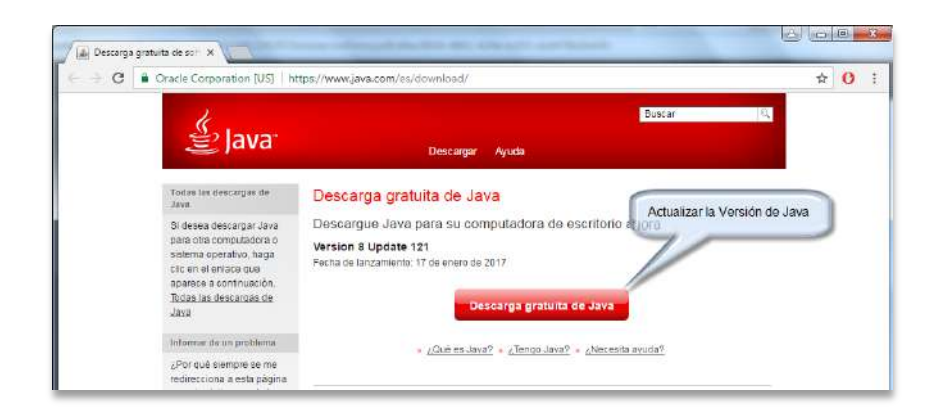

#### Hacer clic en el botón **[Aceptar e iniciar descarga gratuita]**

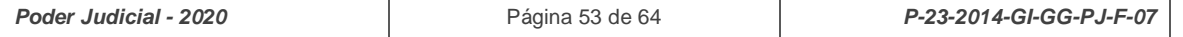

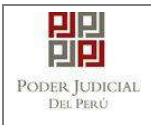

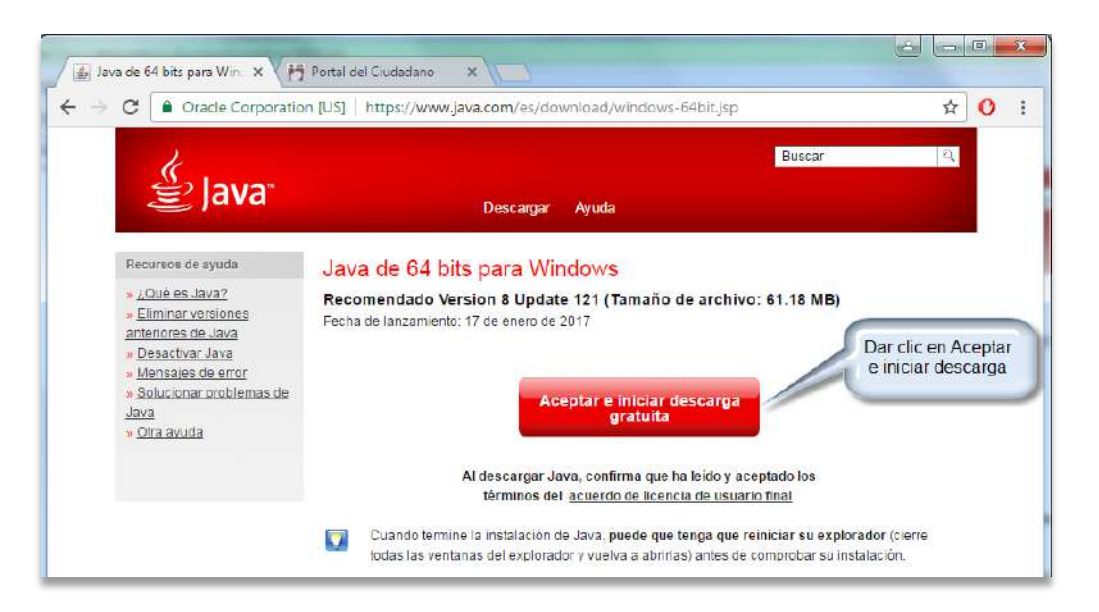

Finalizada la descarga, iniciamos el proceso de instalación siguiendo las instrucciones.

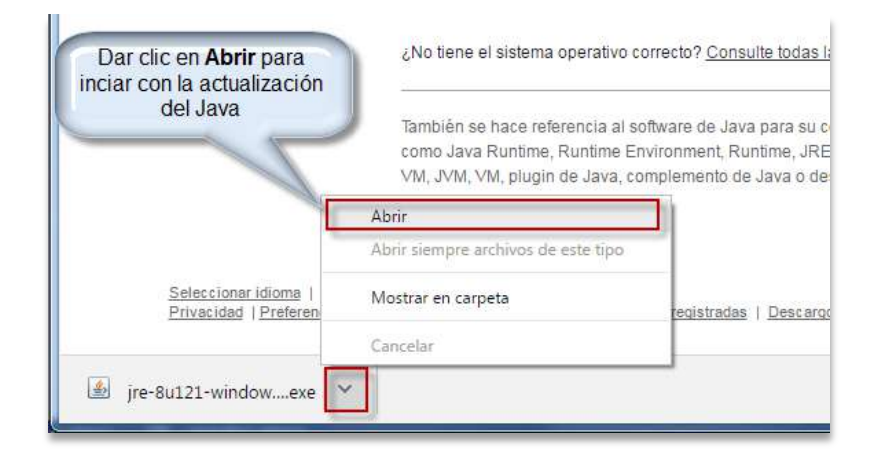

Hacer clic en el botón **[Instalar]**.

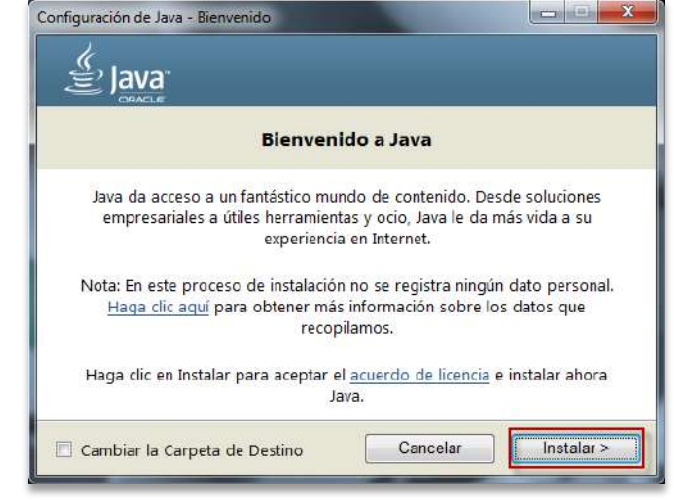

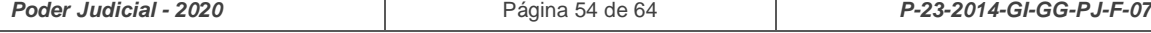

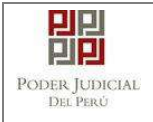

Esperamos que finalice la instalación.

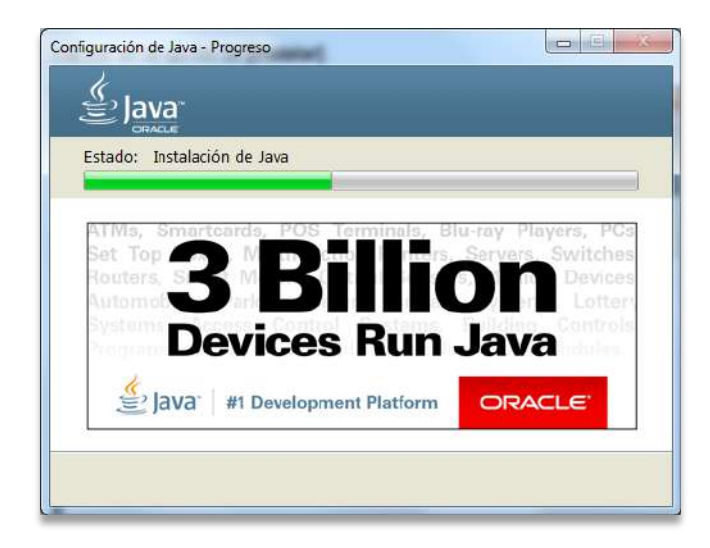

Al finalizar la instalación, se mostrará la ventana de confirmación que se muestra en la siguiente figura.

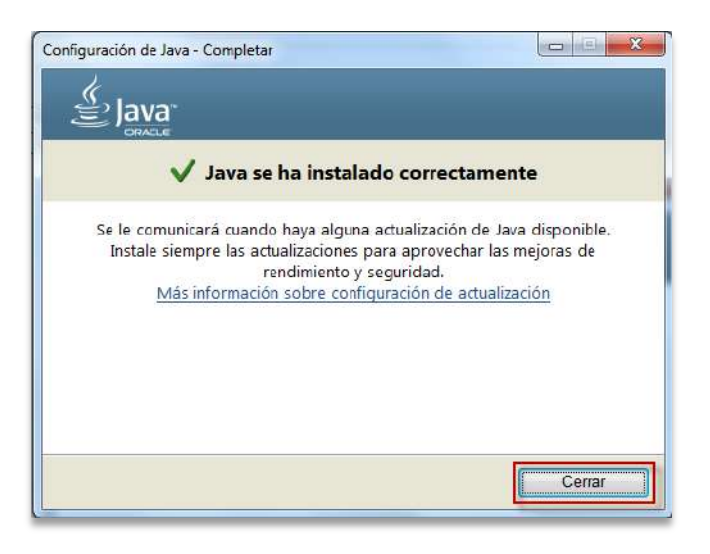

## **INSTALACIÓN DE REFIRMA**

Ingresamos al portal del DNI electrónico y a la sección "Descargas" o directamente al siguiente link: [http://portales.reniec.gob.pe/web/dni/aplicaciones.](http://portales.reniec.gob.pe/web/dni/aplicaciones)

Hacer clic en el link **[Software de firma digital ReFirma 1.4.7]** 

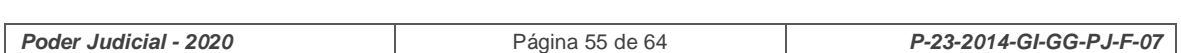

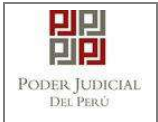

# **MANUAL DE USUARIO Versión**

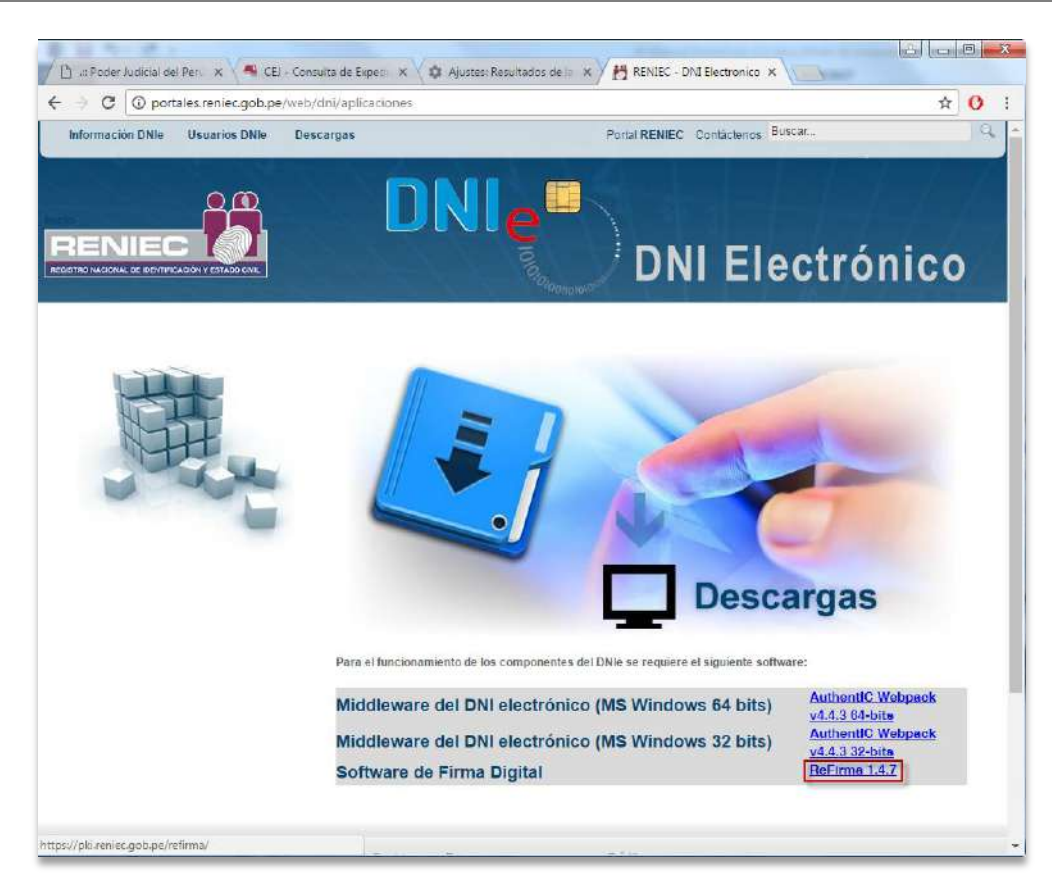

# Hacer clic en el botón **[EJECUTAR ReFirma 1.4.7]**

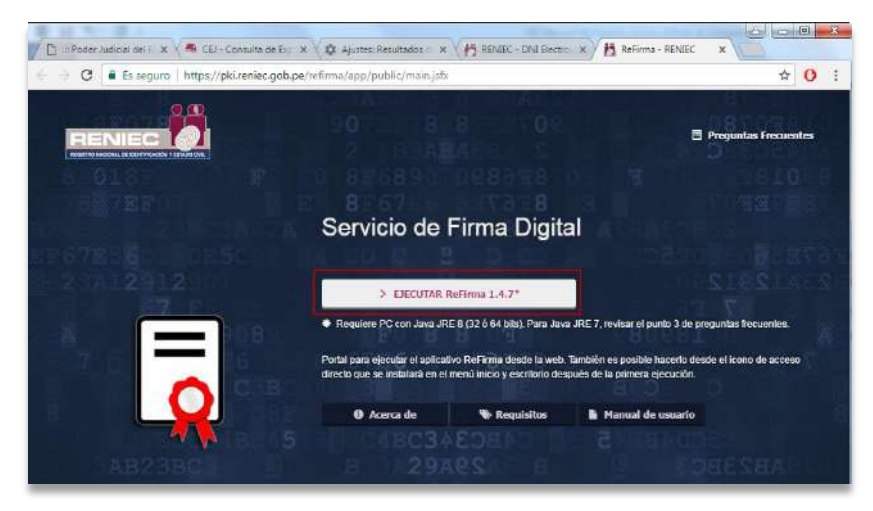

## Hacer clic en el botón **[Abrir URL]**

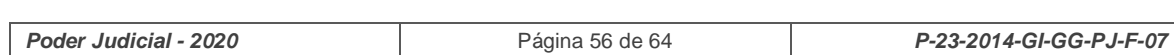

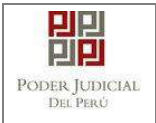

# **MANUAL DE USUARIO Versión**

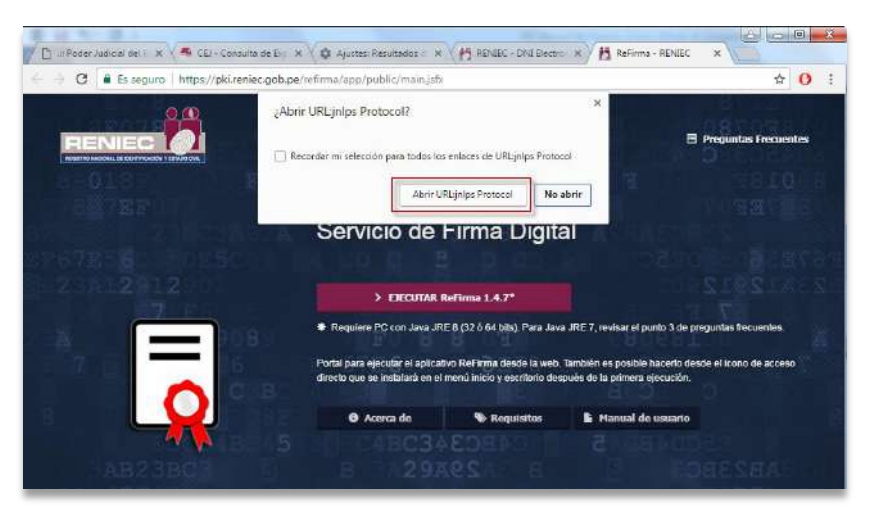

Iniciará el proceso de descargar **[Abrir URL]**

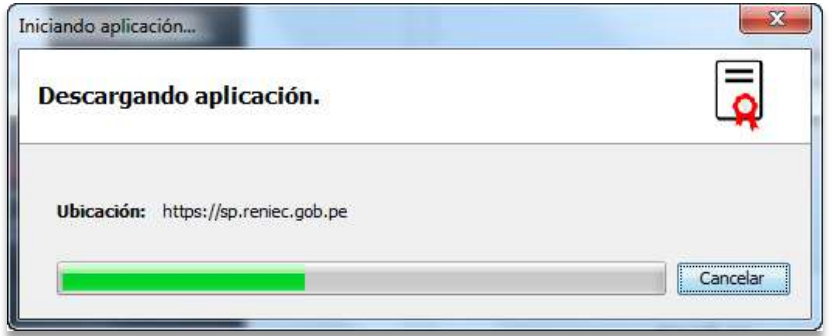

La aplicación se iniciará luego de haber finalizado la descarga

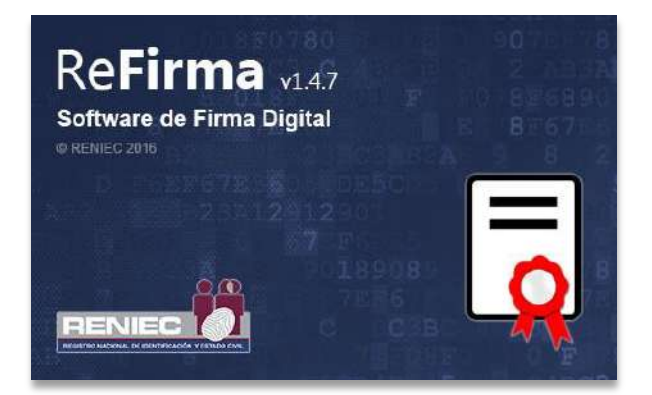

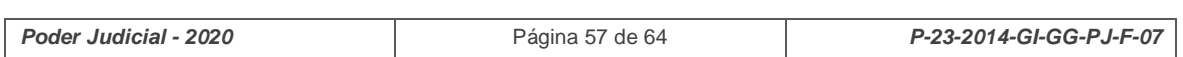

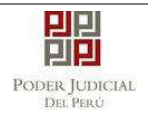

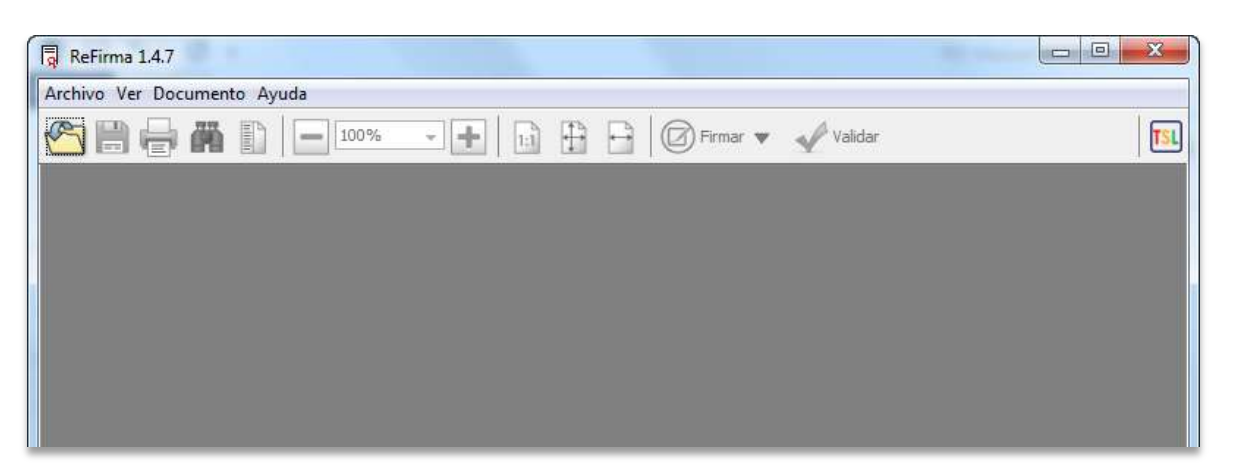

#### **SE RECOMIENDA**

Ingresar al [Panel de Control] y dar clic en [Java], dar clic en el botón [Editar lista de **Sitios…]**

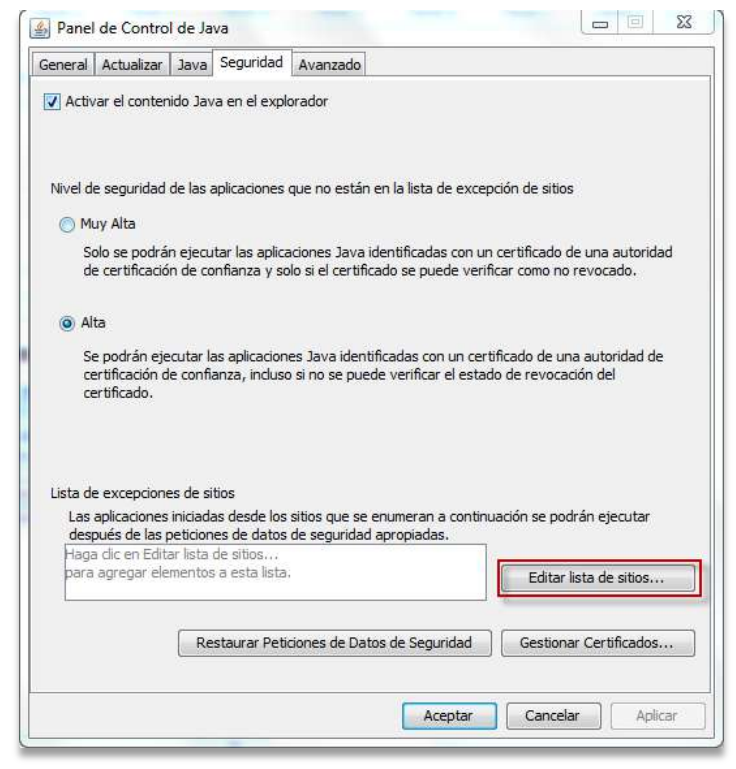

Hacer clic en el botón **[Agregar]** y digitamos la siguiente URL <http://portales.reniec.gob.pe/>

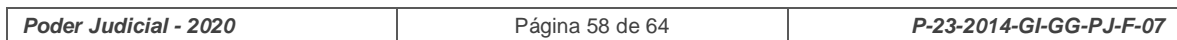

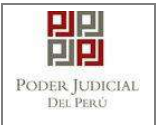

# **MANUAL DE USUARIO Versión**

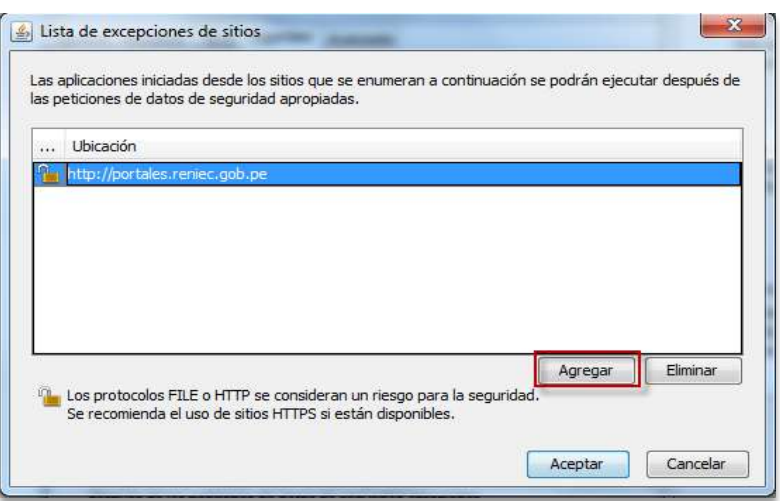

Hacer clic en el botón **[Continuar]** y luego Hacer clic en el botón **[Aceptar]**

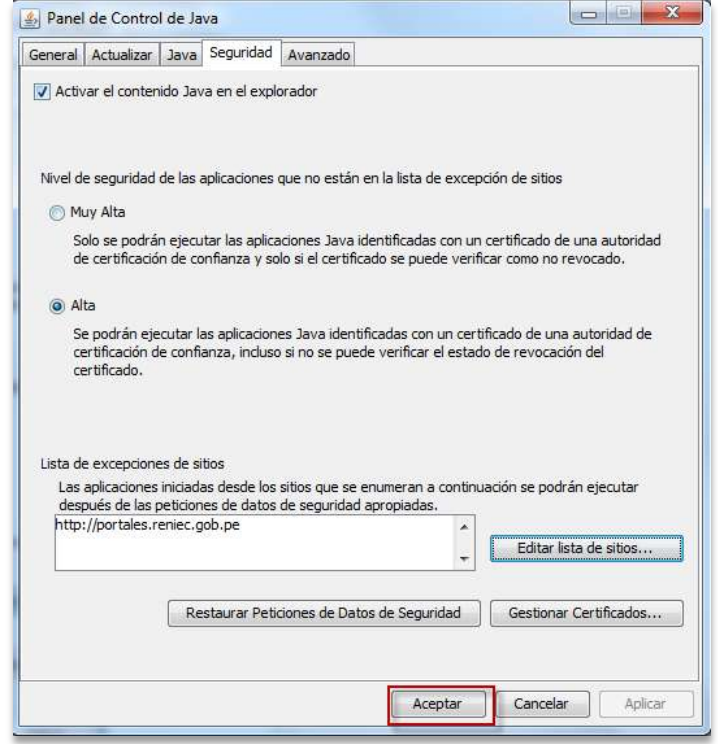

# **INSTALACIÓN DE DRIVERS PARA USO DEL DNI ELECTRÓNICO**

Ingresamos al portal del DNI electrónico y a la sección "Descargas" o directamente al siguiente link:<http://portales.reniec.gob.pe/web/dni/aplicaciones> y procedemos a descargar el driver del DNI electrónico de acuerdo a la versión de su sistema operativo.

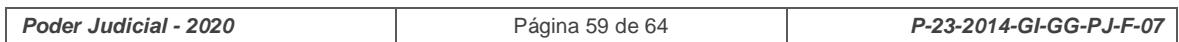

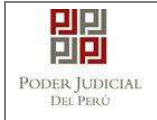

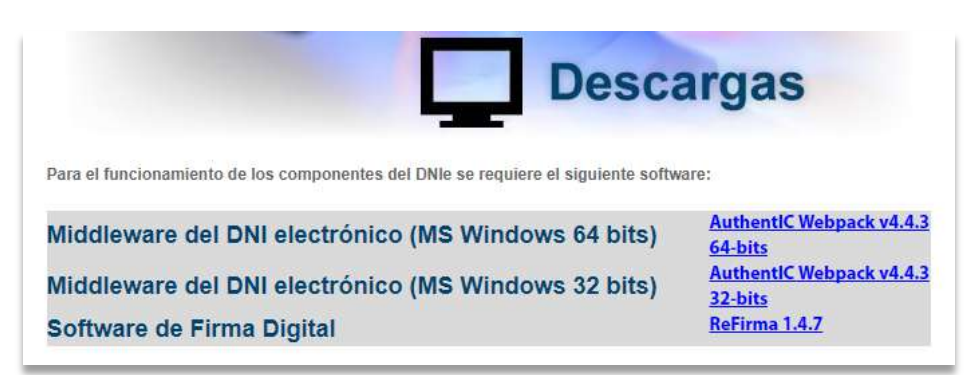

Finalizada la descarga, iniciamos el proceso de instalación.

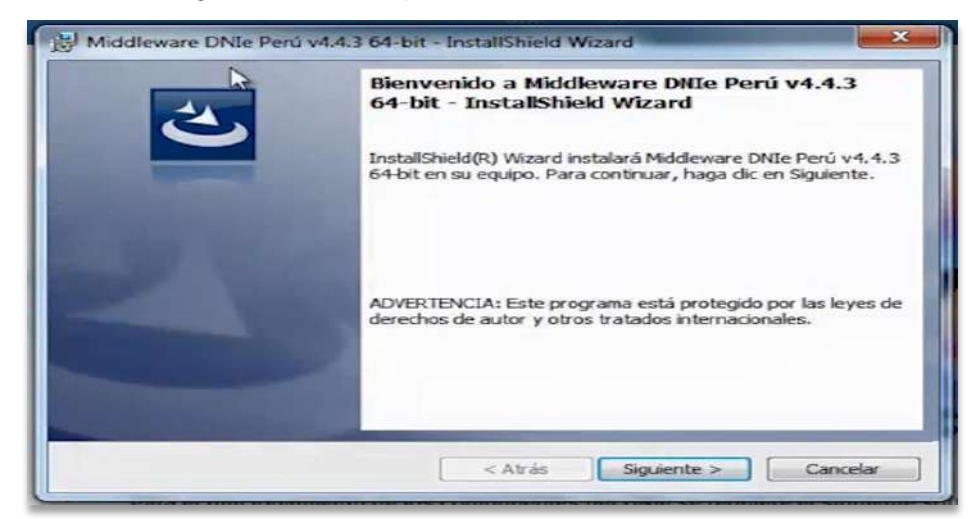

Seguimos las instrucciones hasta finalizar la instalación.

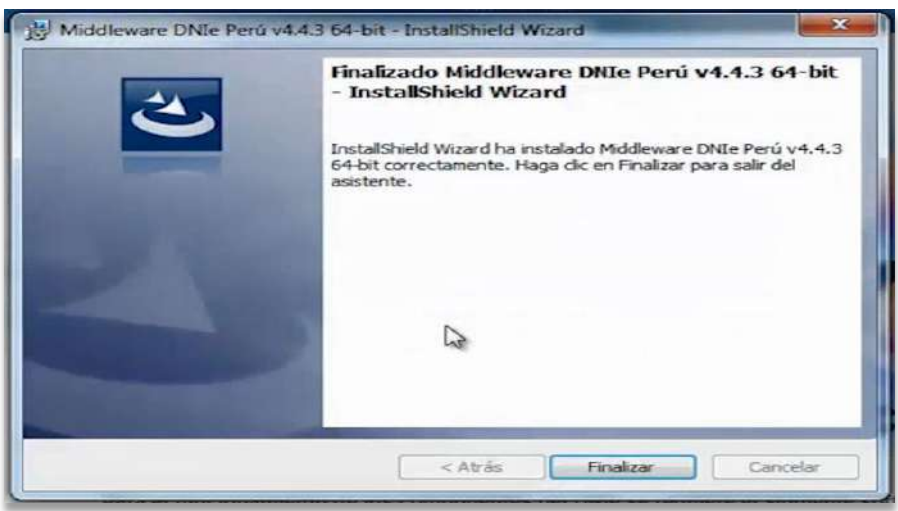

Luego procedemos a conectar el lector de tarjetas inteligentes a nuestra computadora.

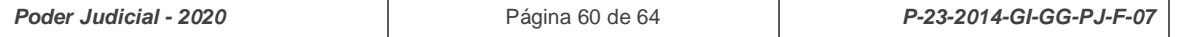

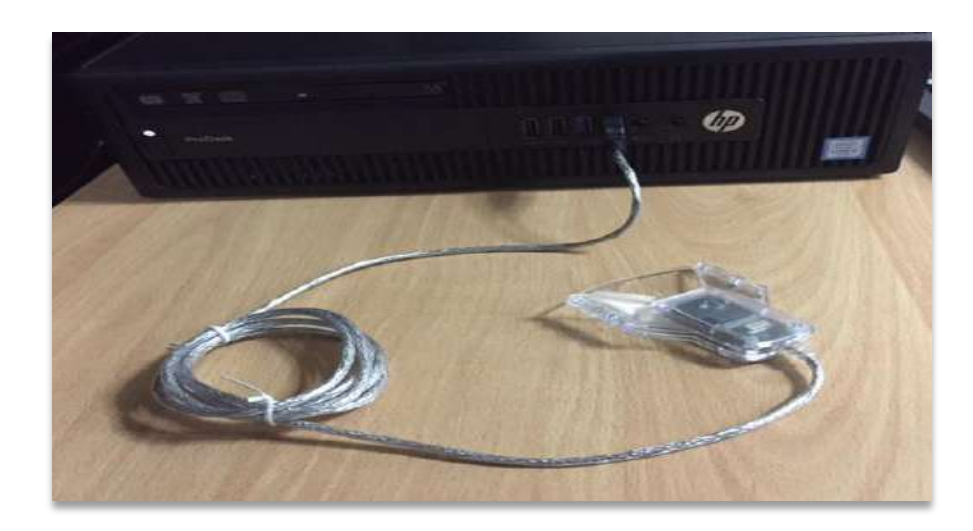

El sistema operativo reconocerá la lectora e instalará sus controladores respectivos.

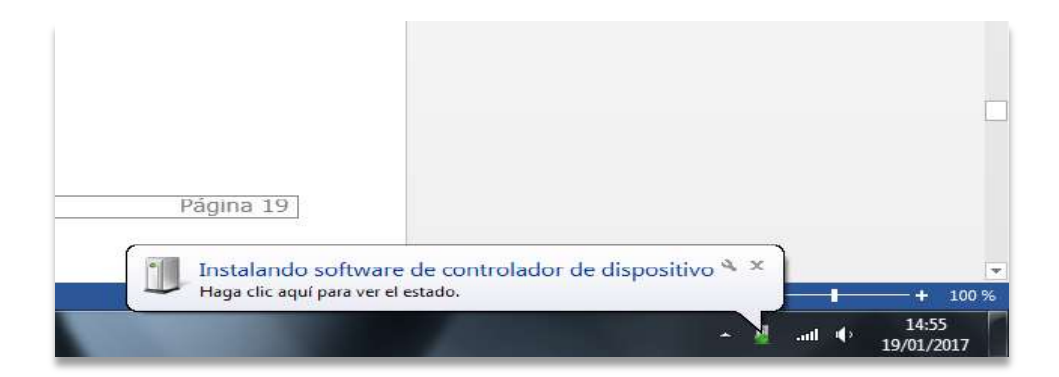

# <span id="page-60-0"></span>**ANEXO 5: PROCESO DE FIRMA DIGITAL DE DOCUMENTOS**

A continuación, se detalla, paso a paso, el procedimiento de firma digital de documentos.

Para ello insertamos el DNI electrónico en el lector de tarjetas inteligentes y abrimos el software REFIRMA previamente instalado.

Hacer clic en el botón **[Abrir]**  Seleccionar el documento PDF que desea firmar y hacer clic en el botón **[Abrir].**

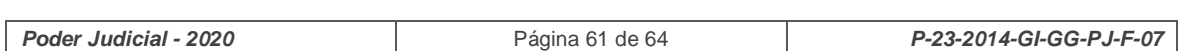

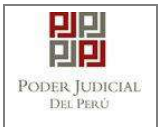

l

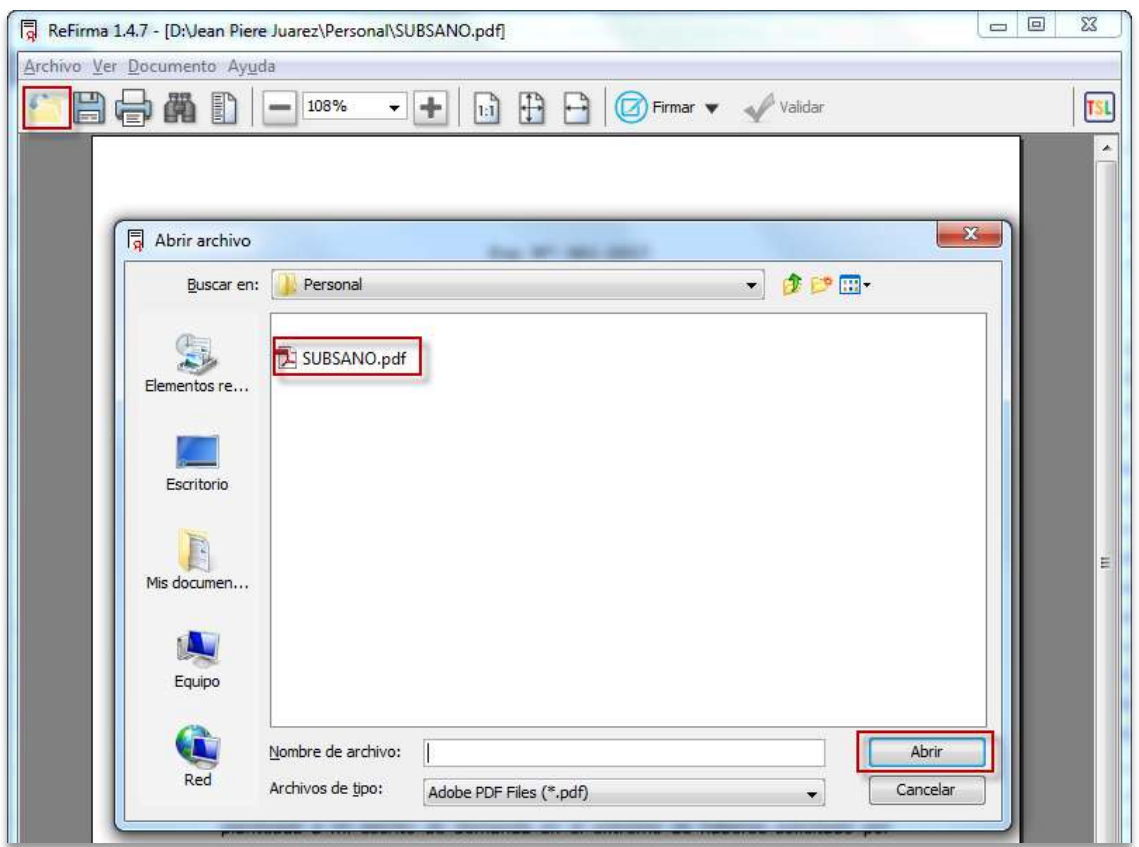

Hacer clic en el botón **[Firmar]** y seleccionar donde se incrustará la firma digital**<sup>17</sup>** y hacer clic en el botón **[Visible]**

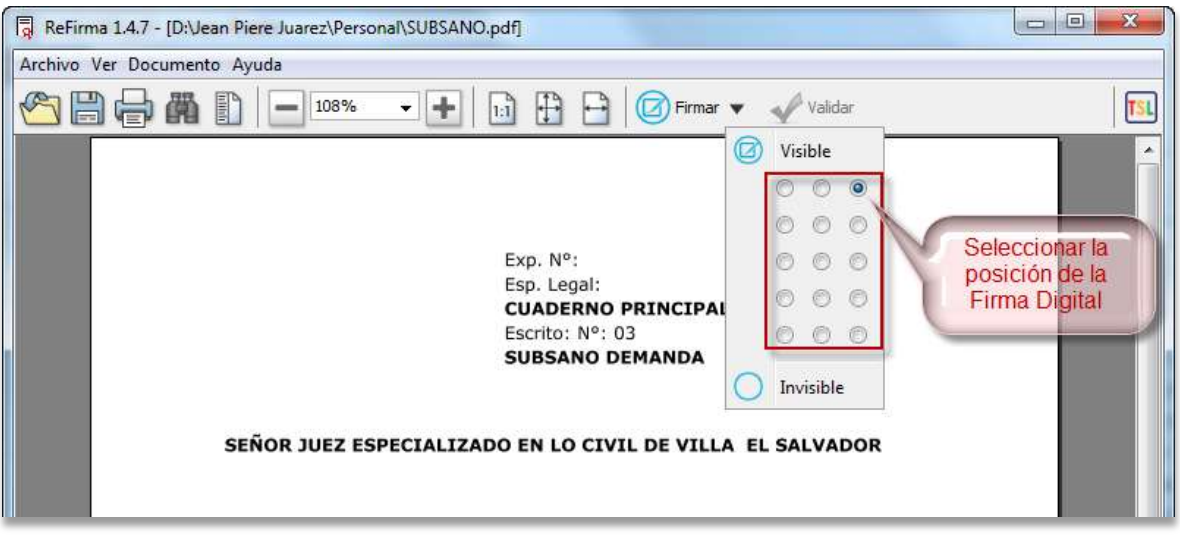

Aparecerá un dialogo preguntando acerca de su conformidad con los Términos de Uso del aplicativo.

*Poder Judicial - 2020* Página 62 de 64 *P-23-2014-GI-GG-PJ-F-07* 17<br><sup>17</sup>Ver Manual del Refirma : <u>http://portales.reniec.gob.pe/documents/11581/24297/ManualUsuarioReFirma1.1.0.pdf</u>

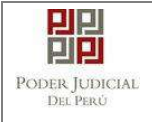

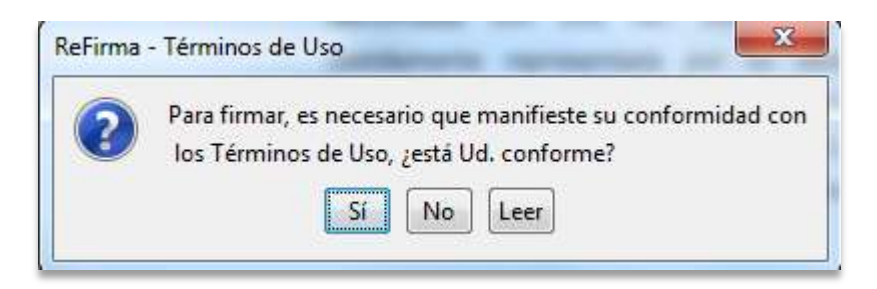

Al manifestar su conformidad con los Términos de Uso hacer clic en el botón "Sí" aparecerá el siguiente cuadro, para firmar utilizando un certificado gestionado por el Sistema Operativo Windows. Seleccione donde se encuentre su nombre y la opción FIR y hacer clic en el botón **[Aceptar].**

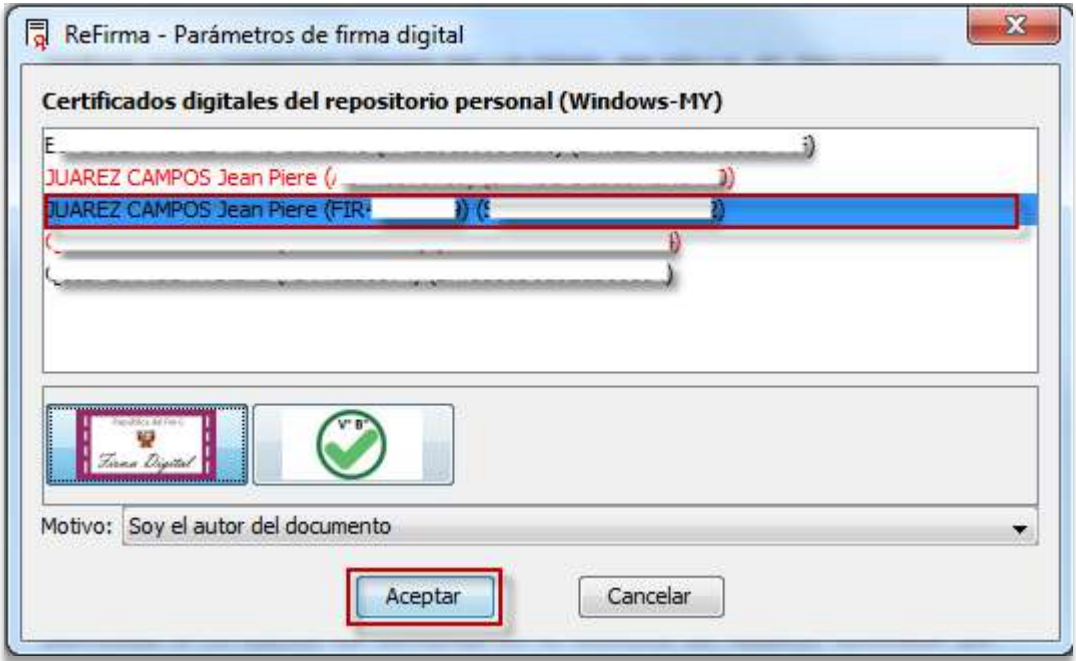

Si el certificado ha sido configurado para solicitar una contraseña cada vez que se quiere utilizar, el sistema la solicitará. Escribir el PIN del DNIe y hacer clic en el botón **[Aceptar]**

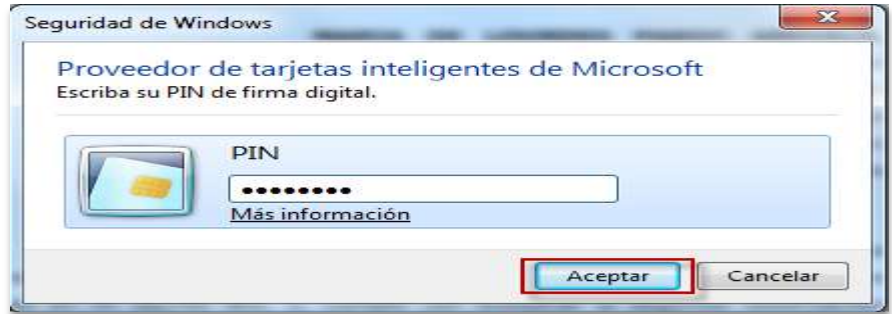

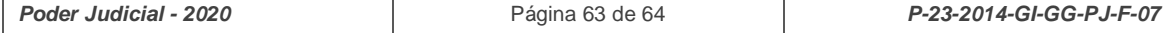

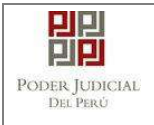

En seguida, el documento aparecerá firmado. Además, se habrá guardado automáticamente un nuevo archivo, en la misma ruta, añadiendo "[R]" al final de nombre de archivo.

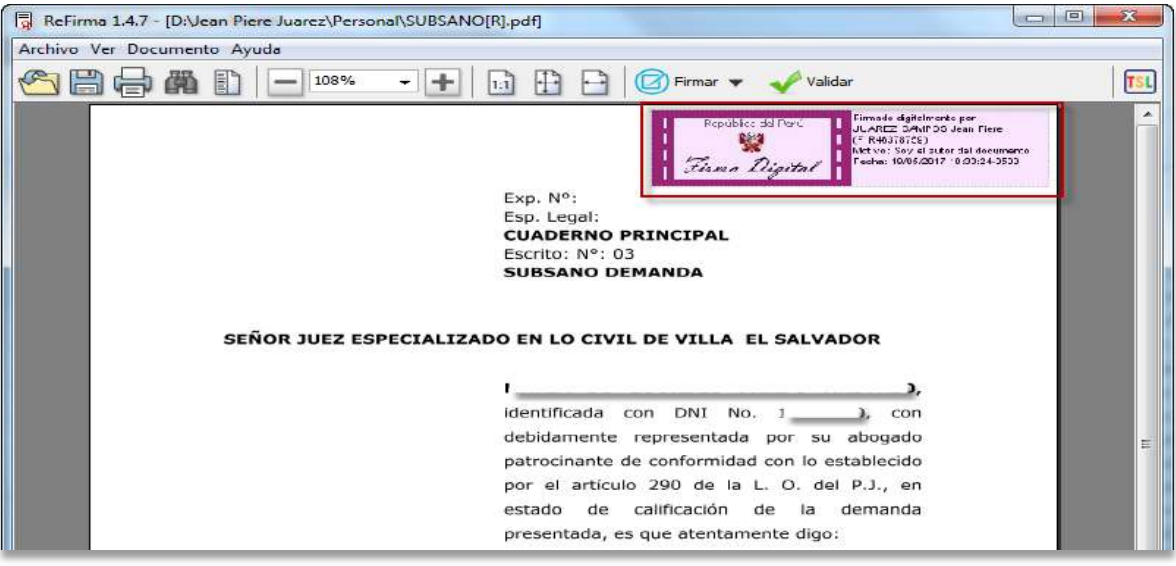

*Figura: Modal de descarga de cargo*

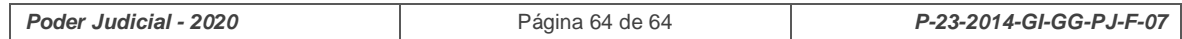